# Manuel d'installation, de service et d'entretien pour les machines à broder EMC 10T, 10/4, & 10/4T

• Machines à broder à une tête et à quatre têtes

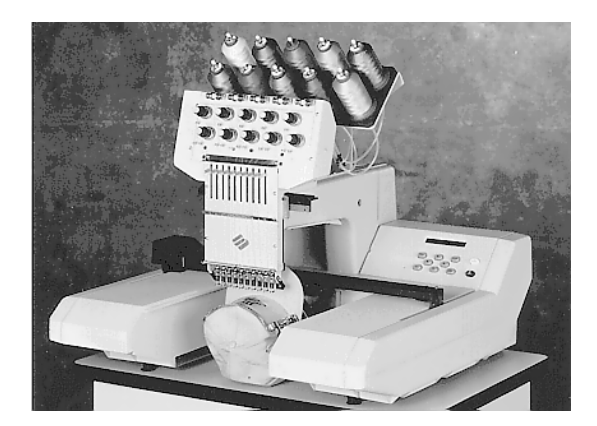

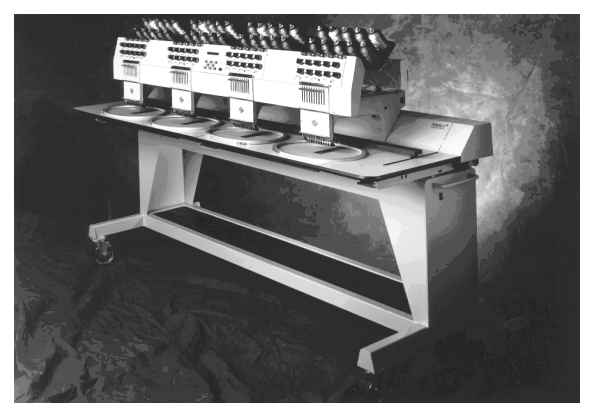

Version Européenne

Numéro de pièce 110266-08, Édition C Une Société du Groupe Saurer

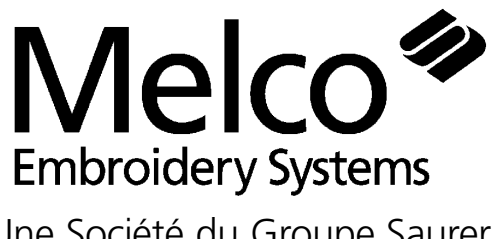

1575 West 124th Avenue Denver, Colorado 80234 United States of America E-mail via Internet: publications@melco.com

© Copyright 1995, 1996 by Melco Embroidery Systems

TOUS DROITS RESERVES. Aucune partie de ce manuel ne doit être ni reproduite, ni mémorisée dans un système d'accès ni transmise dans n'importe quelle forme et par n'importe quel moyen (électronique, mécanique, de photocopie, d'enregistrement ou autres) sans l'autorisation écrite par la société Melco Embroidery Systems. Tous les droits de publication et de modification sont réservés à Melco, sans obligation d'en informer autres personnes.

Nous avons pris toutes précautions afin d'éviter des erreurs ou bien des malinterprétations des faits, de l'équipement ou des produits. Toutefois, Melco n'assume pas de responsabilité vers une partie tierce d'une perte ou d'un endommagement résultant d'erreurs ou d'omissions.

Imprimé aux Etats-Unis d'Amérique

Édition A, Octobre 1995 Édition B, February 1996 Édition C, April 1996

# **Table des Matières**

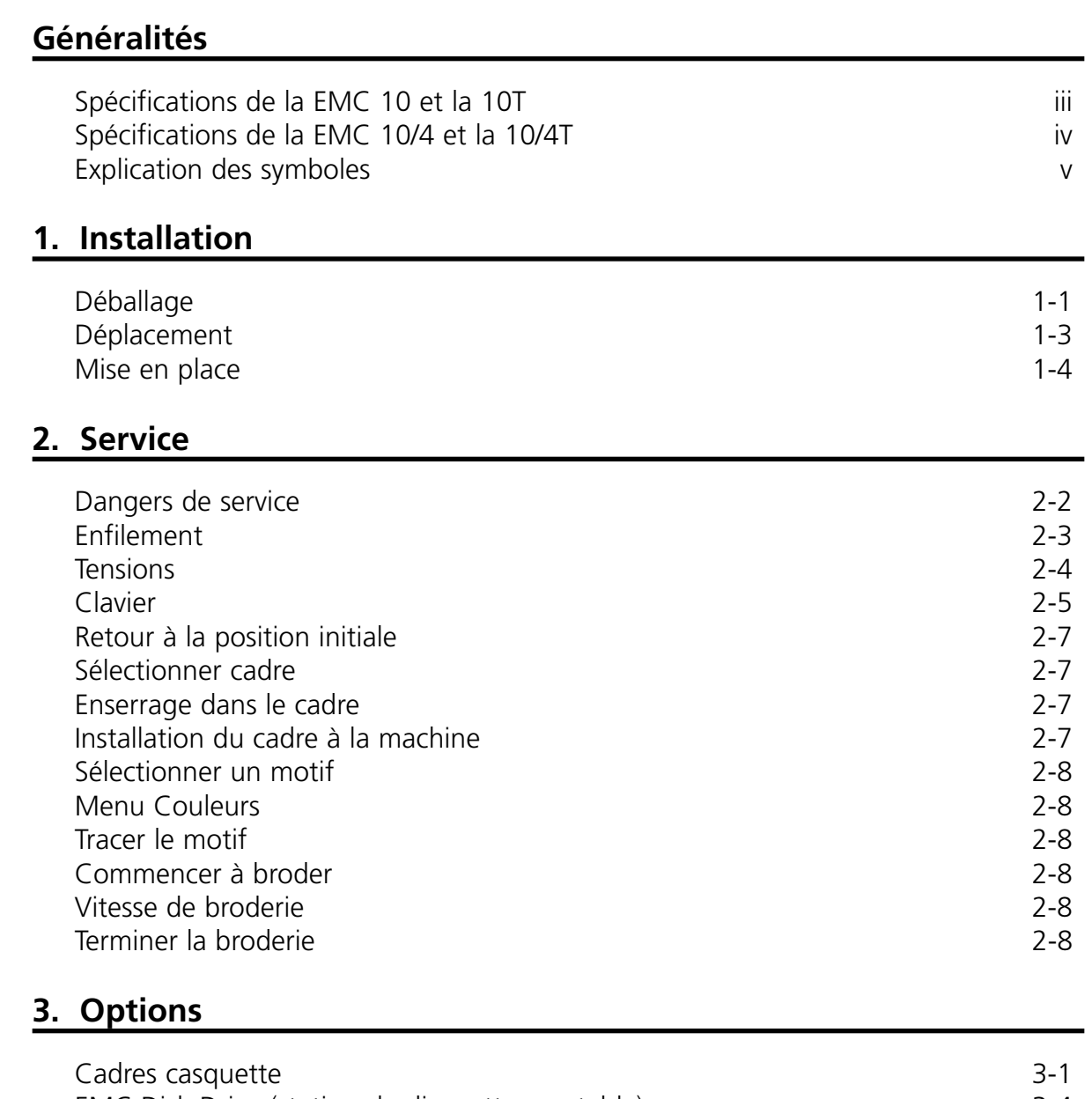

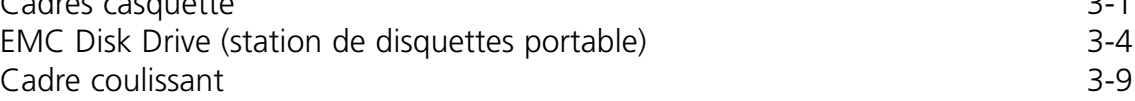

# **4. Entretien**

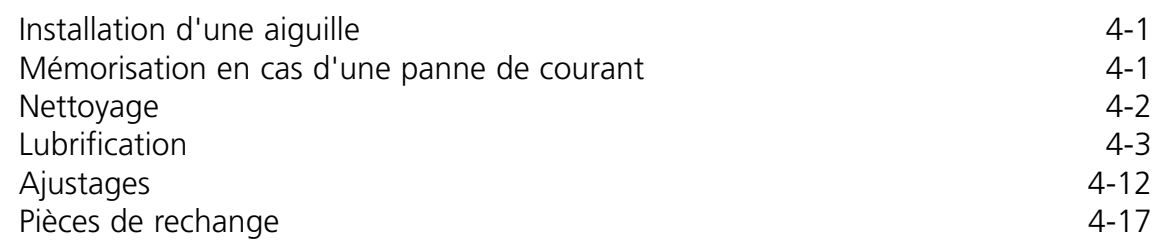

# **5. Dérangements de service - Causes et remèdes**

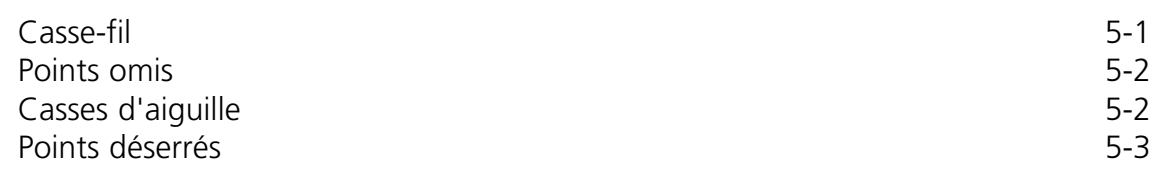

# **6. Tailles des cadres**

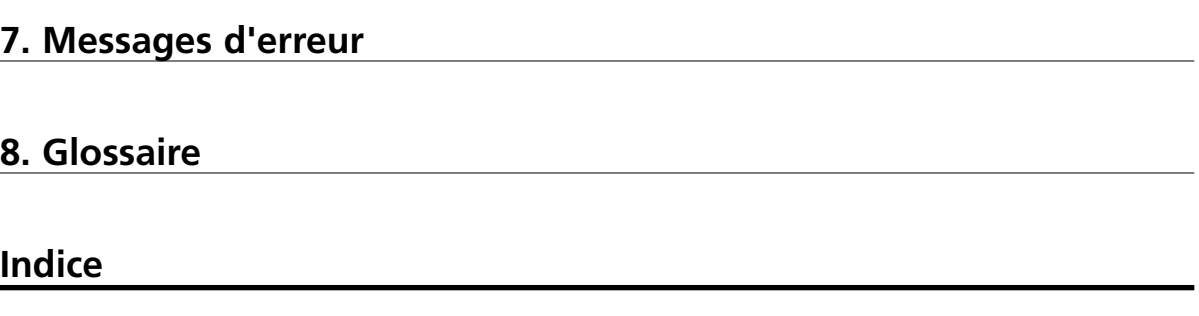

# **Bref Guide de Référence**

# **Machines à broder à une tête EMC 10T Specifications**

### **Vitesse de broderie maximum**

900 points par minute, 800 points par minute sur casquettes

# **Numéro de têtes**

1

**Aiguilles par tête**

10

# **Dimensions**

30" L x 27" H x 30" P 76cm L x 69cm H x 76cm P

# **Poids**

105 lbs 48kg

# **Poids de livraison**

151 lbs 69kg

# **Consommation de courant**

100 W

# **Niveau de bruit et conditions de test.**

Equivalent continue A le niveau de pression acoustique pondéré à 1,6 m du sol est de 75db.

Le niveau de pression acoustique réel pondéré au point culminant C pondéré est de 75db.

Le niveau de bruit était mésuré pendant la broderie d'un motif d'essai à une vitesse de 900 points par minute.

# **Equipement de transformation de courant recommandé**

Transformateur Haute Tension

# **Dimensions du champs de broderie**

11" x 16" 28cm x 41cm

# **Options**

Option cadres casquette Option Disk Drive

# **Compatibilité**

EDS III et Premier

# **Emploi de la machine**

Les EMC 10 et 10T ont été construites pour la broderie sur des produits textils qui peuvent être facilement placés dans un cadre à broder Melco. Il ne faut pas utiliser cette machine pour broder sur des matériaux en cuir épais, en bois, en plastique ou bien sur d'autres matériaux très denses.

# **Machines à broder à quatre têtes EMC 10/4 and 10/4T Specifications**

# **Vitesse de broderie maximum**

1000 points par minute, 800 points par minute sur casquettes

### **Numéro de têtes**

4

# **Numéro d'aiguilles**

10 par tête

# **Dimensions**

96" L x 60" H x 34.5" P 244cm L x 152cm H x 88cm P

# **Poids**

700 lbs 318kg

# **Poids de livraison**

750 lbs 341kg

# **Consommation de courant**

400 W

# **Niveau de bruit et conditions de test.**

Equivalent continue A le niveau de pression acoustique pondéré à 1,6 m du sol est de 83db.

Le niveau de pression acoustique réel pondéré au point culminant C pondéré est de 84db.

Le niveau de bruit était mésuré pendant la broderie d'un motif d'essai à une vitesse de 900 points par minute.

# **Equipement de transformation de courant recommandé**

Transformateur Haute Tension

# **Dimensions du champs de broderie**

11" x 16" 28cm x 41cm (par tête)

# **Options**

Option cadre casquette Option Disk Drive Option cadre coulissant métallique

# **Compatibilité**

EDS III et Premier

# **Emploi de la machine**

Les EMC 10/4 et 10/4T ont été construites pour la broderie sur des produits textils qui peuvent être facilement placés dans un cadre à broder Melco. Il ne faut pas utiliser cette machine pour broder sur des matériaux en cuir épais, en bois, en plastique ou bien sur d'autres matériaux très denses.

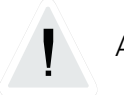

Attention!

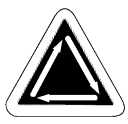

Indique qu'un part de la machine va bouger. Ne pas toucher!

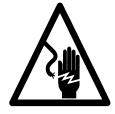

Danger d'électrocution. Pas de parts derrière cette étiquette qui peuvent être remplacés par l'utilisateur. Ne pas ouvrir!

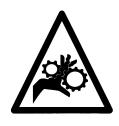

Point de pince, Ne pas toucher!

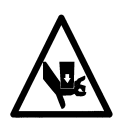

Point de pince, Ne pas toucher!

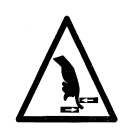

Point de pince, Ne pas toucher!

Cette page a été intentionellement laissée blanche.

# **1. Installation**

Veuillez lire le manuel complet avant d'opérer la machine.

# **Déballage**

# **EMC 10T**

Nous vous prions de déballer votre nouvelle machine avec beaucoup de soin. Il faut deux personnes au moins pour lever la EMC 10T. Levez les machines aux endroits indiqués ci-dessous.

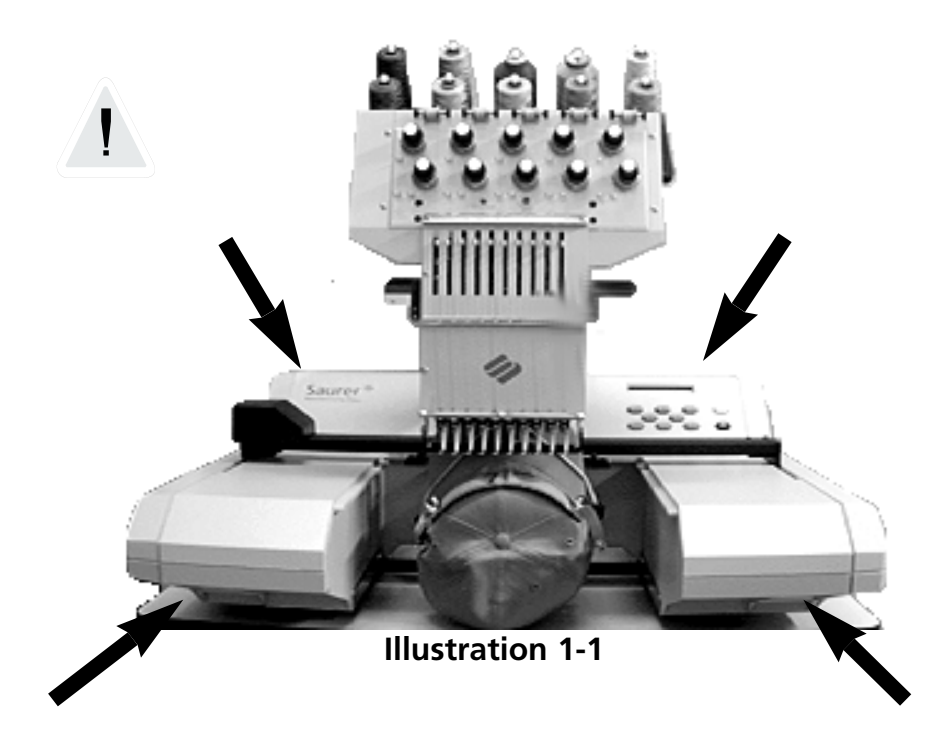

# **EMC 10/4 et 10/4T**

Nous vous prions de déballer votre nouvelle machine avec beaucoup de soin. A un des deux bouts de la caisse il y a une "fenêtre" en bois. Ouvrez la porte en enlevant les clous d'autour du bord de la caisse. Enlevez la caisse de la palette en poussant. Utilisez une empileuse à fourche pour élever la machine de la palette. Positionnez les fourches aux endroits indiqués ci-dessous.

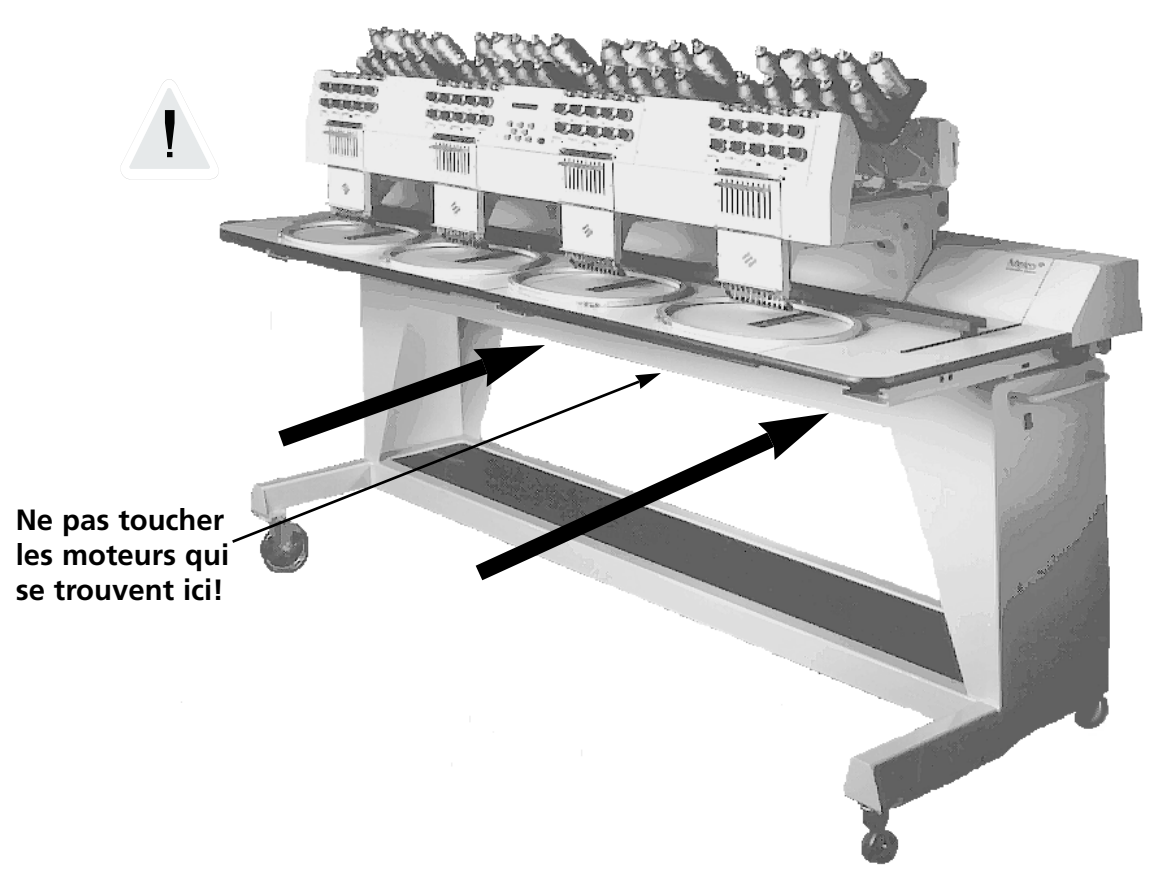

**Illustration 1-2 EMC**

# **Déplacement**

# **EMC 10T**

Utilisez deux personnes pour lever la machine. Si la machine se trouve sur une charrette, il faut observer les précautions mentionnées ci-dessous.

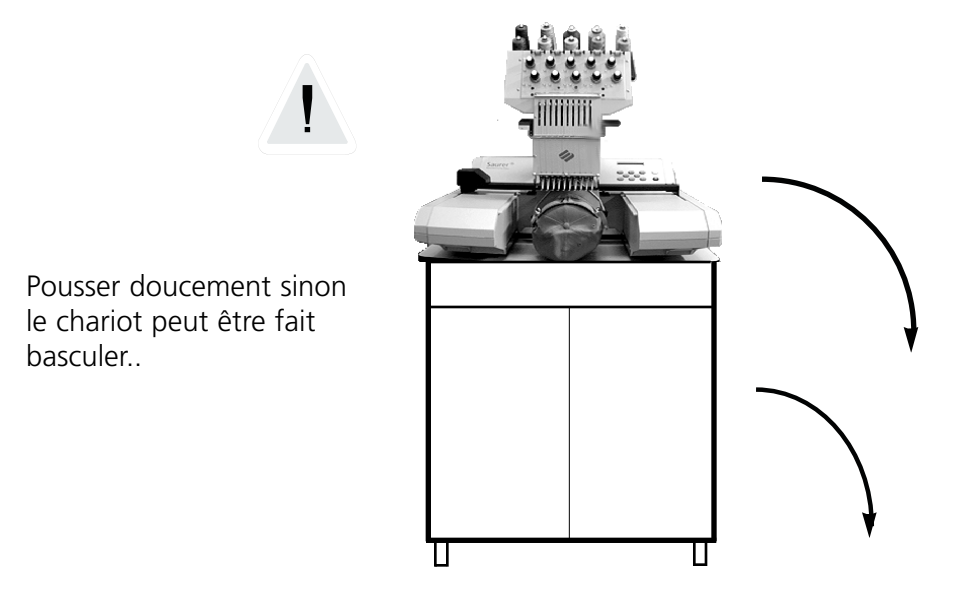

**Illustration 1-3**

# **EMC 10/4 et 10/4T**

Déplacez la machine comme indiqué ci-dessous. Désengagez les freins des roues indiquées avant que vous essayez déplacer la machine. Engagez les freins au moment où la machine se trouve à l'endroit désiré.

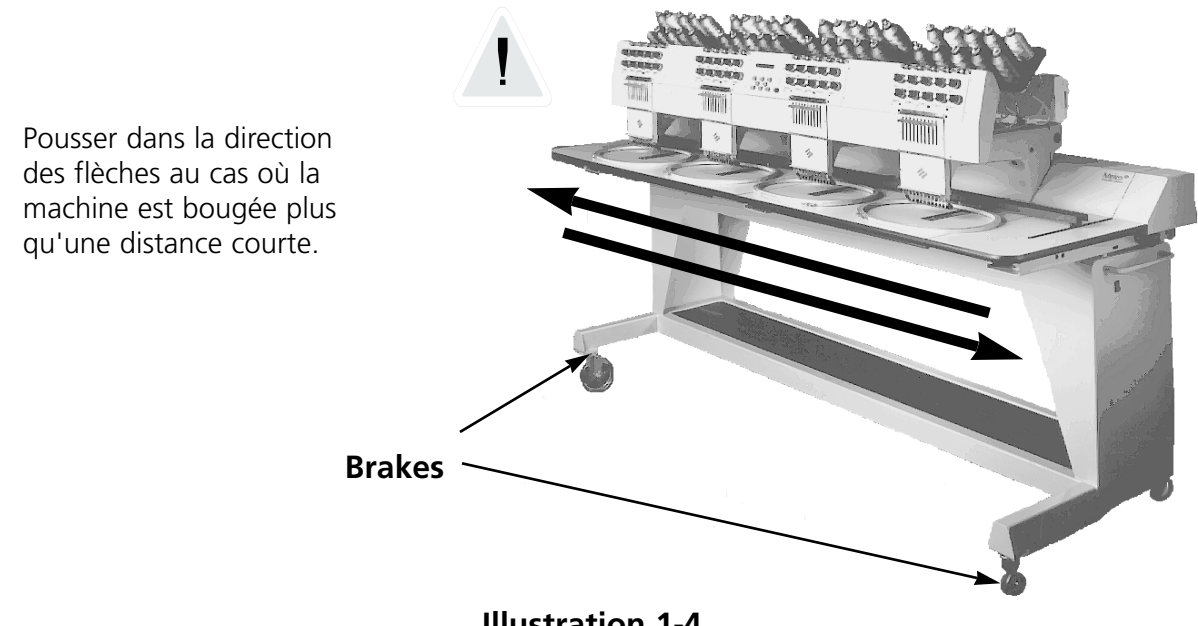

**Illustration 1-4**

# **Mise en place**

Le paragraphe suivant décrit comment assembler et connecter les machine. Pour démontage, suivez ces pas à l'ordre invers.

# **Installation des dessus de table (seulement10/4 et 10/4T)**

Il y a cinq sections du dessus de table (voir illustration 1-5). Vissez les deux parties extérieures et la partie au centre comme montré dans l'illustration 1-5. Faites glisser les autres deux parties dans leurs positions comme montré dans l'illustration 1-6. Cette construction permet une manière facile d'enlever les dessus de table autour des têtes de broderie afin de fixer le moteur du cadre casquette ou bien pour exécuter des travaux de service.

1. Fixez les sections droites, gauches et centrales aux canaux métalliques sur la table en utilisant quatre vis à oreilles. Il faut insérer ces vis par le dessous du table.

2. Il y a un rayon à 2 pièces ainsi qu'une natte de couverture qui se trouvent avec le dessous de la table (voir illustration 1-5). Placez les pièces du rayon sur les supports situés dans la partie inférieure de la table et mettez la natte sur les pièces du rayon.

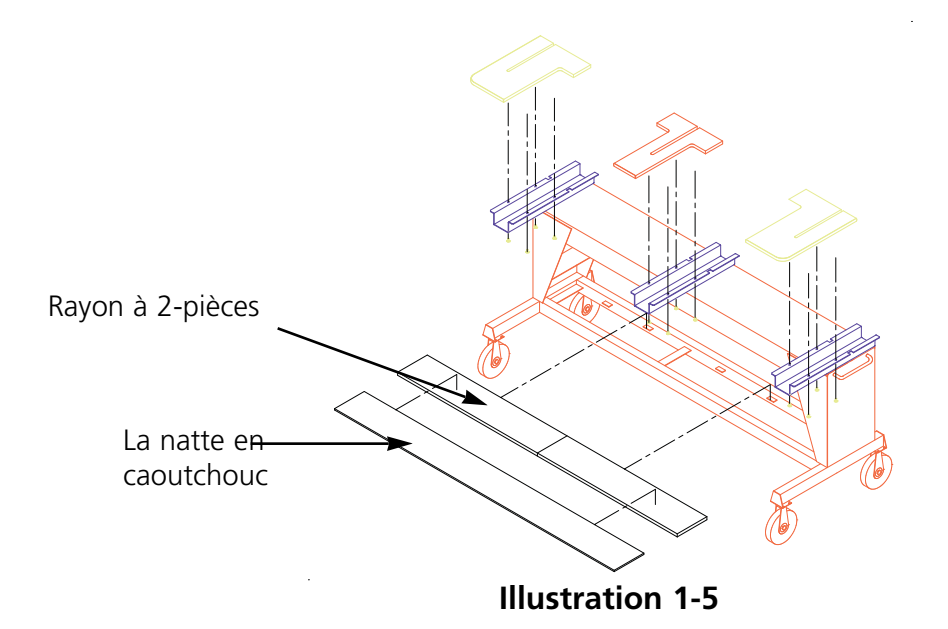

3. Insérez les deux plateaux restants (see Illustration 1-6). Ils prennent leur place sur les glissières de guide des autres sections extérieures et centrales.

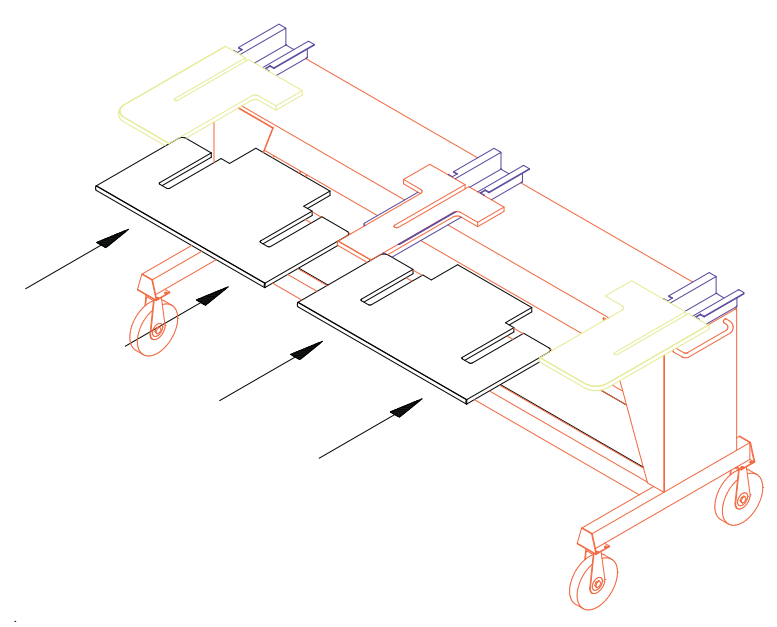

**Illustration 1-6**

# **Installations des plaques de recouvrement (seulement 10/4 et 10/4T)**

Les cinq recouvrements arrières sont fixés au cadre de la machine à l'aide de goujons plastiques au front et avec des vis de machine à l'arrière. Il faut installer les cinq recouvrements par un ordre spécial. Voir illustration 1-5.

Veuillez suivre ces instructions pour installer les recouvrements, inversez l'ordre pour les enlever.

- 1. Pousser le recouvrement #1 à sa place et fixez les vis à l'arrière.
- 2. Pousser le recouvrement #2 à sa place et fixez les vis à l'arrière.
- 3. Pousser le recouvrement #3 à sa place et fixez les vis à l'arrière.
- 4. Pousser le recouvrement #4 à sa place et fixez les vis à l'arrière.
- 5. Pousser le recouvrement #5 à sa place et fixez les vis à l'arrière.

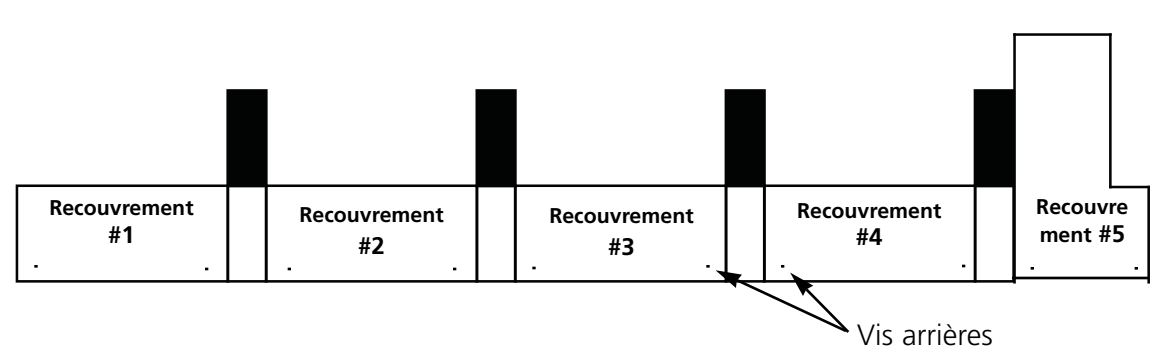

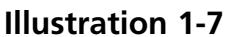

# **Connexion des câbles**

# **EMC 10T**

- 1. Assurez que le commutateur est bien sur la position "ARRET".
- 2. Réglez l'interrupteur sélecteur 115/220V sur la position correcte pour votre région.
- 3. Fichez le câble d'alimentation du courant à l'arrière de l'unité comme montré dans l'illustration 1-8
- 4. Fichez l'autre côté du câble dans la prise de courant.

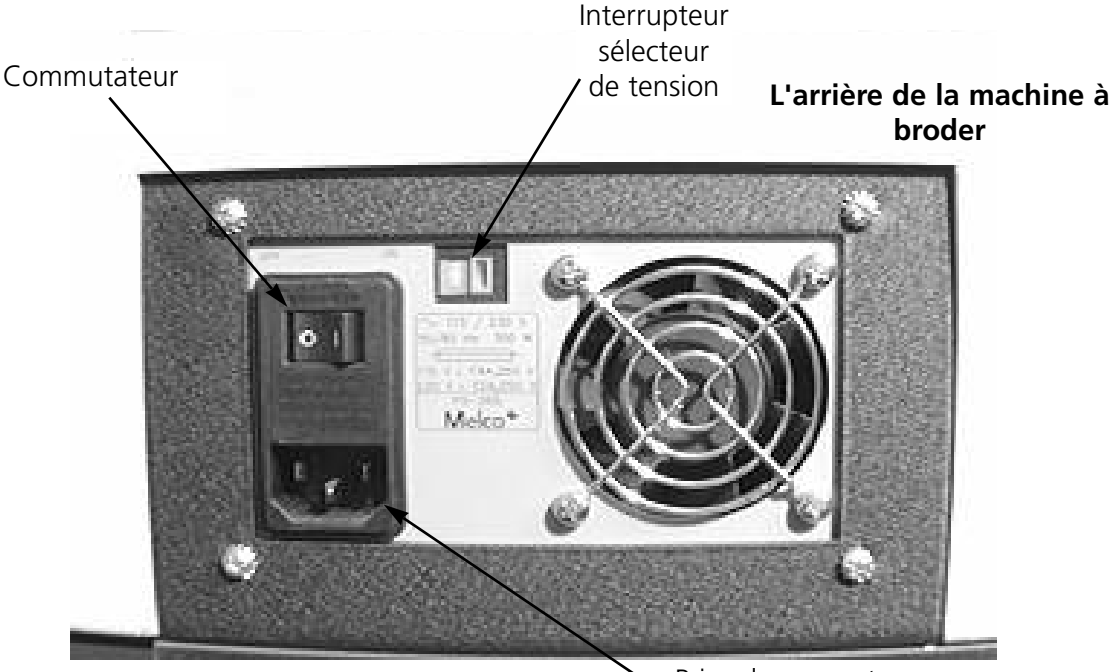

Prise de courant

**Illustration 1-8**

# **EMC 10/4 or 10/4T**

Assurez que le commutateur est sur la position "ARRET" et fichez le câble d'alimentation du courant comme montré dans l'illustration 1-8.

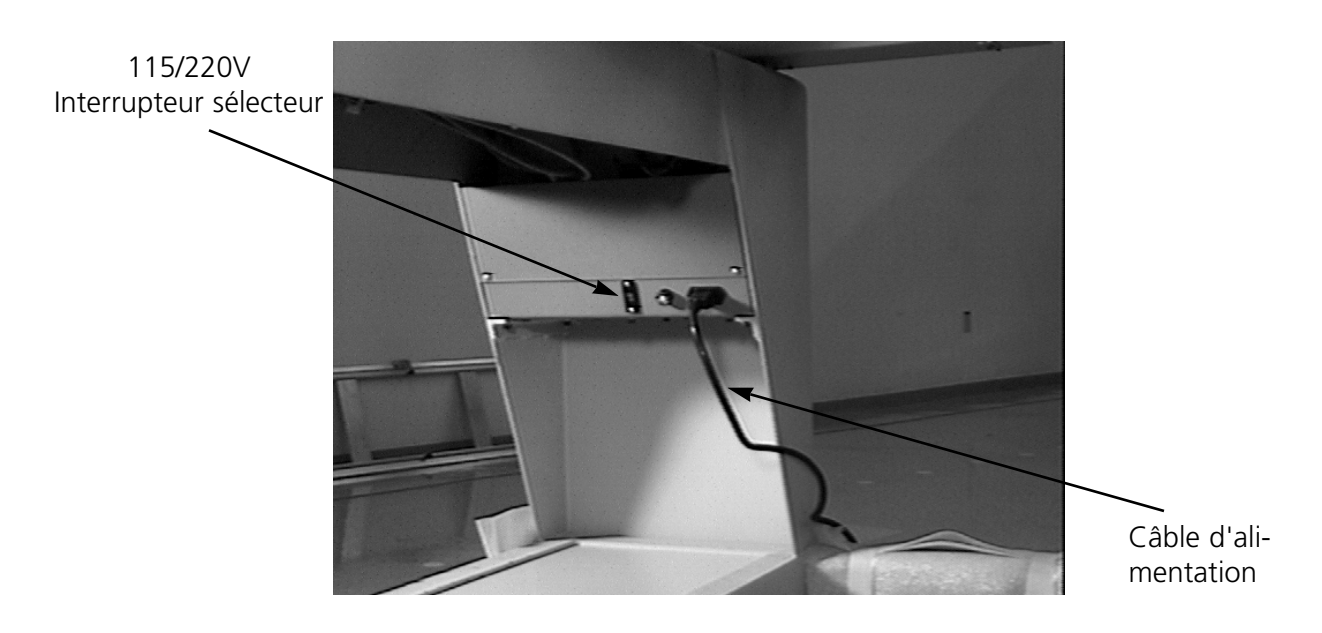

**Illustration 1-9**

# **Consommation de courant**

Melco recommande une ligne spécialisée avec un coupe-circuit de surtension.

# **Connecter la machine à l'ordinateur**

Fichez toutes les conductions de courant de l'ordinateur, du monitor et de la machine à broder à la prise de courant. Branchez le câble de réseau entre l'ordinateur et la machine. Au cas où vous ne désirez brancher qu'une seule machine à broder à l'ordinateur, il faut ficher le câble terminal dans une des prises du réseau et le câble de réseau dans l'autre. Si vous désirez brancher plus qu'une seule machine au réseau, les câbles terminaux doivent être branchés sur la dernière machine de la série.

# **Configuration de la machine**

Lors de la première mise en marche de la machine, elle doit être configurée avec un programme de machine, avec le numéro d'unité et la langue de l'écran. Cette information est mémorisée et rechargée lors de chaque mise en marche ultérieure. Si la configuration de la machine n'est pas correcte, la machine ne fonctionne pas sans défauts et risque d'être endommagée.

Le numéro d'unité est une adresse unique pour chaque machine recevant des motifs de l'ordinateur. Au cas où plus qu'une des machine utilisent la même adresse, le système va signaler des erreurs. Les EDS III et les applications Melco les plus nouvelles utilisent les numéros d'unité 1-64.

# **Comment configurer la machine:**

- 1. Tourner le commutateur sur "MARCHE".
- 2. Allez au clavier. Ignorez tous les messages clignotant sur le LCD.
- 3. Appuyez et tenez les touches  $\left(\bigwedge_{i=1}^{\infty} \left(\bigwedge_{i=1}^{\infty} \left(\bigwedge_{i=1}^{\infty} \left(\bigwedge_{i=1}^{\infty} \left(\bigwedge_{i=1}^{\infty} \left(\bigwedge_{i=1}^{\infty} \left(\bigwedge_{i=1}^{\infty} \left(\bigwedge_{i=1}^{\infty} \left(\bigwedge_{i=1}^{\infty} \left(\bigwedge_{i=1}^{\infty} \left(\bigwedge_{i=1}^{\infty} \left(\bigwedge_{i=1}^$ ▲ 】【 ▼
- 4. Continuez à tenir les touches jusqu'à ce que la machine donne un signal acoustique, puis lâchez les touches.
- 5. Le LCD doit montrer le nom du modèle, appuyez sur  $\Box$   $\Box$   $\Box$   $\Box$  pour chercher le nom du modèle correct de votre machine  $\Box$  ou  $\Box$
- 6. Appuyez sur  $\bullet$   $\bullet$   $\bullet$  ) et le programme de machine est mémorisé.
- 7. Appuyez sur  $\Box$  ou  $\Box$  jusqu'au numéro d'unité désiré. ou (
- 8. Appuyez sur  $\left( \cdot \right)$  pour mémoriser le numéro d'unité. ◀≜▶
- 9. Appuyez sur  $\left(\Box\right)$  jusqu'à ce que vous voyez la langue désirée ▲
- pour mémoriser la langue. ▲ ▼

# **Sélectionner le Langage**

# **Charger par l'Ordinateur**

Veuillez suivre les instructions ci-après pour sélectionner la langue de machine:

1. Appuyez sur  $\left(\bigwedge\right)$   $\left(\bigtriangleup\right)$  deux fois; le Menu Option s'affiche. 2. Appuyez sur . 3. Appuyez sur  $\Box$  deux fois vers Sélectionner le Langage, puis appuyez sur  $\Box$ . 4. Appuyez sur  $\Box$  où  $\Box$  sur le langage désiré, puis appuyez sur  $\Box$ . **Charger par le Disk Drive** Veuillez suivre les instructions ci-après pour sélectionner le langage de machine: 1. Appuyez sur  $\left(\bigwedge\right)$   $\left(\bigtriangleup\right)$  trois fois; le Menu Option s'affiche. 2. Appuyez sur . 3. Appuyez sur  $\left(\begin{array}{c} \blacktriangle \end{array}\right)$  deux fois vers Sélectionner le Langage, puis appuyez sur  $\left(\begin{array}{c} \blacktriangle \end{array}\right)$ . 4. Appuyez sur  $\Box$  où  $\Box$  sur la langue désirée, puis appuyez sur.  $\Box$ . ▲▲

# **Ferrures supports (seulement 10/4 et 10/4T)**

Les deux ferrures, l'une à la boîte d'aiguilles à droite (tête 1) et l'autre à la boîte d'aiguille à gauche (tête 4), doivent être enlevés avant la mise en service. Veuillez suivre les instructions suivantes:

- 1. Enlevez les deux ferrures (chacun est équipée d'un signal de danger). Voir l'illustration 1-10.
- 2. Déplacez la boîte d'aiguille à l'aiguille 5 ou 6. Voir chapître 2, Service.
- 3. Montez les deux recouvrements d'extrémité comme montré dans l'illustration 1-10. Les vis pour les recouvrements sont montés sur la machine.

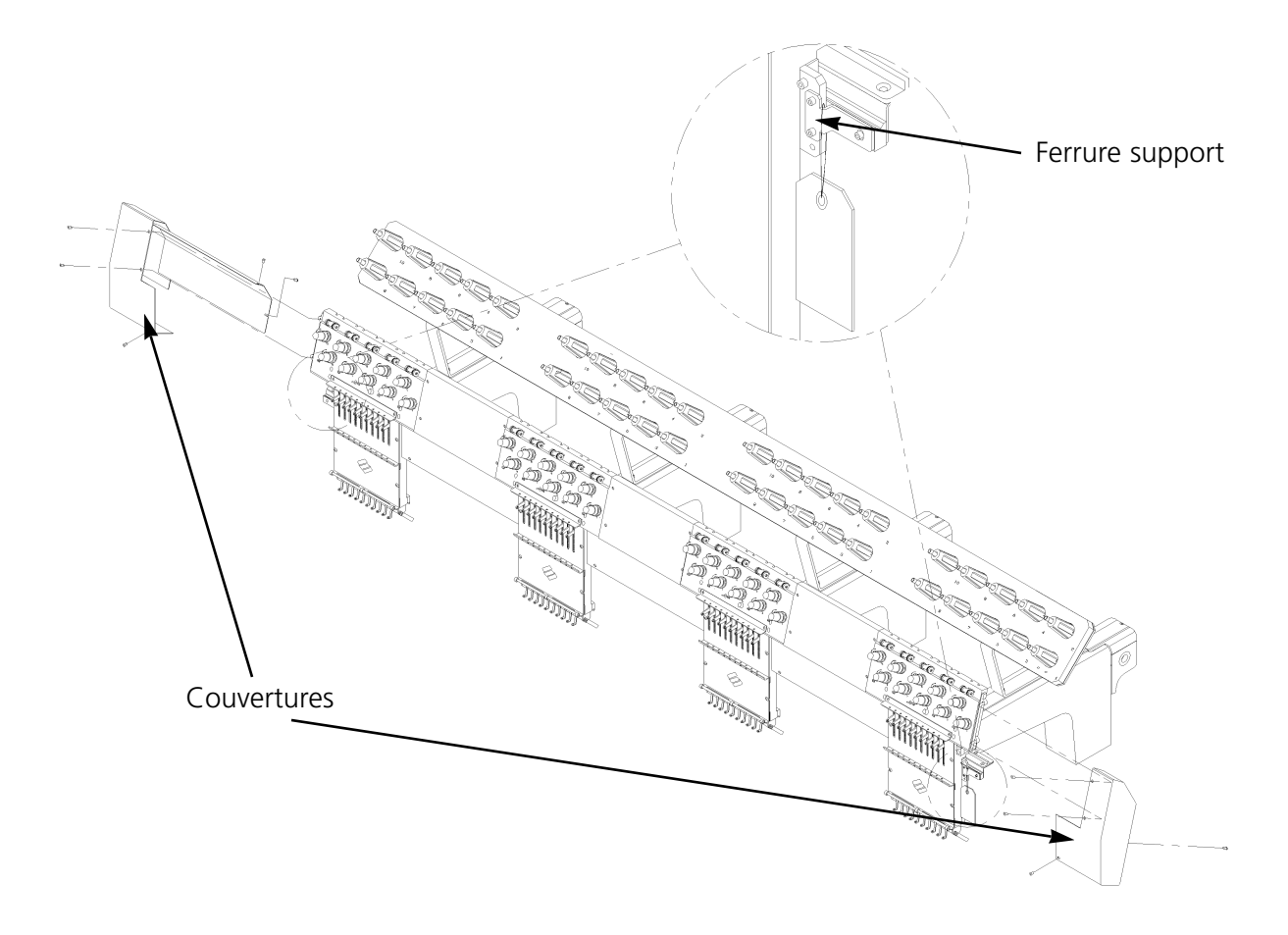

**Illustration 1-10**

# **2. Service**

Ce chapître décrit le service de la machine, en plus, les utilisateurs de la machine doivent participer à un cours de formation approuvé par Melco avant d'opérer la machine.

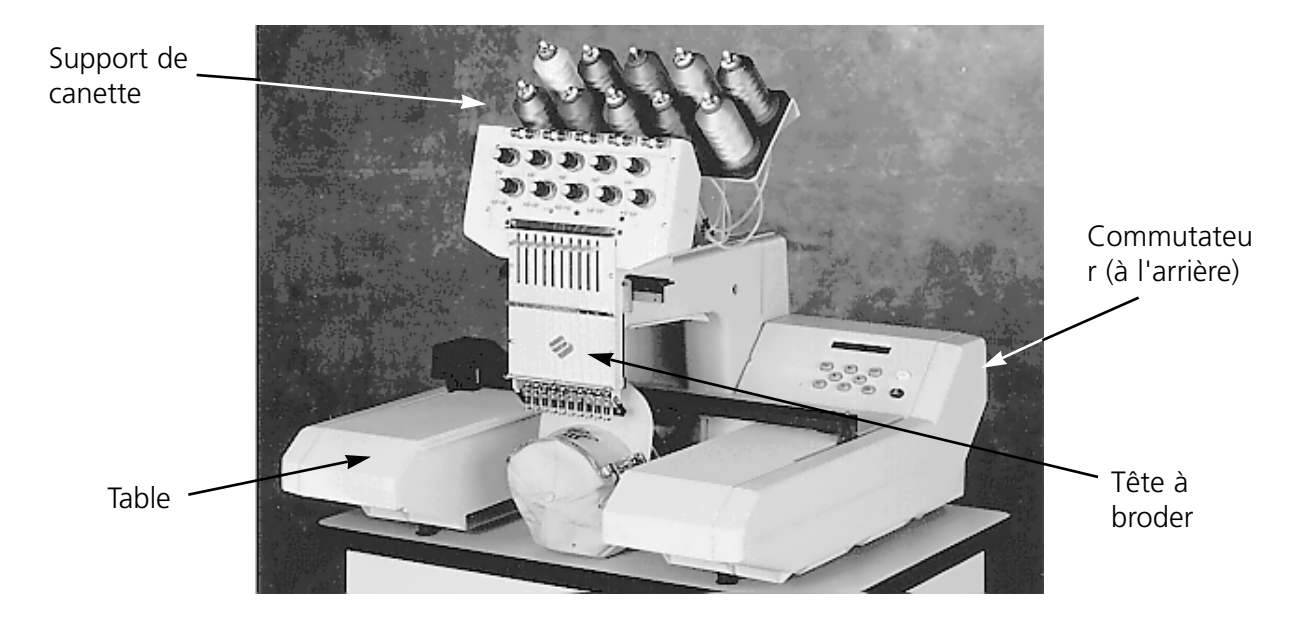

**Illustration 2-1**

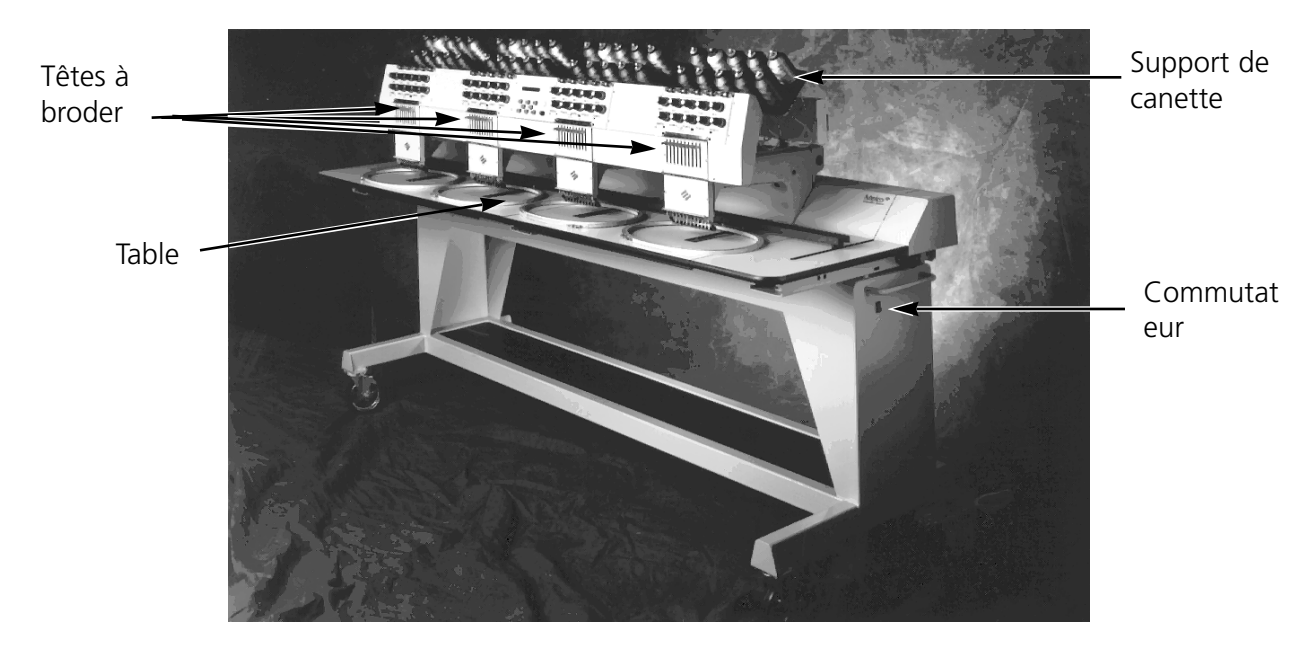

# **Illustration 2-2**

#### 48 **Dangers de service**

**Attention! Ci-dessous vous trouverez les descriptions de diverses zones et points dangéreux lors du service de la machine. Il faut toujours porter des lunettes protectrices pendant le service de la machine afin d'éviter des blessures en cas d'une casse d'aiguille.**

> **Aguilles exposées pendant le service.** Ne mettre ni de parties du corps ni d'autres objets au-dessous des aiguilles pendant le service.

**Oscillation du releveur de fil** Ne pas toucher les releveurs de fil pendant le service.

# **Points de pince**

Ne mettre ni les mains ni d'autres objets sur le dessus de la table pendant le service. Ne pas étendre la main vers l'arrière de la boîte d'aiguilles n'importe si le dessus de table est mise ou non.

**Mouvements de la boîte d'aiguilles**

Ne mettre ni les mains ni d'autres objets sur ou bien atour de la boîte d'aiguilles pendant le service.

> **Rotation de la navette rotative** Ne pas essayer de changer la canette pendant le service. Ne pas mettre ni les mains ni d'autres objets dans la zone de la navette rotative pendant le service.

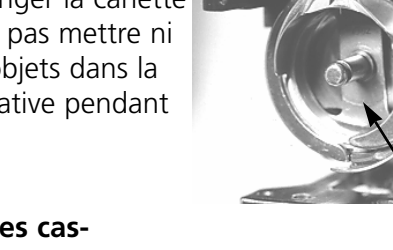

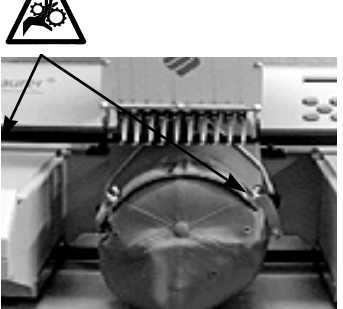

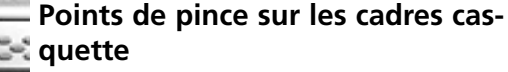

Ne toucher ni le cadre casquette, ni le ramasseur ou bien la barre du ramasseur pendant le service.

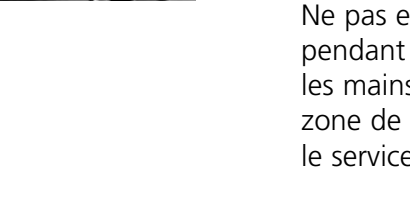

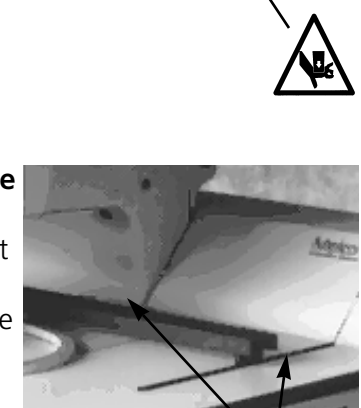

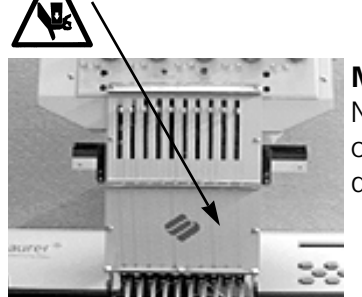

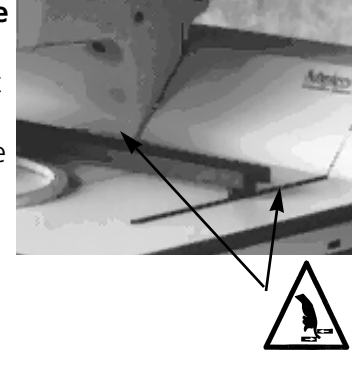

# **Enfilement**

Poussez de bas en haut les tubulures de fil et enlevez les bandes magnétiques du front des têtes. Placez une cone de fil sur le stand et poussez les premiers centimètres de fil dans le tube d'alimentation. Utilisez une boîte d'air comprimé et soufflez le fil par le tube d'alimentation.

Si vous n'avez pas d'air comprimé disponible, utilisez le monofilament prévu dans le jeu d'accessoires. Poussez en haut le monofilament par le tube d'alimentation, puis "accrocher" le fil à la coupe et tirez le fil par le tube.

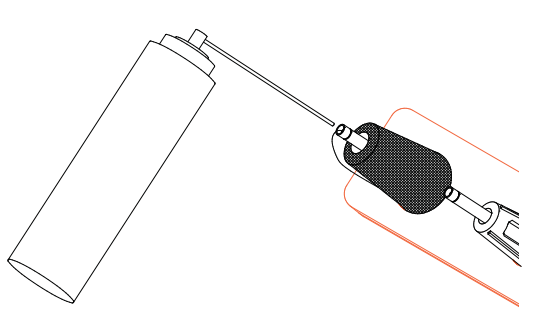

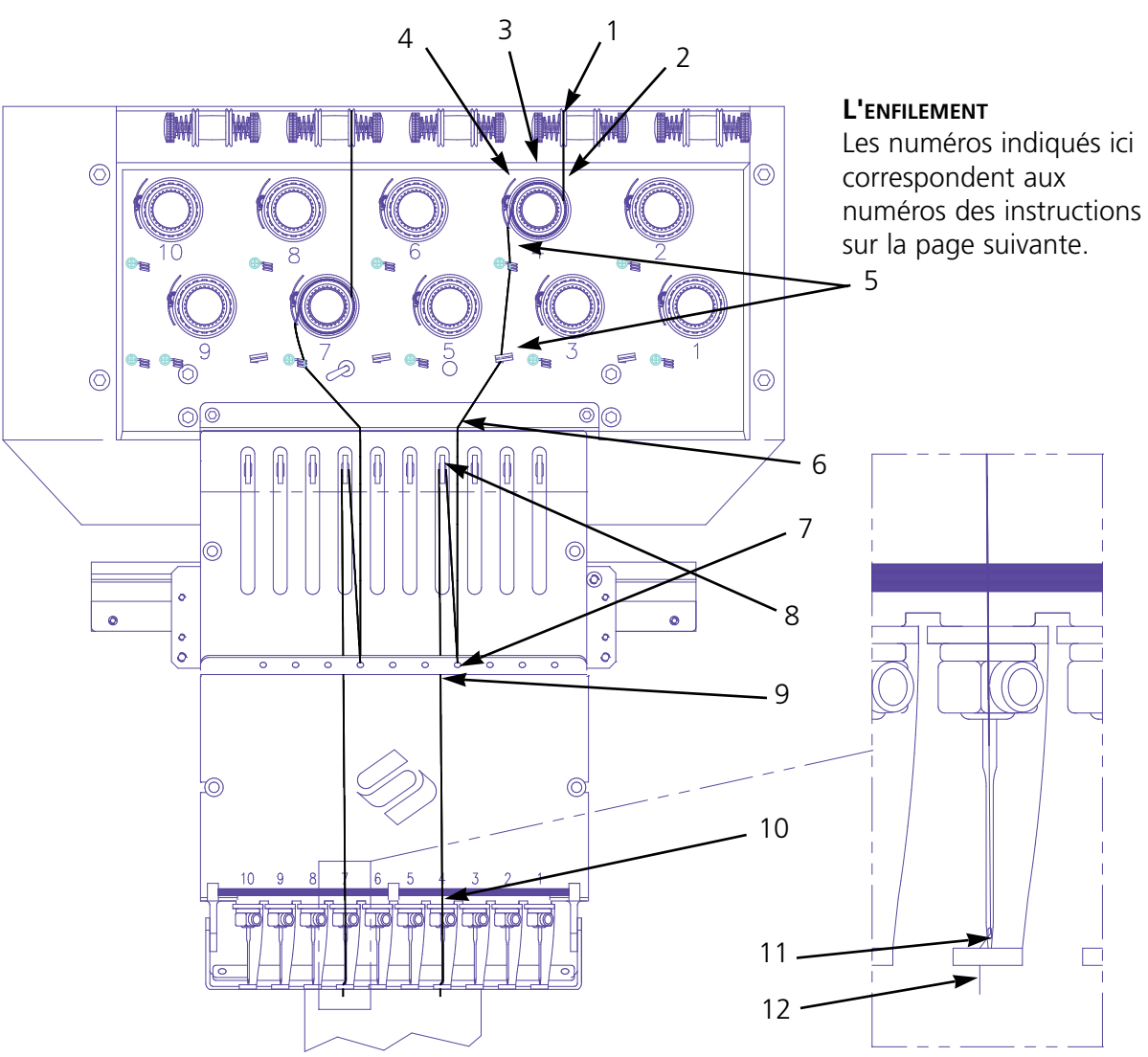

**Illustration 2-3**

**Illustration 2-4**

- 1. Tirez le fil du trou de guide vers le bas entre les disques de prétension.
- 2. Guidez le fil en bas vers le tendeur entre les deux roues du disque.
- 3. Roulez le fil autour du disque dans le sens des aiguilles d'une montre 1½ fois.
- 4. Menez le fil par le ressort de tension recepteur. Si vous tirez légèrement au fil, le ressort recepteur devrait bouger et intrerrompre le contact avec l'impulseur de casse-fil.
- 5. Conduisez le fil en bas par les postes de guide du fil. Les fils qui utilisent les tendeurs supérieurs tiennent deux postes, les fils qui utilisent les tendeurs inférieurs ne tiennent qu'une seule poste.
- 6. Le guide-fil supérieur se trouve justement au-dessus des releveurs de fil. Menez le fil pardessus.
- 7. Le guide-fil central se trouve justement au-dessous des releveurs de fil. Menez le fil par le trou qui montre à l'extérieur, de l'arrière à l'avant.
- 8. Conduisez le fil par l'oeillet du releveur de fil, de droite à gauche.
- 9. Menez le fil tout droit en bas au guide de fil central, par le trou qui montre en bas.
- 10. Menez le fil par le guide inférieur justement au-dessus du pied à broder.
- 11. Menez le fil par le trou d'aiguille de l'arrière à l'avant.
- 12. Conduisez le fil par le centre du pied à broder.
- 13. Tirez jusqu'à ce que vous notiez la pression du tendeur.
- 14. Fixez le fil au ressort de retenue et coupez la fin jusqu'il reste une longueur d'environ une pouce.
- 16. Réglez la tension sur 80-120 grammes qui sont nécessaire pour tirez le fil à la fin de l'aiguille.

### **Tensions**

Les tensions de la broderie sont contrôlées sur le fil supérieur ainsi que sur le fil de canette. Le tableau suivant vous montre quand il faut ajuster les tensions.

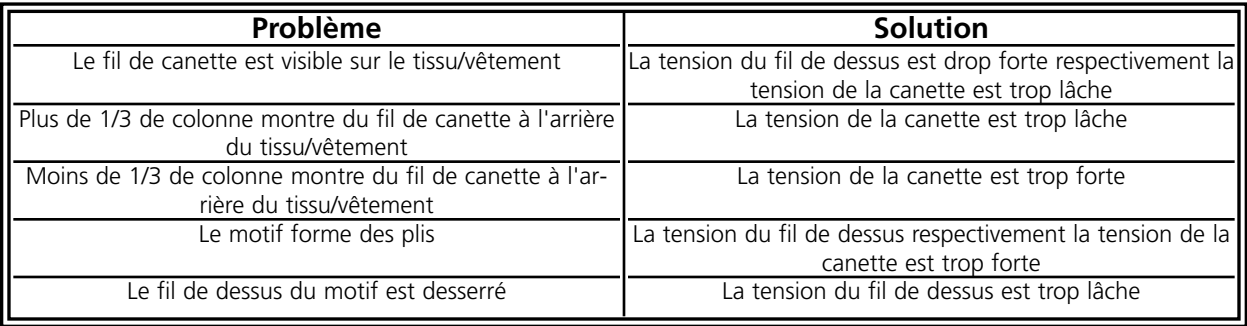

# **Tensions du fil de dessus**

### **Prétendeurs**

Le but du prétendeur est de tenir raide le fil pour le tendeur principal. Aussi longtemps que le fil tire facilement par les prétendeurs, il n'est pas nécessaire de les ajuster.

### **Tendeurs principal**

Ajustez la tension de dessus. Augmentez la tension en tournant le bouton en sens horaire. Réduire la tension en tournant en sens inverse horaire.

### **Canettes**

Laissez pendu 2 à 3 pouces (5 à 7,5cm) de fil libre. Insérez la canette et sa boîte avec le fil vers le haut. Ajustez la tension à approx. 20 à 40 grammes qui sont nécessaires pour tirer le fil de la canette.

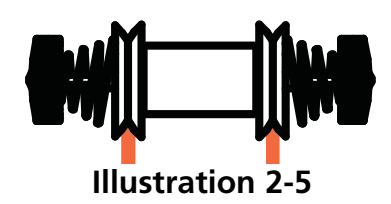

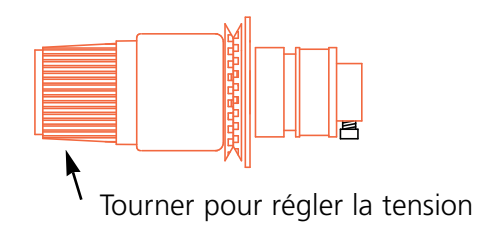

# **Illustration 2-6**

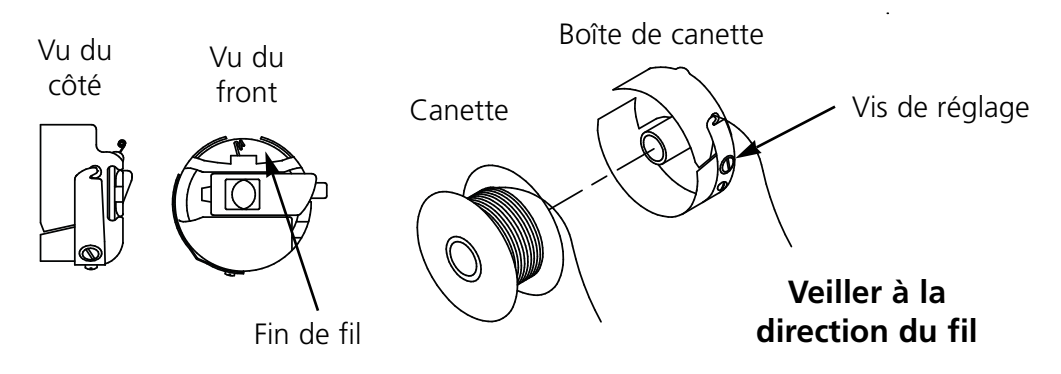

**Illustration 2-7**

# **Clavier**

ARRET D'URGENCE Arrête immédiatement tous les mouvements de couture (seulement EMC 10/4 et 10/4T).

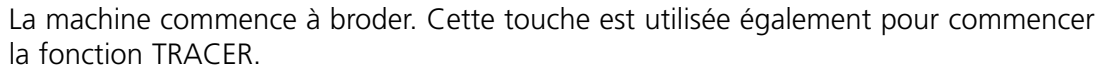

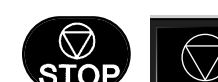

STAR

Arrête le mouvement de la machine.

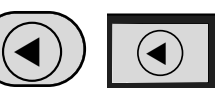

Utilisée pour déplacer le "cadre en avance" ou "cadre en arrière" pendant la marche à vide ou bien dans le menu CADRE.

EMC 10T EMC 10/4 et 10/4T

110266-08 Rev. C 2. Service

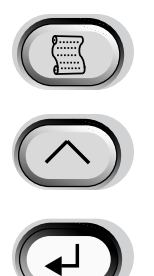

Saute d'un menu à l'autre. Après que le dernier menu se montre, il retourne au premier menu.

Jamais utilisée seule. Cette touche est tenue appuyée pendant qu'on appuye sur une autre afin de permettre l'autre touche de prendre une fonction alternative.

Confirmation de sélection. Cette touche est similaire à la confirmation avec le curseur sur la touche OK en Windows ou bien à la confirmation avec la touche [ENTER] sur votre clavier. De plus, vous pouvez feuilleter les menus inactifs

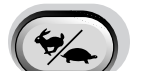

▼

▲

▲

▼

▲ ▼ ▲

▼

▼

▲

Change entre les fonctions mouvement de cadre rapide ou lent.

Déplace la position de l'aiguille à droite du champs de broderie (le cadre se déplace à gauche). Cette touche est utilisée également pour sélectionner des valeurs pour les options des sous-menus.

Déplace la position de l'aiguille à gauche du champs de broderie (le cadre se déplace à droite). Cette touche est utilisée également pour sélectionner des valeurs pour les options des sous-menus.

Déplace la position de l'aiguille à l'arrière du champs de broderie. Cette touche parcourt aussi une liste de menus vers le haut. Elle est utilisée également pour changer les valeurs des sous-menus.

Déplace la position de l'aiguille en bas du champs de broderie. Cette touche parcourt aussi une liste de menus vers le bas. Elle est utilisée également pour changer les valeurs des sous-menus.

Touche pour activer un changement de couleur, laissez appuyée la touche et utilisez les touches de flèche pour bouger la tête afin d'effectuer un changement de couleur.

Touche pour activer un déplacement de cadre, laissez appuyée la touche et utilisez les touches de flèche pour positionner le cadre.

# **Combinaisons de touches (appuyer simultanément sur plusieurs touches)**

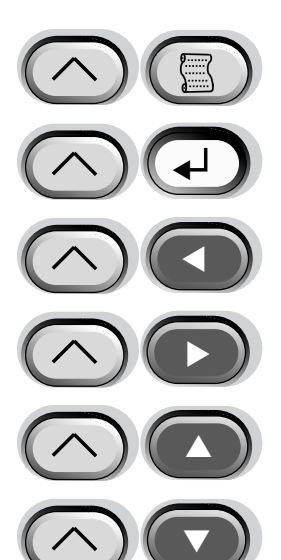

Montre le menu précédent.

Touche pour sortir d'un sous-menu quelconque. De plus, elle vous montre une de trois différents menus inactifs, même si la machine est en train de broder.

Déplace la boîte d'aiguille d'une position à gauche pendant que la machine marche à vide

Déplace la boîte d'aiguille d'une position à droite pendant que la machine marche à vide

Augmente la vitesse de broderie maximum en intervalles de 50 ppm<br>
(points par minute) pendant que la machine est en train de broder.

Réduit la vitesse de broderie maximum en intervalles de 50 ppm (points par minute) pendant que la machine est en train de broder.

# **Retour à la Position Initiale**

Appuyez sur  $\left(\Box\right)$  jusqu'à ce que l'écran montre POSITION INITIALE, puis appuyez sur  $\Box$ . L'écran montre RETOUR POSITION INITIALE. Appuyez sur  $\Box$ . ▲

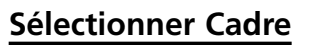

Dans le menu POSITION INITIALE, appuyez sur **1990** de la lusqu'à ce que l'écran affiche la phrase SELECTIONNER CADRE. Appuyez sur  $\Box$  Puis, appuyez sur ◆ ou ◆ ou → pour feuilleter les options de cadre. Au moment où la description de cadre correcte apparaît, appuyez sur  $\Box$ ). Appuyez de nouveau sur  $\Box$  pour continuer.  $\bigcap$  ou  $\bigcap$  $\Box$ 

# **Enserrage dans le cadre**

Afin d'obtenir une broderie de haute qualité, il faut que le matériel soit:

- enserré dans le cadre de sorte que le motif soit brodé dans la bonne direction
- enserré dans le cadre sans former des plis
- enserré dans le cadre le plus raide que possible pour éviter que le tissus se déforme tout le temps (en particulier en cas de la maille ou d'autre tissus peu serrés.)

Placez le cadre extérieur (lequel avec le collier de fixation) sur une surface propre et plaine avec le collier de fixation en HAUT (voir Illustration 2-8) Placez d'abord le tissu de support sur le cadre, puis le tissu à broder. Après, mettez le cadre intérieur à l'intérieur du cadre extérieur.

Collier de fixation en haut Collier de fixation en bas

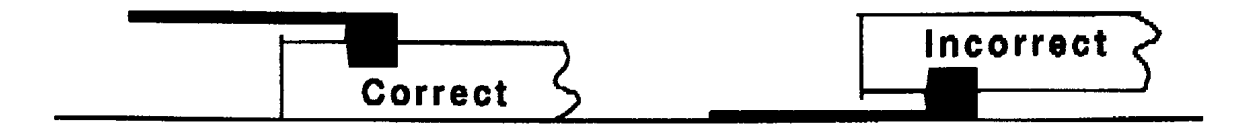

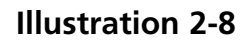

# **Installation du cadre à la machine**

Placez l'ouverture gauche du dollier de fixation du cadre contre le moignon du chariot comme montré dans l'illustration 2-9. Pressez le levier à pouce vers l'arrière du chariot. Poussez le collier du cadre en haut vers le moignon du levier et lâchez le levier de sorte que le moignon du levier enclenche dans l'ouverture droite du chariot.

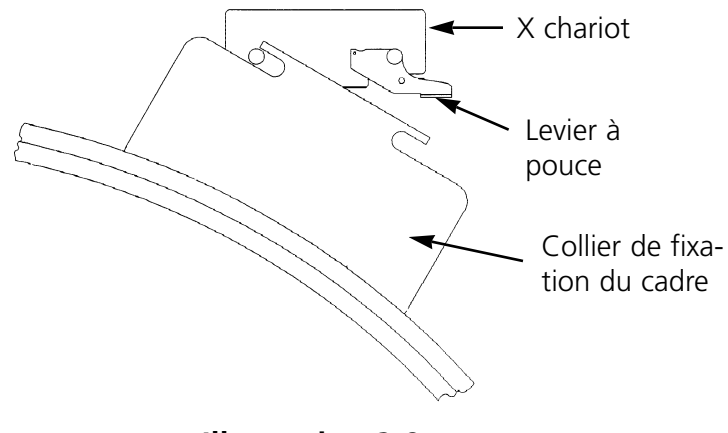

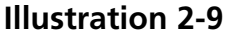

# **Sélectionner un motif**

Pour sélectionner un motif après qu'il a été transmis à la machine, appuyez sur  $\left( \mathbb{S} \right)$  jusqu'à ce que le curseur se mette sur MENU MOTIF. Appuyez sur  $\left(\begin{array}{c} \downarrow \end{array}\right)$  et le premier motif apparaît. Utilisez la touche  $\qquad \qquad \textcircled{\bullet}$  pour feuilleter en avance ou bien  $\qquad \qquad \textcircled{\bullet}$  pour feuilleter en arrière la liste de tous les motif de la mémoire tampon. Feuilletez le menu jusqu'à ce que vous trouvez le motif désiré, appuyez sur  $\bigodot$  et le motif est sélectionné. L'écran LCD vous montre le prochain menu. ▲

# **Menu Couleurs**

Pour déterminer l'ordre de couleurs, appuyez sur

(3) jusqu'à ce que vous voyez le MENU COULEURS; puis appuyez sur  $\Box$  .

Appuyez sur (▶) afin d'augmenter le numéro d'ordre. Tenez la touche appuyée pour feuilleter.

Appuyez sur  $\Box$  pour réduire le numéro d'ordre. Tenez la touche appuyée pour feuilleter. Tapez P pour indiquer une pause entre les couleurs. Appuyez sur  $\bigcap$  ou  $\bigcap$  pour changer la position d'aiguille pour le numéro d'ordre sélectionné.

# **Tracer le motif**

Appuyez sur  $\qquad \qquad \textcircled{\textit{i}}$  jusqu'à ce que vous voyez l'information: TRACER, puis appuyer sur  $\textcircled{\textit{i}}$ . Appuyez sur  $\bigcap$  pur afficher TRACER CONTOUR, puis appuyez sur  $\bigoplus$  . Appuyez sur pour mettre en marche la fonction de tracer et le pantographe se met en marche. Le cadre suit le contour du motif sans broder. Au cas où la limite du cadre est touchée, la machine donne un signal acoustique et il s'affiche un message d'erreur. Ce signal signifie que l'aiguille touchera le cadre lors de la broderie. Afin de corriger, repositionnez le cadre ou bien utilisez un cadre plus grand.

# **Commencer à broder**

Après que la fonction de tracer est finie, appuyez sur  $\left(\begin{matrix} 1 \end{matrix}\right)$  pour retourner directe-▲ ment dans le mode d'opération. Appuyez sur  $\Box$   $\Box$  et la machine se met au point de départ du motif. Appuyez de nouveau sur  $\Delta$  et la machine commence à broder le motif sélectionné. La broderie arrête quand le travail est fini et l'écran vous montre: FIN DU MOTIF. Pour arrêter la procédure de broderie avant de terminer le motif, appuyez sur  $\bigcirc$ du clavier. Pour continuer après un stop ou après un dépannage de casse-fil, appuyez de nouveau sur  $|\mathbb{A}|$ .

# **Vitesse de broderie**

Vous pouvez changer la vitesse de broderie pendant que le motif est broder en appuyant sur la touche $\bigcirc$   $\bigcirc$  ou  $\bigcirc$  du clavier de la machine.

# **Terminer la broderie**

Quand le motif est terminé, il s'affiche l'information FIN DU MOTIF.

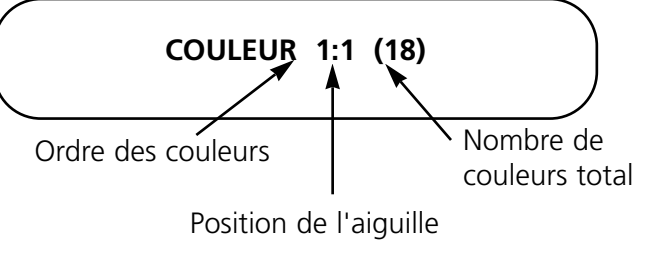

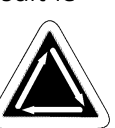

# **3. Options**

# **Cadres casquette**

Comme une casquette n'est pas platte, il n'est pas possible de l'enserrer dans un cadre plat. La solution de ce problème est un dispositif spécial qui s'apelle cadre casquette et qui a été construit pour enserrer la forme courbé d'une casquette.

L'ensemble d'un cadre casquette consiste de trois parts:

- Le cadre casquette (qui tient la casquette)
- Le ramasseur du cadre casquette (qui fixe le cadre casquette sur la machine)
- Les deux colliers de fixation qui sont montés au bras de chaque tête (tient le ramasseur du cadre casquette fermément sur place)

# **Installation du cadre casquette**

Avant d'installer le ramasseur du cadre IL FAUT ABSOLUMENT remettre la machine à la Position Initiale. Retournez à la position initiale, suivez les instructions suivantes et voyez aussi les illustrations 3-1 et 3-2 comment monter le cadre casquette.

1. Enlevez le dessus de la table de la zone de broderie afin d'avoir accès aux colliers pour le cadre casquette qui se trouvent au-dessous de la tête de machine.

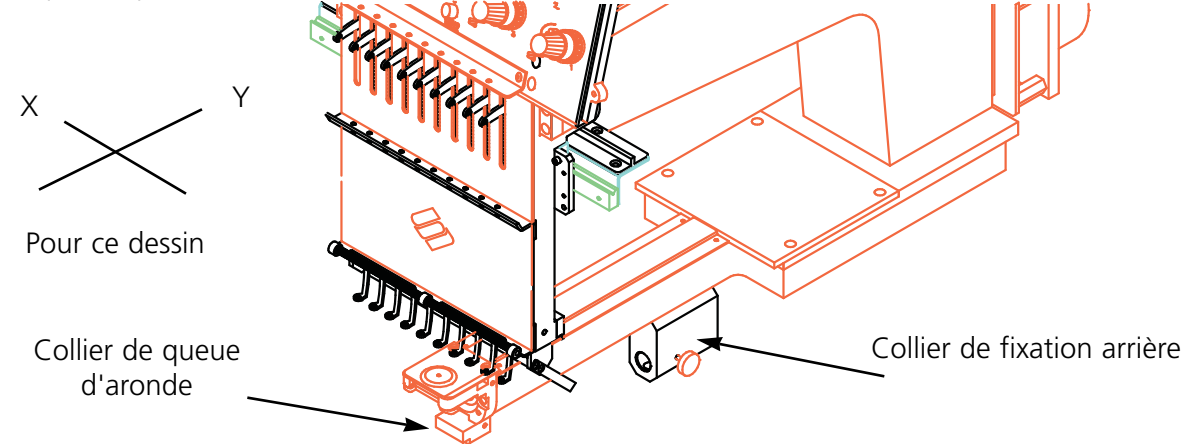

# **Illustration 3-1**

- 2. Positionner le chariot dans les directions X et Y en utilisant les touches de flèche.
- 3. Monter les colliers de fixation du cadre au-dessous du bras cylindrique:
	- Le collier de queue d'aronde au-dessous de la zone des aiguilles
	- Le collier avec le trou rond à l'arrière de la tête.

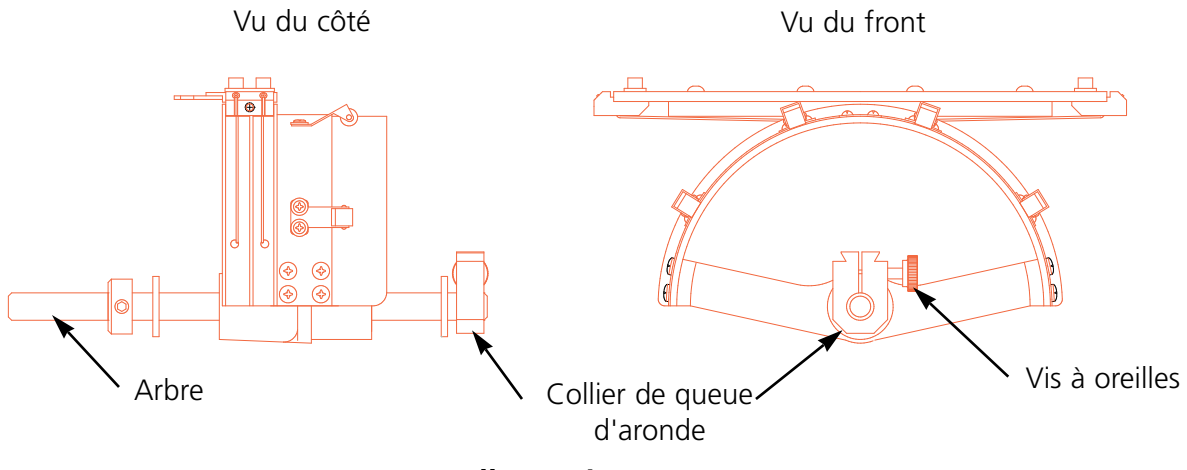

**Illustration 3-2**

- 4. Lâchez la vis à oreilles au collier de fixation arrière.
- 5. Lâchez la vis à oreilles au collier de fixation de queue d'aronde au cadre casquette.
- 6. Il y a un collier de fixation du cadre sur le ramasseur du cadre casquette. Installez le collier de fixation du cadre au chariot en tirant l'arbre du cadre casquette vers vous. Il est à installer comme un cadre régulier.
- 7. Guidez l'arbre du cadre casquette dans le trou du collier de fixation arrière et insérez en même temps le collier de fixation de queue d'aronde dans le serrage de queue d'aronde.
- 8. Poussez l'arbre du cadre casquette dans le trou aussi loin que possible.
- 9. Serrez la vis à oreilles au collier de fixation arrière.
- 10. Serrez la vis à oreilles au collier de fixation de queue d'aronde.
- 11. A répéter cette procédure pour chaque tête pour une machine à 4 têtes.

### **Utilisation du dispositif de serrage du cadre casquette**

Comme le cadre casquette est courbé, il est difficile à contrôler sur une surface plaine. Le dispositif de serrage du cadre casquette est calé sur le bord de la table pour remédier à ce problème. Une fois calé au table, serrez le cadre casquette là-dedans pour enserrer la casquette dans le cadre. Veuillez suivre les instructions suivantes:

- 1. Placez la pièce d'espacement quadratique entre la table et la pince.
- 2. Serrez la pince jusqu'à ce que le dispositif de serrage soit bien fixe.
- 3. Faites enclencher le cadre casquette dans le dispositif de serrage. Positionnez les rainures dans le cadre casquette au-dessous des rouleaux en nylon au dispositif de serrage.
- 4. Enserrez la casquette dans le cadre suivant les instructions suivantes sur la prochaine page.

# **Enserrer la casquette dans le cadre**

Afin d'enserrer une casquette dans le cadre, veuillez suivre les instructions suivantes et voyez aussi l'illustration 3-3

- 1. Ouvrez le cadre casquette à l'aide du verrou à gauche et mettez le couvercle sur le bras du dispositif.
- 2. Enlevez tout carton ou matériel d'emballage de la casquette.
- 3. Si'il y a un ruban de sueur dans la casquette, tirez-le à l'extérieur.
- 4. Si vous utilisez un tissu de support, placez-le à Rainuresl'intérieur de la casquette.
- 5. Mettez la casquette sur le cadre de sorte que:
	- Le bord de la casquette soit détourné de vous
	- Le front de la casquette montre vers le haut
	- Le ruban de sueur se trouve au-dessous du pièce d'espacement quadratique au centre du cadre

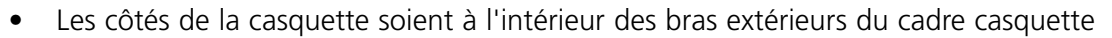

- 6. Poussez la casquette sur le cadre jusqu'à ce que la partie à être brodée soit bien au centre. Comme il y a des casquettes de styles et tailles différents, il est à vous de déterminer jusqu'à quel point il faut poussez la casquette.
- 7. Accrochez le fil métallique du verrou du cadre au-dessus du cliquet de positionnement, mais ne le fixez pas.
- 8. Tirez la casquette aussi droit, sans plis et raide que possible.
- 9. Utilisez votre main droite pour prendre la casquette forcément d'en bas pendant que vous fixez le verrou du cadre avec votre main gauche.
- 10. Tirez la bande élastique du cadre au-dessus du bord de la casquette pour l'assurer.
- 11. Déclenchez le cadre du dispositif de serrage.
- 12. Montez le cadre casquette sur le ramasseur du cadre casquette en alignant le cadre et le ramasseur, puis, en enclenchant les rainures du cadre au-dessous des pinces à rouleaux du ramasseur.
- 13. A répéter cette procédure pour chaque tête en cas d'une machine à quatre têtes.

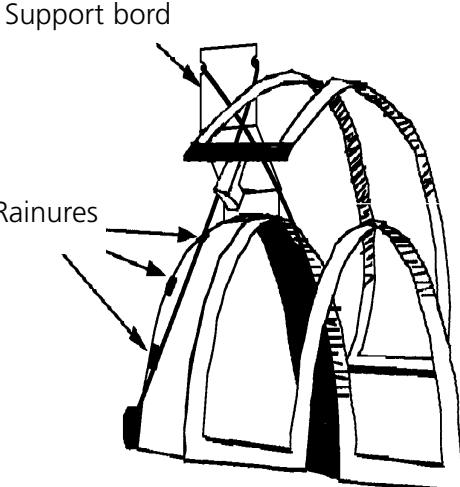

**Illustration 3-3**

# **Plaques d'aiguilles élevées**

Des plaques d'aiguilles élevées peuvent améliorer la qualité de votre broderie sur casquette. Quand vous fixez les cadres casquette, la courbe du cadre laisse un espace additionnel entre la plaque d'aiguille et la casquette. Pour éliminer cet espace et pour garantir une bonne qualité de la broderie, il faut qu'un utilisateur qualifié ou le personnel d'entretien installe des plaques d'aiguilles élevées comme décrit ci-dessous. Veuillez voir aussi l'illustration 3-12.

- NOTEZ: Si vous utilisez une plaque d'aiguille élevée, utilisez des plaques de distance pour élever le pied à broder.
- 1. Enlevez les deux vis qui fixent la plaque d'aiguille standard et remplacez la plaque d'aiguille standard par la plaque d'aiguille élevée. La plaque d'aiguille élevée sera fixée par les mêmes vis.
- 2. Enlevez le recouvrement inférieur du front de la tête. Il n'est pas nécessaire d'enlever le fil.
- 3. A l'aide d'un petit tournevis plat, poussez la plaque de distance standard au bout supérieur du ramasseur du pied à broder (voir l'illustration 3-12).
- 4. Les plaques de distance sont disponibles en deux différentes épaisseurs: 0.020" et 0.040". Chaque plaque de distance a cinq trous qui vont couvrir la moitié des aiguilles de chaque tête de machine. Les plaques d'aiguilles élevées sont de 0.090" plus hautes que les plaques d'aiguilles standards. Pour cette raison il faut ajouter deux plaques de distance sur les deux côtés

de chaque tête de machine (Aguille 1 à 10).

- 5. Avant d'installer les plaques de distance, il faut les couper sur un côté avec des ciseaux. Veuillez voir aussi l'illustration 3-13 qui vous montre les parties à couper.
- 6. Poussez la plaque de distance (avec le côté coupé montrant vers le haut) entre les barres des pieds à broder et les barres des ramasseurs d'aiguille (audessous d'une plaque non-coupée, si possible).

Utilisez un petit tournevis plat pour pousser la plaque de distance au-dessus des barres du ramasseur d'aiguille.

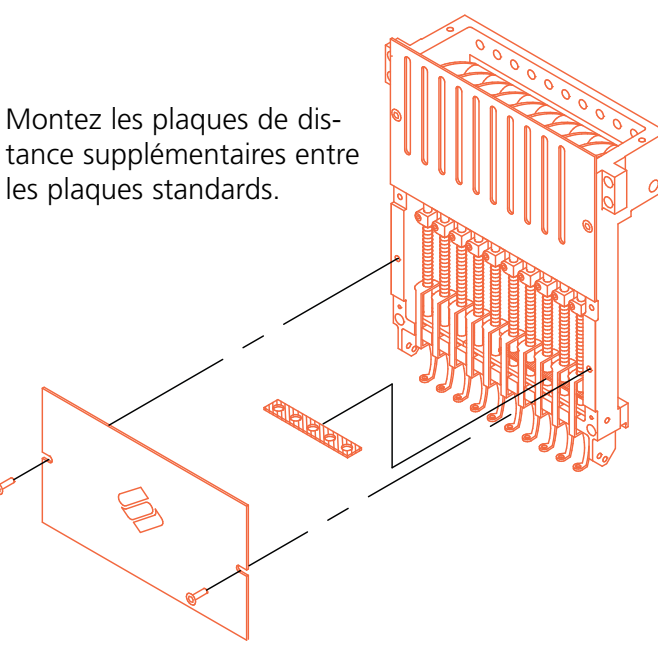

# **Illustration 3-4**

Coupez ici

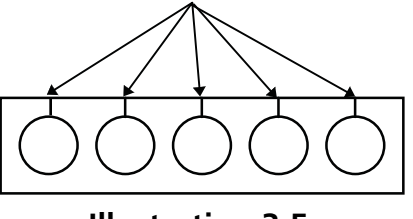

**Illustration 3-5**

- 7. Appuyez sur la touche  $\left(\begin{matrix} \mathbb{S} \end{matrix}\right)$  jusqu'à ce que l'affichage montre: MENU REGLAGE TETE.
- 8. Appuyez sur la touche  $\bigcirc$  jusqu'à ce que l'affichage montre: REGLAGE TETE ES.
- 9. Appuyez sur les touches  $\bigcirc$   $\bigcirc$  . La machine se positionne à "TETE EN HAUT" et sur l'écran s'affiche: ALLER A TETE EN HAUT. (mouvement de machine)
- 10. Appuyez sur les touches  $\bigcirc$   $\bigcirc$ . La tête tourne une fois. Il faut que le pied à broder ait une distance de 1/4" (ca. 0,64 cm) au maximum à la plaque d'aguille.
- 11. Vérifiez s'il y a un espace de 0,030 à 0,050" entre le pied à broder et la plaque d'aiguille. En cas de besoin, ajoutez ou enlevez la combinaison nécessaire des plaques de distance de 0,020 ou 0,040 afin d'obtenir l'espace approprié.
- NOTE: Une surpression du pied à broder peut endommager les ressorts et affecter la qualité de la broderie.
- 12. Remontez le recouvrement inférieur a la boîte d'aguille.
- 13. Répétez à toutes les têtes à broder de la EMT 10/4.

Si vous désirez retourner à la broderie d'articles plats ou tubulaires, refaites les manipulations mentionnées ci-dessus par ordre inverse afin d'enlever les plaques d'aiguilles élevées et les plaques de distances additionnelles.

# **Disk Drive**

L'option Melco EMC Disk Drive remplace le besoin du contrôle de système EDS en convertant une machine à broder en une machine à une tête individuelle.

Le EMC Disk Drive est une station de disquette qui ne peut que lire des disquettes et ainsi il permet à l'utilisateur de broder des motifs EXPANDED des formats suivants: DOS 1.44MB, DOS 720K, Melco Expanded, Tajima, Barudan FMC, Barudan FDR et ZSK. Cette option NE SUPPORT PAS les motifs du format "condensed".

Pour monter le disk drive à la machine voir l'illustration 3-6.

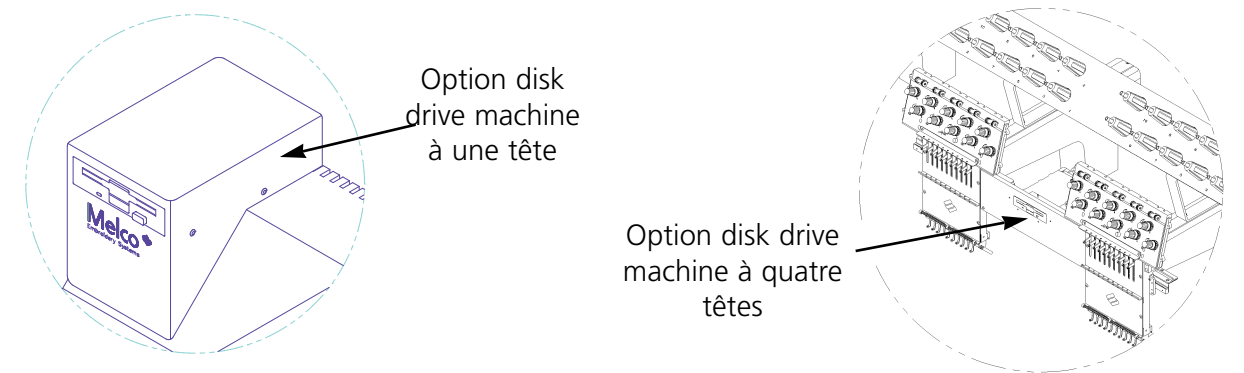

**Illustration 3-6**

# **Installation**

Les informations suivantes décrivent l'installation du EMC Disk Drive. Au cas où votre disk drive a déjà été installé en usine, veuillez voir le paragraphe "Service".

# **Déballer**

Déballez votre EMC Disk Drive très prudemment. Contrôlez toutes les parties sur des endommagements éventuels et contactez votre transportateur pour donner rapport en cas de besoin.

# **Consommation de courant**

Il n'y a pas de besoin de courant additionnel outre le courant demandé pour la machine.

# **EMC 10 et 10T**

- 1. Coupez le courant de la machine et retirez la fiche de la prise de courant.
- 2. Enlevez le recouvrement de commande existant.
- 3. Placez le nouveau recouvrement de commande avec le EMC Disk Drive et positionnez-le audessus de la section de commande.
- 4. Branchez le câble à ruban dans sa jonction sur la carte d'interface correspondante de l'unité centrale CPU (voir Figure 3-7). Fichez le câble de courant dans sa jonction à côté du câble à ruban.
- 5. Installez le nouveau recouvrement de commande en veillant à ce que aucun câble soit coincé. Menez les câbles du disk drive dans le recouvrement pendant que vous abaissez le recouvrement.
- 6. Fichez le cable de courant de la machine à broder dans la prise de courant.

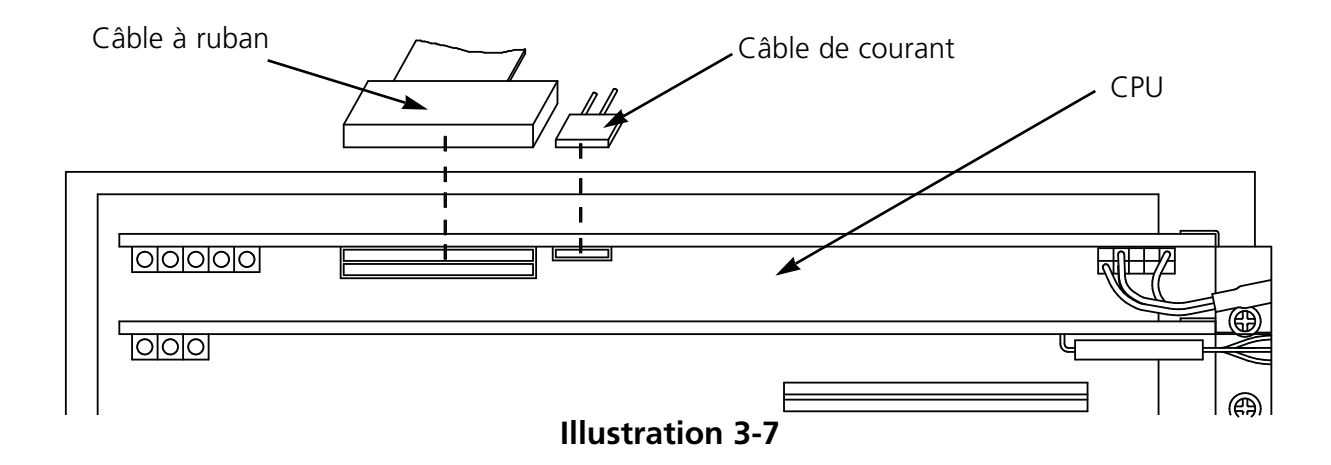

# **EMC 10/4 et 10/4T**

- 1. Coupez le courant de la machine et retirez la fiche de la prise de courant.
- 2. Enlevez le recouvrement de distance central en bas (voir ill. 3-6).
- 3. Installez le disk drive au lieu du recouvrement central.
- 4. Guidez le câble de données et d'alimentation de courant le long de la gauche de la tête no. 3 (si vous regardez du front). Assurez-le par les connexions de fil existantes.

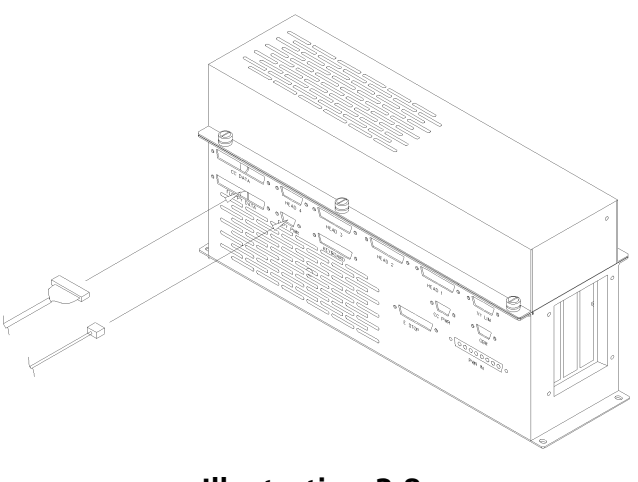

**Illustration 3-8**

5. Brancher le cable à ruban à l'arriere de la machine à broder comme montré dans l'ill. 3-8.

# **Installation des fichiers .RSA**

Au cas où la machine fait partie d'un système EDS et si c'est le réseau qui amorce la machine, il faut installer le programme de service correct (fichiers .RSA) dans l'organe de contrôle de système EDS. Afin d'installer les fichiers .RSA, insérez la disquette d'amorçage ("boot") dans le disk drive du contrôle de système EDS et tapez:

a:install (ou b:install si le disk drive correspond à la station "B")

Confirmez avec [Enter]. Le programme de service ou bien le fichier .RSA pour chacune des machine à broder qui support l'option du disk drive sera chargé automatiquement dans l'organe de contrôle de système EDS.

# **Configuration de l'unité commandée par le EMC Disk Drive**

Si vous installez l'option du EMC Disk Drive Option sur une machine à broder, il n'est pas nécessaire de changer la configuration.

Si vous lancez les machines par un réseau EDS et vous utilisez également un disk drive, il faut installer les fichiers .RSA corrects comme indiqué ci-dessus et suivre les règles du réseau quand vous assignez les numéros d'unité des différentes machines. Après avoir réglé le programme de la machine il faut en particulier veiller à ce que le numéro d'unité soit bien différent pour chacune des machines connectées à un organe de contrôle de système EDS individuel.

S'il n'y a pas de réseau connecté à la machine à broder commandée par le EMC Disk Drive, déterminez le numéro d'unité sur n'importe quel chiffre entre 1 et 16.

# **Service**

# **ATTENTION! Afin d'éviter des endommagements de disquettes, ne les mettez pas sur la machine à broder.**

### **Amorcer la machine à broder (boot)**

Il y a deux possibilités d'amorcer la machine. Si la machine à broder est configurée correctement et connectée à un système EDS contenant le fichier .RSA, la machine va être amorcée par le réseau une fois que la machine est mise en circuit.

Si la machine à broder n'est pas connectée à un système EDS ou bien si la machine n'est pas mise en marche et ne travaille pas dans le EDS, la machine sera amorcée par le disk drive. Il faut qu'il se trouve une disquette d'amorçage dans le disk drive (boot disk). S'il n'y a pas de disquette d'amorçage dans la station, l'écran vous montrera le message: INSEREZ DISQUETTE D'AMORCAGE. Inserez la bonne disquette et appuyez et tenez pour quelques instants la touche [Enter].

### **Nouveaux menus**

Avec l'installation de l'option du EMC Disk Drive, il y a deux menus additionnels sur votre machine à broder. Il s'agit des menus: MENU FORMAT et MENU DIRECTORY. Plus d'informations sur ces menus à suivre.

### **Charger un motif**

### **A partir du réseau**

Une fois que la machine à broder est amorcée, vous pouvez charger des motifs dans la mémoire tampon de la machine à broder. Si vous charger des motif du réseau, veuillez voir le Manuel de Service du Système EDS pour avoir plus de détail sur la transmission de motifs de l'ordinateur à la machine à broder.

# **A partir du Disk Drive**

Une fois que la machine à broder est amorcée, vous pouvez charger des motifs:

### MENU DIRECTORY

- 1. Appuyez sur  $\left(\begin{matrix} 1\\ 2 \end{matrix}\right)$ . Le premier menu est le MENU DIRECTORY. Si le réglage du format dans le MENU FORMAT est correct, passez à la prochaine fonction. Pour régler le format, veuillez voir le paragraphe "Menu Format" avant de continuer.
- 2. Insérez la disquette avec le motif à charger dans le disk drive et appuyez sur la touche [Enter] sur la machine.

Le nom du premier motif du directory s'affiche sur l'éc ran de la machine.

3. Pour charger le motif montré sur l'écran, appuyez sur  $\Box$ . Si le nom de motif sur l'écran n'est pas le nom du motif désiré, appuyez sur jusqu'à ce que le nom du motif désiré apparaisse sur l'écran, puis appuyez sur . ▲ou bien  $\qquad \qquad \qquad \bullet$ **(4)** 

Si vous appuyez sur  $\Box$ , le voyant lumineux sur le disk drive s'allume quand le motif est chargé da mémoire temporaire de la machine à broder. Pendant que le motif est chargé, l'écran vous montre le nom du motif actuellement chargé. Après le chargement du motif l'écran vous montre MENU MOTIF.

# **Sélectionner le format**

Vous pouvez charger six différents formats de motifs à broder dans la machine à l'aide du EMC Disk Drive: DOS, MELCO, TAJIMA, BARUDAN FMC, BARUDAN FDR et ZSK.

# MENU FORMAT

Si vous devez changer la sélection de format, entrez dans le MENU FORMAT en respectant les pas suivants:

- 1. Appuyez sur  $\binom{m}{2}$  pour entrer dans la liste de menus.
- 2. Le premier menu est le MENU DIRECTORY: Pour passer au MENU FORMAT; appuyez sur et tenez la touche  $\qquad\bigcirc$  pendant que vous appuyez sur  $\textcircled{\tiny{R}}$ .
- 3. Appuyez sur  $\bigcirc$  et le format actuellement sélectionné s'affiche sur l'écran. Afin de changer le format sélectionné, appuyez sur  $\bigcirc$  ou  $\bigcirc$  jusqu'à ce que le format correct soit montré.
- 4. Au moment où vous voyez le format désiré sur l'écran, appuyez sur  $\bigoplus$  pour confirmer le format.
- 5. Appuyez sur  $\bigoplus$  et l'écran vous montre MENU DIRECTORY.

# **Cadre coulissant (EMC 10/4 et 10/4T seulement)**

Le cadre coulissant est un rectangle en aluminium qui est fixé sur la longueur totale du pantographe en utilisant les quatre parties de dessus de la table comme support. Avec le cadre coulissant vous avez la possibilité d'enserrer une seule pièce de tissu pour la broder avec toutes les quatre têtes. Le matériel est bien tenu en place à l'aide de quelques clips de tissus qui sont inclus dans le cadre coulissant. Le cadre coulissant a une zone à broder maximum de 10" sur 16" (25cm x 41cm) par tête.

Souvent, on n'enserre que le tissu de support dans le cadre coulissant pour fixer plusieurs pièces de tissus en dessus avec un adhésive non-permanent. Cette procédure réduit le temps d'enserrage dans le cadre et permet d'obtenir un très haut taux de production sur des parties de vêtements préassemblés comme des étiquettes, des morceaux à coudre, des cols et des poches.

Vous pouvez laisser monté le cadre coulissant si vous désirez travailler avec des cadres d'araignée. Les cadres d'araignée sont fixés au cadre coulissant et sont emboîtés l'un dans l'autre pour ainsi créer une variété de différentes tailles. Nous vendons les cadres d'araignée comme en option.

# **Installation du cadre coulissant**

Le cadre coulissant est assemblé en usine avec les colliers de montage laissés un peu branlants. Cela vous facilite l'alignement du cadre coulissant sur le pantographe. Quand le cadre coulissant est installé la première fois, il faut bien serrer les vis des colliers après avoir trouvé la bonne position. Suivez les instructions suivantes et voyez l'illustration 3-9.

- 1. Avant de monter le cadre coulissant, assurez-vous que les dessus de la tables sont bien positionnés. Sans le support des dessus de la table, le cadre coulissant risque d'être endommagé.
- 2. Placez le cadre coulissant au-dessous des têtes avec les colliers montrant vers le panthographe.
- 3. Ajustez les trous de collier du cadre coulissant au-dessus des broches fixées sur le support intermédiaire du chariot et insérez la vis retractile de chacun des colliers dans les trous correspondants du pantographe.

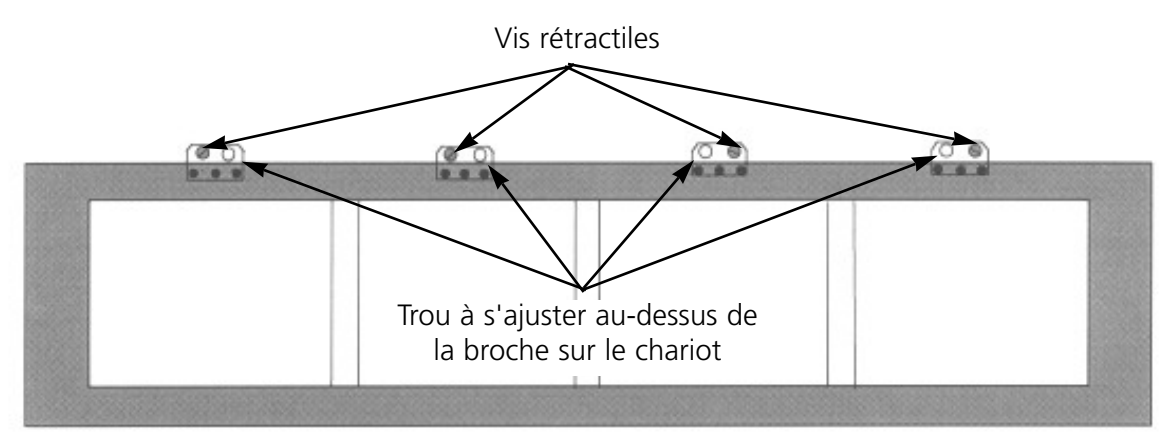

**Illustration 3-9**

- 4. Quand tous les vis sont placées, vissez-les en utilisant un tournevis plat. Ne faussez pas ces vis.
- 5. Lors de la première installation du cadre coulissant, il faut serrer les vis des colliers (3 par collier, 12 au total) avec une clé hexagone de 2mm qui est délivrée avec l'ensemble du cadre coulissant.

# **Stockage du cadre coulissant**

Le cadre coulissant ne fonctionnera pas quand est déformé. En cas de non-utilisation, suspendre le cadre longitudinalement.

# **Sélection de cadre**

Avant de broder avec le cadre coulissant, sélectionnez le cadre dans le Menu Initial. Choisissez entre cadre coulissant et cadre d'araignée (si approprié). En cas d'omission, la machine risque d'être endommagée.
# **Enserrage du tissu dans le cadre coulissant**

Les instructions à suivre pour enserrer le tissus dans le cadre coulissant sont les mêmes que celles pour les cadres réguliers. L'illulstration 3-10 montre un cadre coulissant enserré.

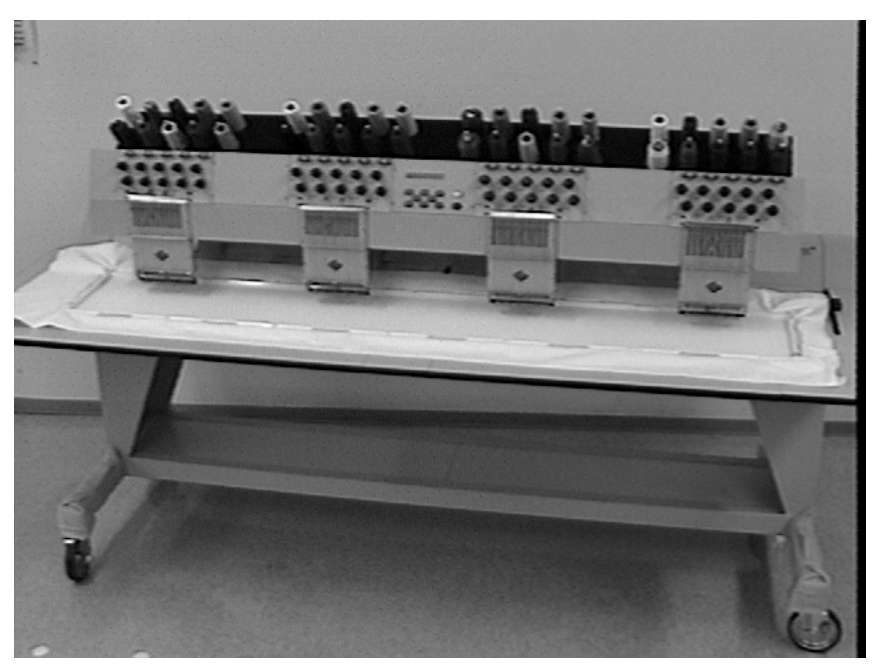

**Illustration 3-10**

- 1. Mettez le tissus sur le cadre coulissant aussi plain que possible.
- 2. Fixez le premier clip sur le côté du pantographe du cadre près d'un coin. La barre de l'aile doit se trouver détournée de la zone de broderie.
- 3. Fixez le total de 6 clips le long du côté panthograph du cadre.
- 4. Tirez raide le tissu et fixez un clip au front du cadre. Fixez 6 clips le long du bord frontal.
- 5. Fixez un clip court à la fin du cadre.

# **Cadre d'araignée**

Un cadre d'araignée est un cadre ou anneau qui tient un autre cadre. Les cadres d'araignée sont à la mesure du cadre coulissant et permettent d'enserrer des vêtements individuellement sans être obligé d'enlever le cadre. Le cadre le plus extérieur tient des colliers de fixation qui peuvent être montés sur le cadre coulissant.

#### **Comment installer les cadres d'araignée:**

- 1. Mettez les vis à oreilles pour le cadre d'araignée dans le cadre coulissant, mais ne les vissez pas encore.
- 2. Le cadre de 25cm a deux colliers. Le collier A dans l'illustration 3-11 possède une rainure montrant vers le front et le collier B dans l'illustration 3-11 possède une rainure montrant vers le côté. Poussez le collier A en place, puis le collier B.

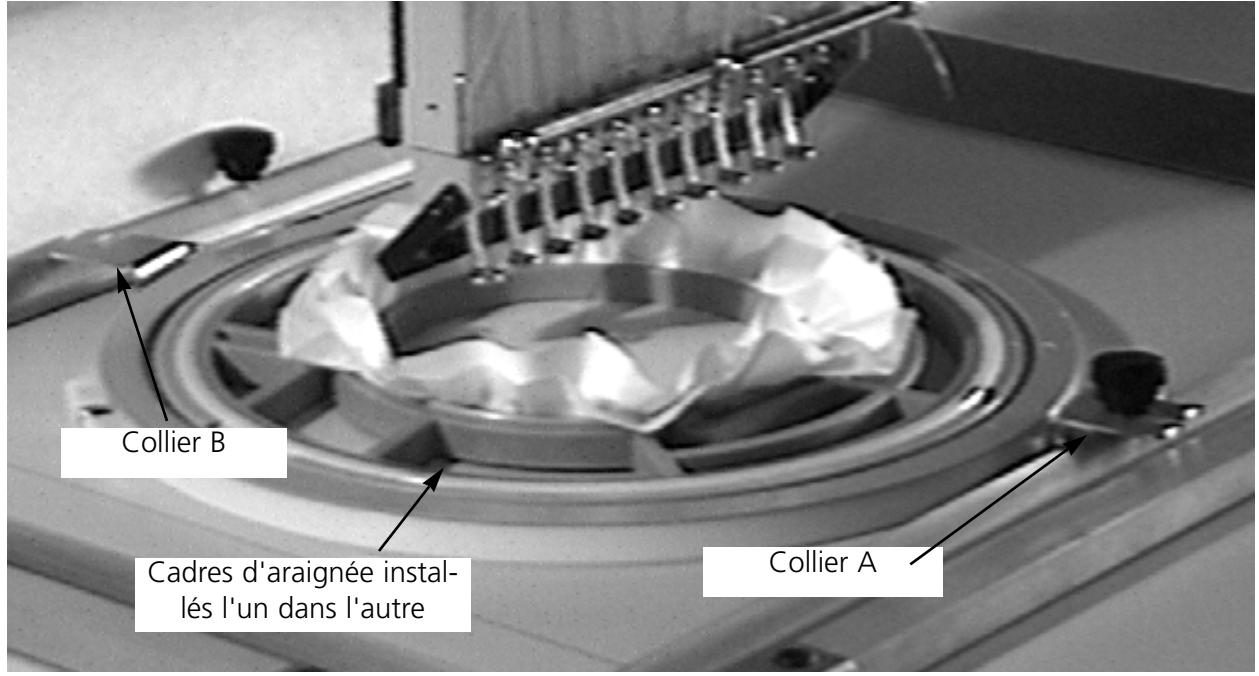

**Illustration 3-11**

- 3. Serrez les vis à oreilles.
- 4. A répéter pour toutes les têtes de la machine.
- NOTE: Après avoir utilisé les cadres d'araignée et AVANT de broder avec le cadre coulissant complet (sans qu'il soit fixé un cadre d'araignée) veuillez enlever les vis à oreilles. Sinon, la machine risque d'être endommagée.

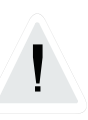

# **4. Entretien**

Ce chapître décrit l'entretien de la machine. Toutefois, il faut absolument que les utilisateurs de la machine ainsi que le personnel d'entretien participent à une formation additionnelle approuvée par Melco ; avant qu'ils peuvent effectuer les travaux

d'entretien de la machine.

## **Installation d'une aiguille**

Chaque aiguille a une vis à régler la pince-aiguille qui la tient en place comme montré dans l'illustration 4-1. Utilisez un petit et plain tournevis du jeu d'outils et suivez les instructions suivantes pour remplacer une aiguille.

- 1 Tournez la vis de réglage en sens inverse horaire jusqu'à ce que l'aiguille puisse glisser en bas et tombe dehors de la barre d'aiguilles.
- 2. Poussez la nouvelle aiguille avec le biseau de sa pointe dirigé vers l'arrière de la tête jusqu'au bout et serrez la vis de réglage.

# **Mémorisation en cas d'une panne de courant**

La mémorisation de sécurité en cas d'une panne de courant vous permet de reprendre la broderie après que la machine a subi une manque de courant. Une telle manque de courant peut arriver s'il y a un erreur qui demande que la machine soit mise sur ARRET et puis de nouveau sur MARCHE ou bien s'il y a une panne du courant. Veuillez suivre les instructions ci-après pour récupérer la bonne position dans le motif et continuer à broder.

- 1. S'il y a de grands vêtements enserrés, enlevez-les de toutes les têtes pendant que la machine se trouve sur ARRET.
- 2. Mettez la machine en MARCHE. Attendez quelques instants pour que la machine puisse se recharger et recommencer.
- 3. Feuilletez les menus jusqu'à ce que l'écran vous montre le MENU REGLAGE TETE.
- 4. Appuyez sur  $\bigoplus$  . Il s'affiche: MENU REGLAGE TETE ACTIF.
- 5. Appuyez sur  $\bigcirc$   $\bigcirc$   $\bigcirc$  jusqu'à ce que vous voyez PASSER A TETE EN HAUT.
- 6. Appuyez sur  $\bigoplus$  .
- 7. Feuilletez les menus principaux jusqu'à ce que vous voyez le MENU MOTIF.

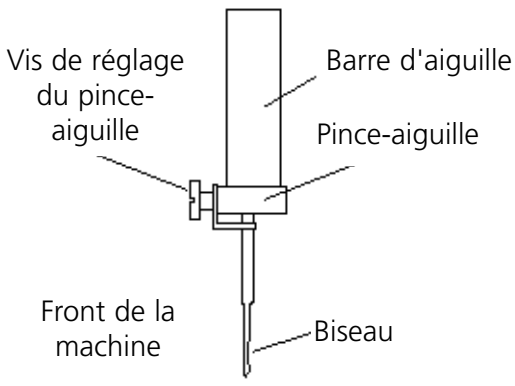

**Illustration 4-1**

- 9. Feuilletez les menus jusqu'à ce que vous voyez le MENU POSITION INITIALE.
- 10. Appuyez sur ▲
- 11. Appuyez sur  $\Box$  jusqu'à ce qu'il s'affiche MEMO PANNE DE COURANT.
- 12. Appuyez sur  $\Box$  La machine se met à sa position initiale et retourne au dernier point brodé avant la panne de courant. S'il s'agit d'un motif assez grand, cela peut durer environ une minute.
- 13. Remontez les grands vêtements que vous avez enlevés éventuellement lors du point 1.
- 14. Appuyez sur  $\boxed{A}$ . La machine recommence à broder.

#### **Nettoyage**

#### **Surfaces extérieures**

Veuillez nettoyer toutes les sufaces en plastique une fois par mois avec un tissu mou et propre, un détergent doux et avec de l'eau. Tordez le tissu avant d'essuyer les surfaces. Faites attention de ne pas mettre de l'eau ou d'autres liquides à l'intérieur de la machine ou d'autres surfaces mécaniques.

NOTE: Si vous versez de liquide par hazard, essuyez le liquide d'excès avec un tissu propre et sec et attendez jusqu'à ce que la machine soit complètement séchée avant de mettre la machine en marche.

#### **La zone autour de la navette rotative**

- 1. Nettoyez cette zone une fois par mois après avoir coupé le courant par ARRET.
- 2. Dévissez les 2 vis de la plaque d'aiguilles pour l'enlever.
- 3. Nettoyez la zone en dessous avec la brosse qui est délivrée avec le jeu d'outils de l'utilisateur.

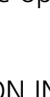

# **Lubrification**

Suivez ce programme de lubrification afin de prolonger la vie utile de votre machine. Tous les outils nécessaires se trouvent dans le jeu d'outils de l'utilisateur.

Le plan suivant se base sur un temps de service de la machine à broder de 16 heures par jour, 5 jours par semaine. Veuillez ajuster le plan de lubrification au temps de service de votre machine à broder.

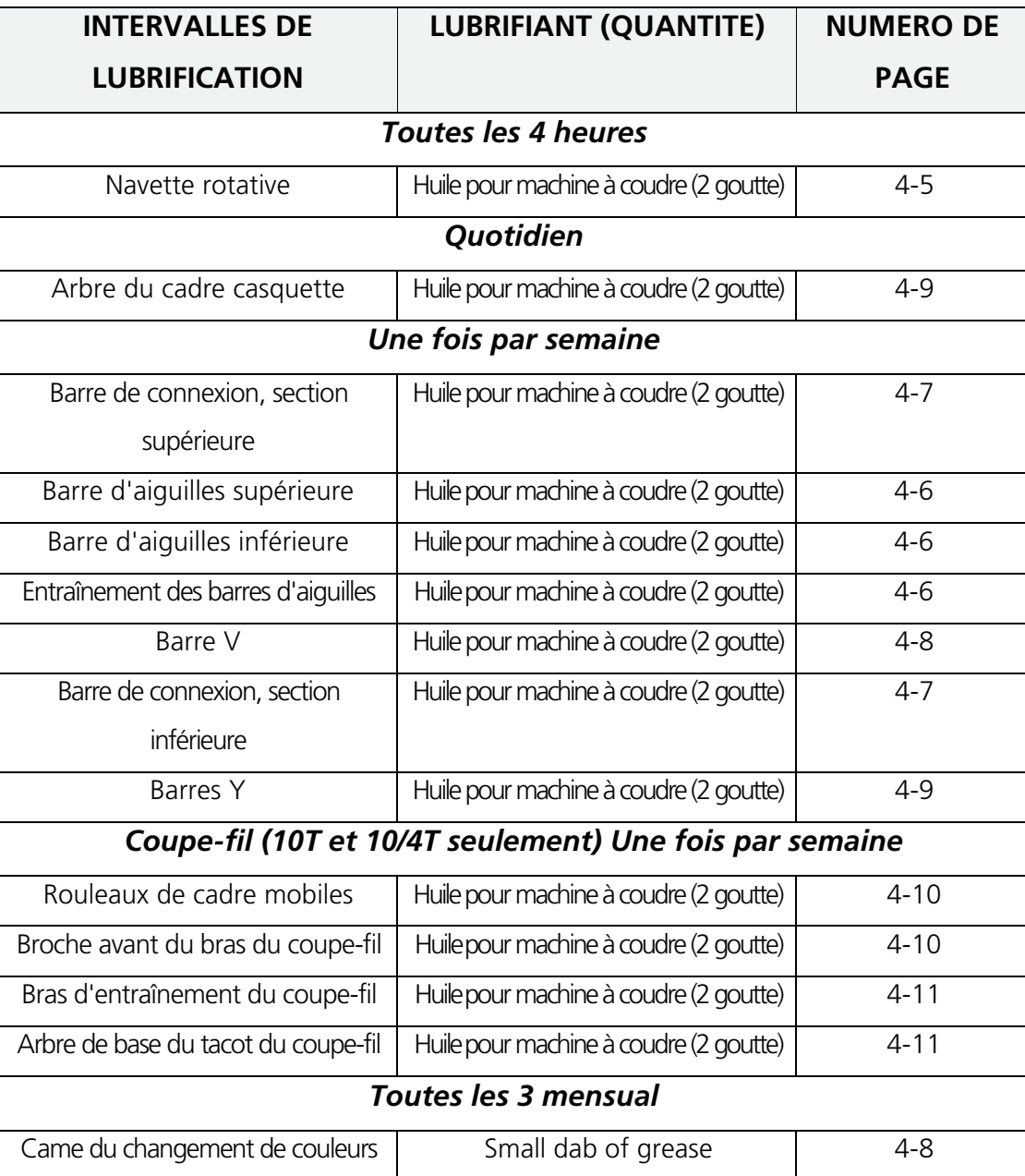

Sur les pages suivantes vous trouverez les instructions de lubrification pour toutes les différentes parties.

Cette page a été intentionellement laissée blanche.

# **Lubrification de la navette rotative**

- 1. Repoussez l'insert de la table pour avoir accès à la zone autour de la navette rotative.
- 2. Enlevez la boîte de canette et la canette de l'ensemble de la navette.
- 3. Mettez la machine à broder en MARCHE.
- 4. Appuyez sur  $\circled{3}$  jusqu'à ce que l'écran vous montre le MENU REGLAGE TETE.
- 5. Appuyez sur  $\bigoplus$  .
- 6. Appuyez sur  $\bigcirc$   $\bigcirc$  2 fois pour tourner la navette dans la bonne position.

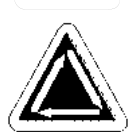

- 7. Mettez une goutte d'huile sur la partie de la navette montrée dans le dessin ci-dessous.
- 8. Remettez la canette et la boîte de canette.
- 9. Remettez l'insert de la table.

**Attention! Si vous utilisez un lubrifiant en spray, veillez à ce que l'huile ne soit pas mis sur le régulateur de fil au-dessus du crochet, sinon le régulateur de fil risque de ne plus fonctionner proprement.**

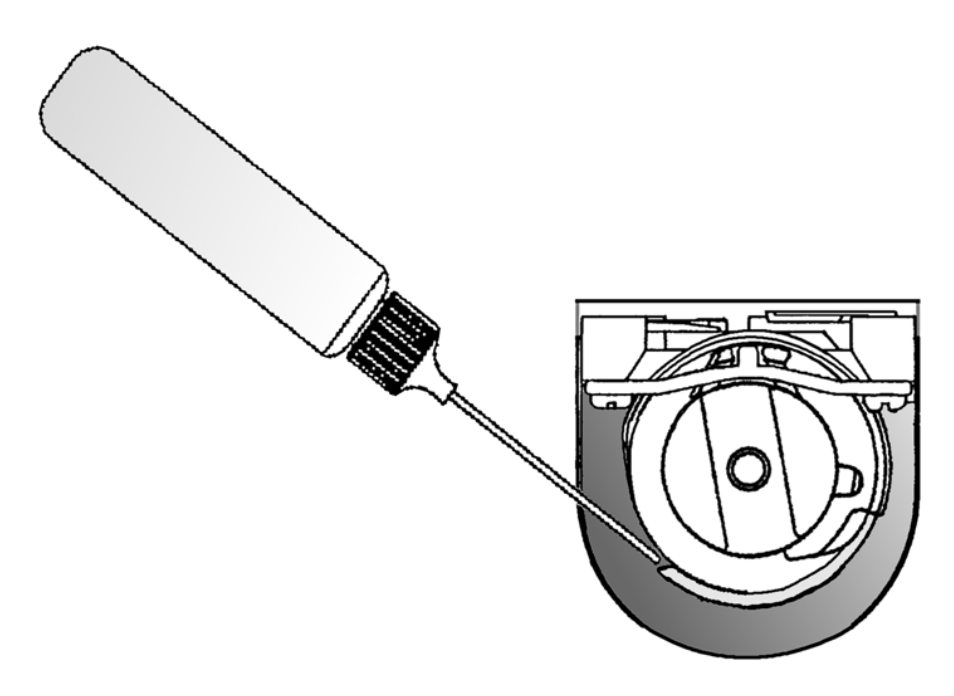

# **Lubrification de la barre d'aiguilles**

Mettez la machine en ARRET, enlevez le recouvrement de la boîte d'aiguilles et lubrifiez les barres d'aiguilles comme montré dans l'illustration 4-2.

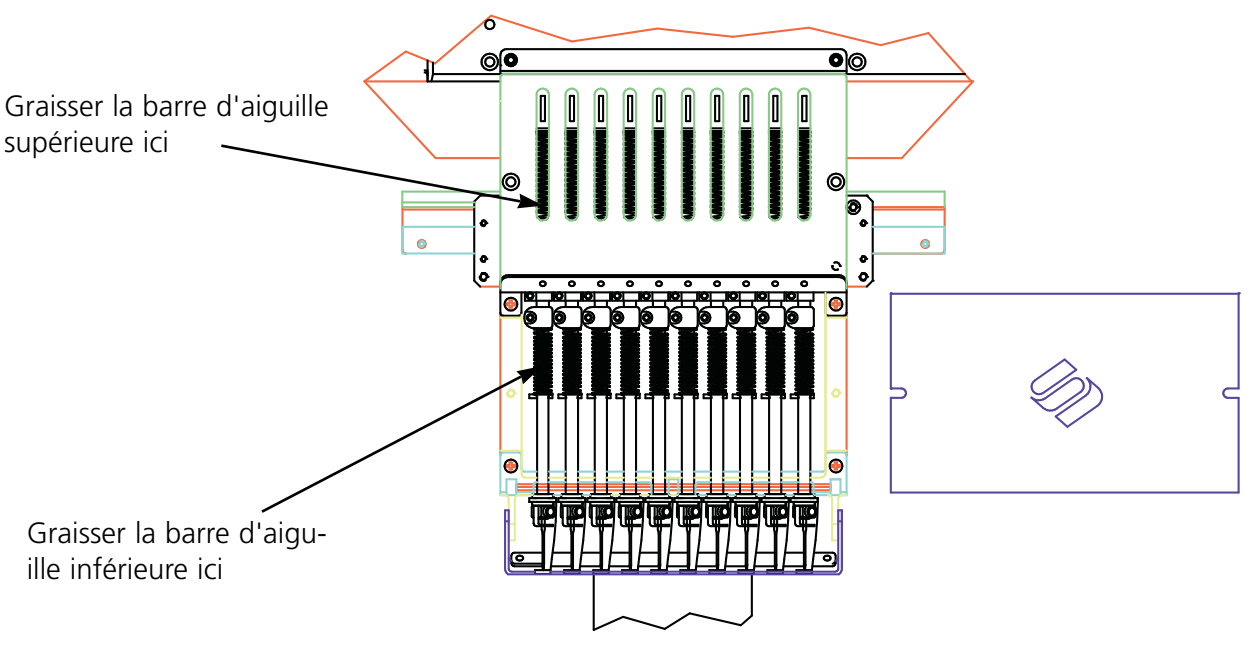

**Illustration 4-2**

A répéter pour toutes les 10 barres d'aiguilles, puis, remettez le recouvrement.

# **Lubrification de l'entraînement des barres d'aiguilles**

Mettez la machine en MARCHE et passez à l'aiguille 1 ou 10 pour avoir accès au réservoir d'huile dans la barre. Verser 3 à 5 gouttes d'huile dans le réservoir comme montré dans les illustrations 4- 3 et 4-4.

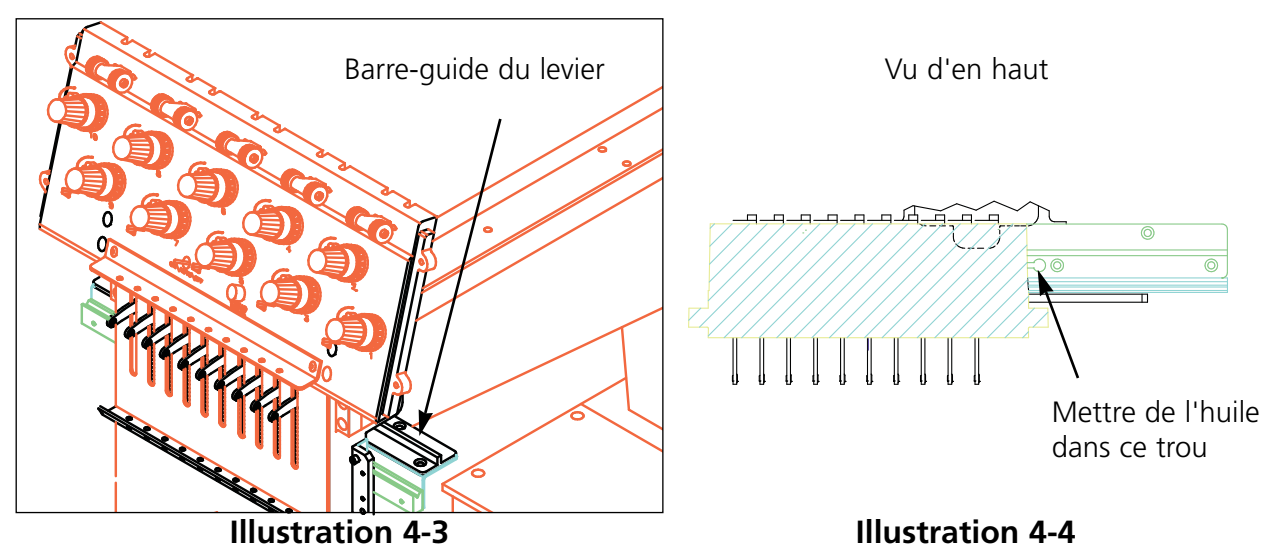

Manuel de service pour les EMC 10T, 10/4 et 10/4T Systèmes de Broderie Melco

## **Lubrification de la barre de connexion supérieure**

Suivez les instructions suivantes et voyez l'illustration 4-5 pour lubrifier la barre de connexion supérieure.

- 1. Passez à l'aiguille 1.
- 2. Placez le couvercle du bras frontal à la droite de la tête, dévissez les deux vis et repliez le couvercle vers le bas.
- 3. Feuilletez jusqu'au menu Réglage Tête.
- 4. Appuyez sur (↓) L'écran LCD vous montre: REGLAGE TETE
- 5. Appuyez sur  $\bigcirc$   $\bigcirc$  L'écran LCD vous montre: PASSER A TETE EN HAUT

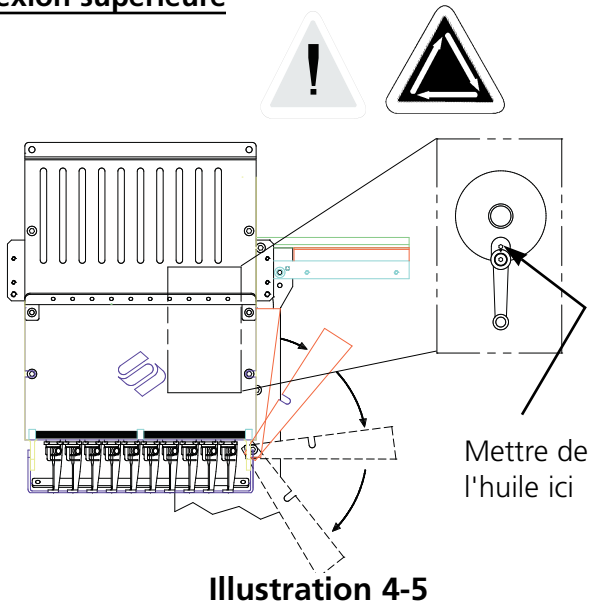

- 6. Appuyez sur  $\bigcirc$   $\bigcirc$  . L'écran LCD vous montre: PROFONDEUR D'AIGUILLE. Après, la barre de connexion est visible.
- 7. Mettez 1 à 3 gouttes d'huile pour machine à coudre dans le trou au bout supérieur de la barre de connexion.
- 8. Remettez prudemment le couvercle du bras frontal.

#### **Lubrification de la barre de connexion inférieure**

Vous avez accès à la barre de connexion inférieure du côté gauche de la tête. Suivez les instructions ci-dessous et voyez l'illustration 4-6:

- 1. Feuilletez jusqu'au menu Réglage Tête.
- 2. Appuyez sur  $\left(\bigtriangleup\right)$   $\left(\bigtriangleup\right)$  .
- 3. Appuyez sur  $\bigcap$ ▼
- 4. Appuyez sur  $\Box$ .
- 5. Passez la boîte à l'huile par le trou d'accès marqué par l'anneau rouge.
- 6. Versez 1 à 3 goutte d'huile pour machine à coudre sur le point de lubrification de la barre.

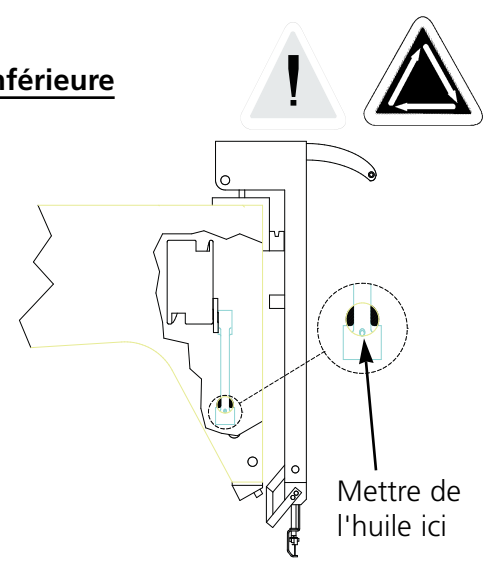

#### **Lubrification de la barre V**

Suivez les instructions ci-après pour lubrifier la barre V:

- 1. Passez à l'aiguille 1.
- 2. Versez 1 goutte d'huile pour machine à coudre dans la rainure comme montré dans l'illustration 4-7.

Ne pas lubrifier de trop!

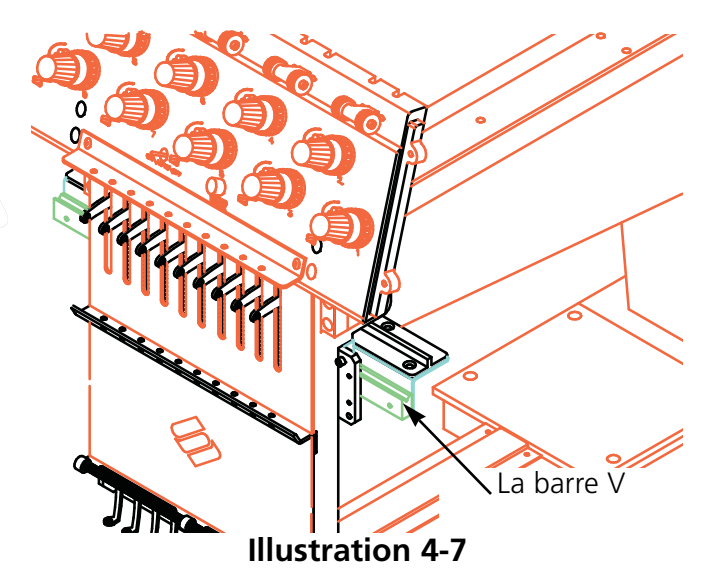

#### **Lubrification de la came du changement de couleur**

La came du changement de couleur déplace la boîte d'aiguilles en cas d'un changement de couleurs. Afin de la lubrifier, graissez les broches qui prennent contact avec elle lors du mouvement de la boîte d'aiguilles. Cinq de ces broches sont accessibles quand la boîte d'aiguilles se

trouve sur l'aiguille 1 comme montré dans l'illustration 4-8. Veuillez faire le suivant:

- 1 Passez à l'aiguille 1.
- 2. Localisez les broches à l'arriere de la boîte d'aiguilles et mouchetez-les avec un peu de graisse. Ne pas lubrifier de trop cette zone! Un excès de graisse peut résulter en un endommagement de l'électronique PCB du changement de couleurs.
- 3. Déplacez la boîte d'aiguilles de l'aiguille 1 à l'aiguille 10 quatre ou cinq fois en appuyant sur  $(\triangle)$  ( ) et  $\Box$ pour transmettre la graisse à la came.

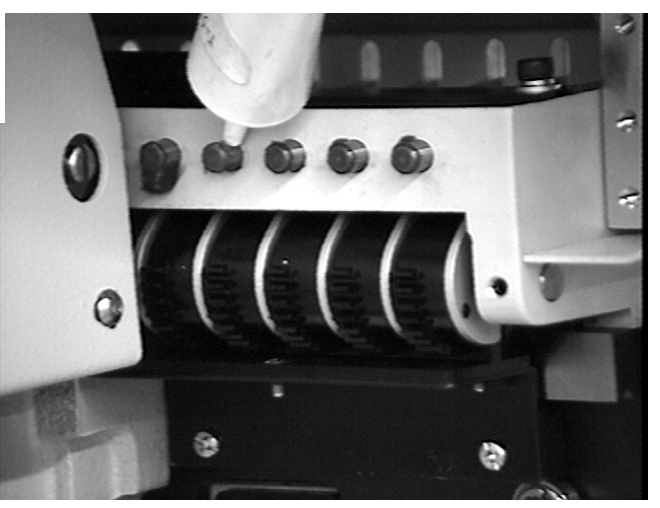

**Illustration 4-8**

#### **Lubrification des barres Y (EMC 10/4 et 10/4T seulement)**

Ces barres se trouvent au-dessous du dessus de la table, mais elles sont accessibles par les rainures comme montré dans l'illustration 4-9. Déplacez le pantographe en arrière et en avance quatre ou cinq fois pour distribuer l'huile après la lubrification.

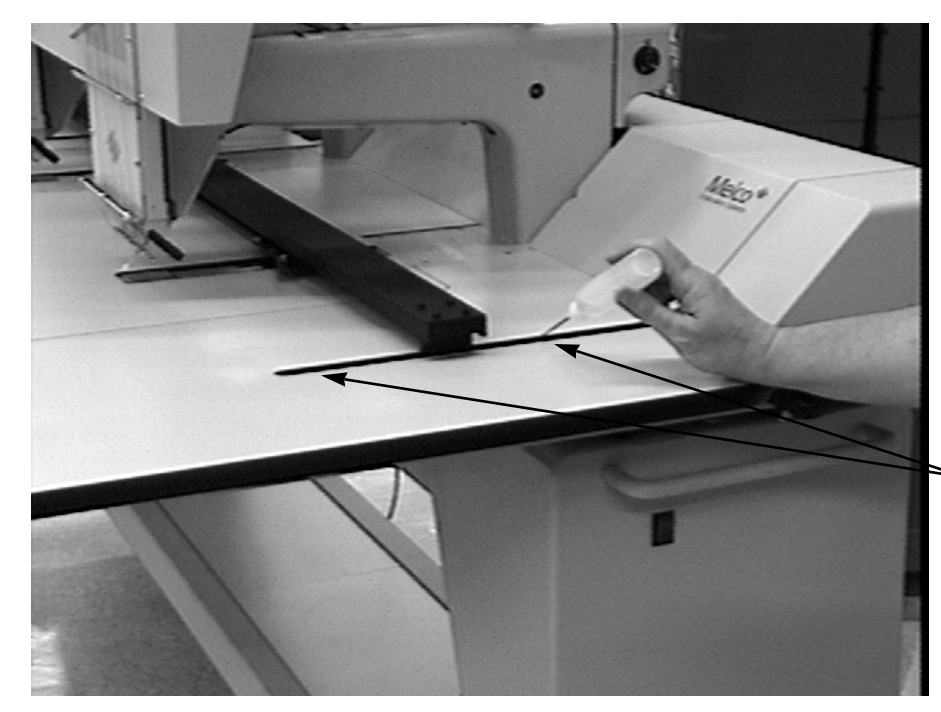

Mettre 1 à 2 gouttes par ce trou au front et à l'arrière de la barre Y. A répéter pour les autres barres

 $\mathbf{T}$ 

# **Illustration 4-9**

# **Arbre d'entraînement du cadre casquette**

Lubrifier comme montré dans l'illustration 4-10.

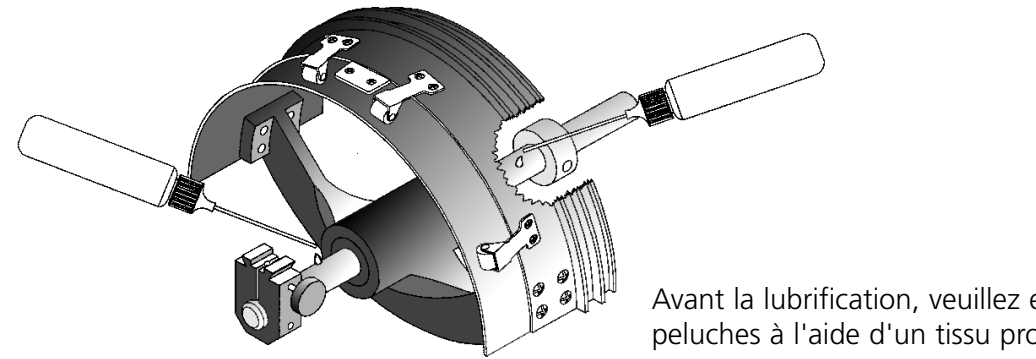

Avant la lubrification, veuillez essuyer les peluches à l'aide d'un tissu propre.

**Illustration 4-10**

# **L'arrière du coupe-fil**

- 1. Mettez l'interrupteur sur ARRET.
- 2. Démontez le recouvrement arrière comme montré dans l'illustration 4-11.

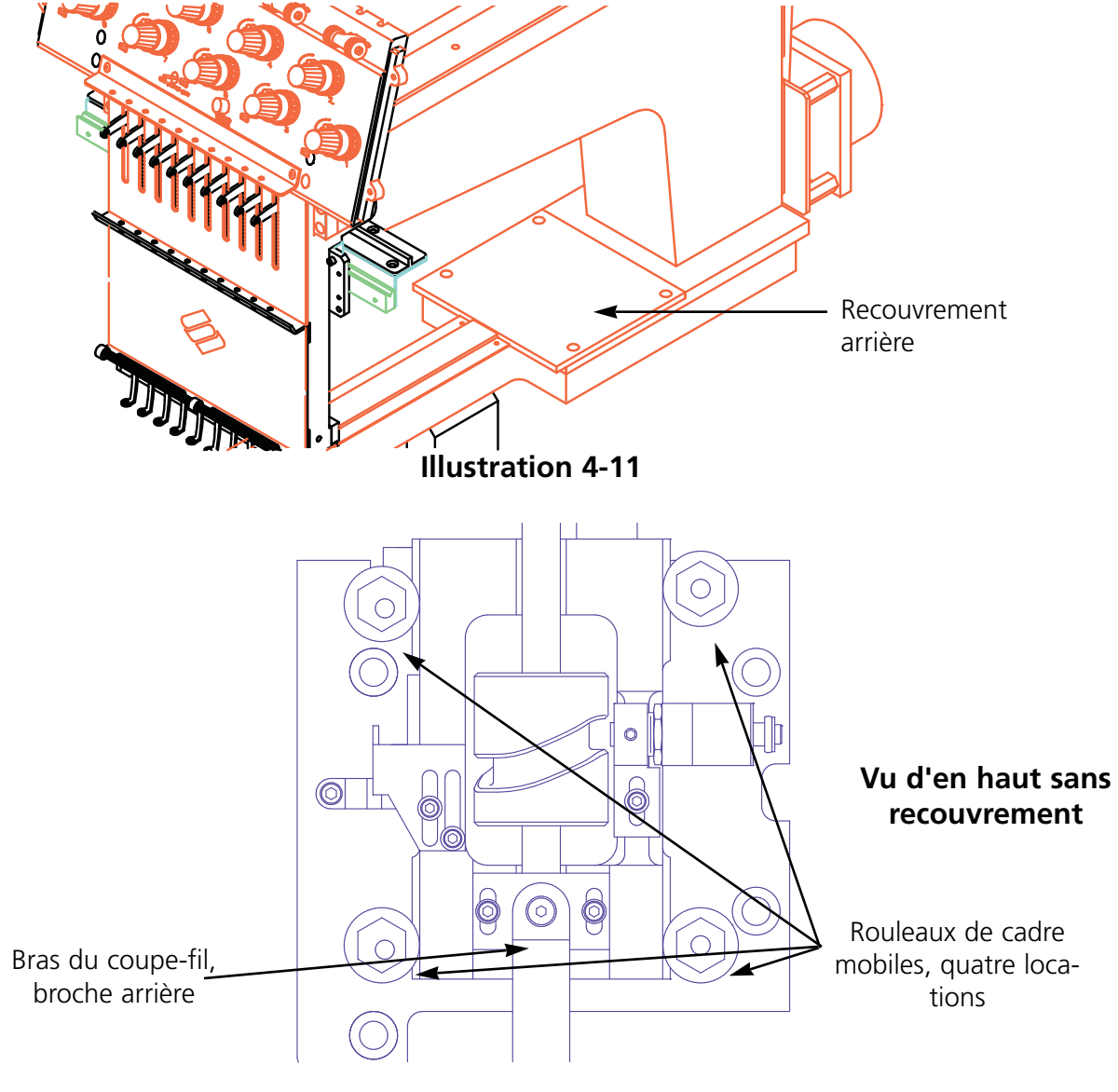

**Illustration 4-12**

- 3. Versez une goutte d'huile pour machine à coudre sur les points indiqués (comme montré dans l'illustration 4-12):
	- Rouleaux de cadre mobiles, quatre locations
	- Bras du coupe-fil, broche arrière

Après avoir mis la machine sur ARRET, enlevez la plaque d'aiguilles afin d'avoir accès aux zones autour du coupe-fil comme montré dans les illustrations 4-13, 4-14, et 4-15. Lubrifiez ces zones en versant une goutte d'huile pour machine à coudre sur chacune des locations indiquées et cela toutes les 80 heures de service.

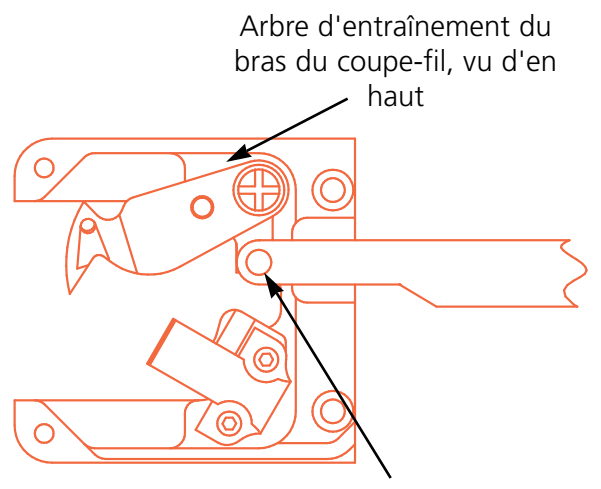

**Illustration 4-13 Illustration 4-14**

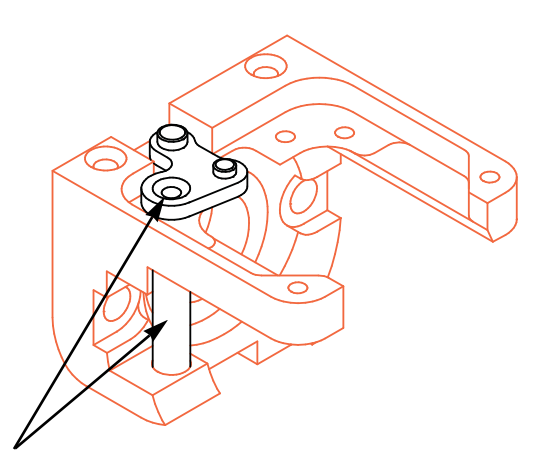

Bras du coupe-fil, broche devant Arbre d'entraînement du bras du coupe-fil, vu du côté (à lubrifier les deux locations)

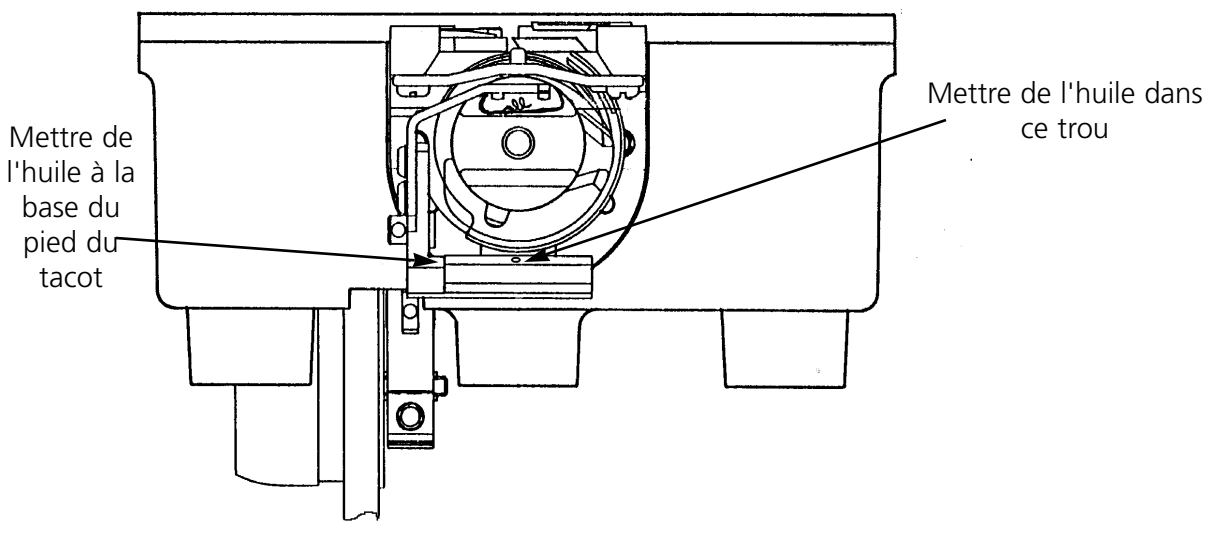

**Illustration 4-15**

# **Ajustages**

## **Réglage de tête**

Au cas où la navette n'est plus ajustée, il faut l'ajuster soigneusement pour obtenir une broderie nette. Veuillez suivre les instructions suivantes pour ajuster la profondeur d'aiguille:

- 1. Enlevez une vis et déserrez l'autre se trouvant sur le recouvrement de la boîte d'aiguilles, puis poussez-le à côté.
- 2. Enlevez de la machine l'insert du dessus de la table.
- 3. Prenez la boîte de canette de l'ensemble de la navette rotative.
- 4. Mettez la machine en MARCHE et appuyez sur la touche  $\Box$  du clavier de la machine jusqu'à ce que l'écran LCD vous montre MENU REGLAGE TETE.

- 5. Appuyez sur  $\bigoplus$  et l'écran LCD vous montre REGLAGE TETE ACTIF.
- 6. Appuyez sur les touches  $\bigcirc$   $\bigcirc$ . La tête tourne vers la position "Tête en haut et l'écran LCD affiche: PASSER A TETE EN HAUT.
- 7. Puis, appuyez sur  $\left(\bigwedge_{i=1}^{\infty} a_i\right)$ . La tête tourne d'une révolution. L'écran LCD affiche: UNE REVOLUTION. La barre d'aiguilles devrait être en bas avec le pied à coudre écarté d'environ 1/4 pouce de la plaque d'aiguilles. ▲
- 8. Appuyez sur  $\bigcirc$   $\bigcirc$  . La tête tourne à la position "profondeur d'aiguille" et l'écran affiche PROFONDEUR D'AIGUILLE. L'aiguille a atteint sa position la plus profonde.
- 9. Regardez directement dans l'ensemble de la navette rotative et contrôlez la location du trou d'aiguille comparé avec celle de l'illustration 4-16.

Si le trou d'aiguille se trouve dans une position acceptable, continuez à partir du point 17. Si le trou d'aiguille n'est pas dans une position acceptable, continuez à partir du point 10.

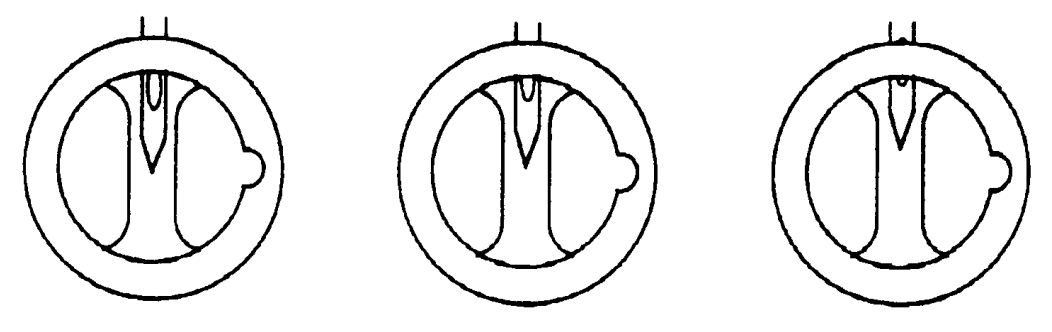

#### **Illustration 4-16**

- 10. Déserrez la vis des colliers de fixation de la barre d'aiguilles comme montré dans l'illustration 4-17.
- 11. Poussez la barre d'aiguille vers le haut ou vers le bas jusqu'à ce que vous puissiez voir 1/2 du trou d'aiguille dans la cavité de la canette. Si vous avez tourné la barre d'aiguilles, retournez-la sur sa position originale avant de continuer.

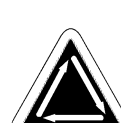

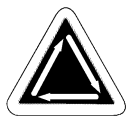

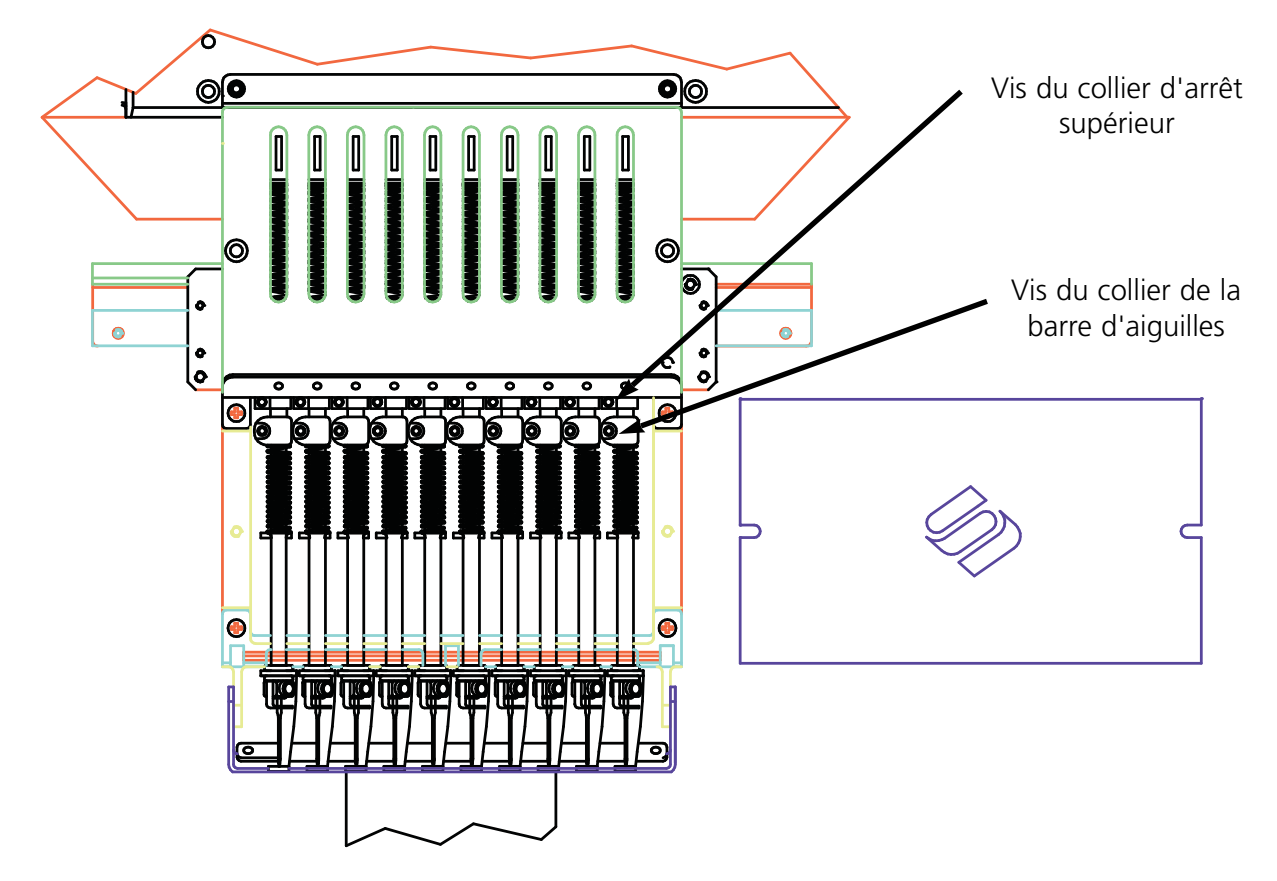

#### **Illustration 4-17**

- 12. Reserrez la vis des colliers de fixation de la barre d'aiguilles.
- 13. Appuyez 9 fois sur (D). Chaque fois l'écran LCD affiche 10 PAS EN AVANCE.
- 14. Dévissez la vis de la bride d'arrêt supérieure.
- 15. Appuyez de nouveau  $\sum$ . Ainsi la rotation de la tête se termine sur la position aiguille complètement en haut.
- 16. Poussez la bride de fixation contre le butoir d'arrêt supérieur et serrez fermément la vis de la bride d'arrêt supérieure. La vis doit être positionnée directement en avance. Si la vis est tournée, il peut arriver qu'elle frotte contre la plaque de guide en plastique ou qu'elle touche la barre d'aiguilles à côté.

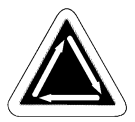

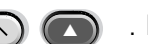

17. Appuyez sur  $\bigcap_{\alpha}$   $\bigcap_{\alpha}$  La tête tourne à TETE EN HAUT.

- 
- 18. A répéter l'ajustage de la profondeur d'aiguille également pour toutes les autres aiguilles.

Bras du

## **Dispositif de retenue du fil de canette (UTC)**

Le dispositif de retenue du fil de canette, comme montré dans l'illustration 4-18, vous signale l'absence du fil de canette. Ce dispositif a un bras mécanique qui est en contact avec le fil de canette pendant tous les points brodés. Au moment où le détecteur perd ce contact pendant plusieurs points consécutifs (ce numéro de points peut être pré-réglé par l'utilisateur), la machine s'arrête, mémorise, et donne un signal acoustique.

Pour installer et ajuster le dispositif de retenue du fil de canette, veuillez suivre les instructions suivantes:

- 1. La machine étant en ARRET, installez le dispositif de retenue du fil de canette comme montré dans l'illustration 4-19. Mettez la goupille de sécurité du dispositif de retenue du fil de canette dans l'indentation de la navette rotative Collier en laissant libre un espace de 0.020 entre eux (voir l'illustration 4-20). Utilisez la jauge d'épais-d'aiguille seur de 0.020 qui se trouve dans votre jeu d'outils. plaque
- 2. Serrez les vis sur le dispositif de retenue du fil de canette.
- 3. Montez le fil de canette avec sa tension ajustée correctement.
- 4. Mettez la machine en MARCHE et testez l'installation du dispositif de retenue du fil de canette en brodant le motif UTCTEST dans le EDS III\motifs à 750 ppm (points par minute). Assurez-vous que le dispositif de retenue du fil de canette:
	- Détecte une absence du fil de canette. Afin de vérifier cela, enroulez un court morceau de fil autour de la canette et brodez jusqu'à ce que tout le fil soit utilisé. Si le dispositif de retenue du fil de canette ne détecte pas la manque du fil, poussez le détecteur un peu plus loin de l'aiguille.
	- Ne donne pas de messages CONTROLER FIL DE CANETTE non valables. Brodez le motif de test pour 4000 points au moins. S'il y a

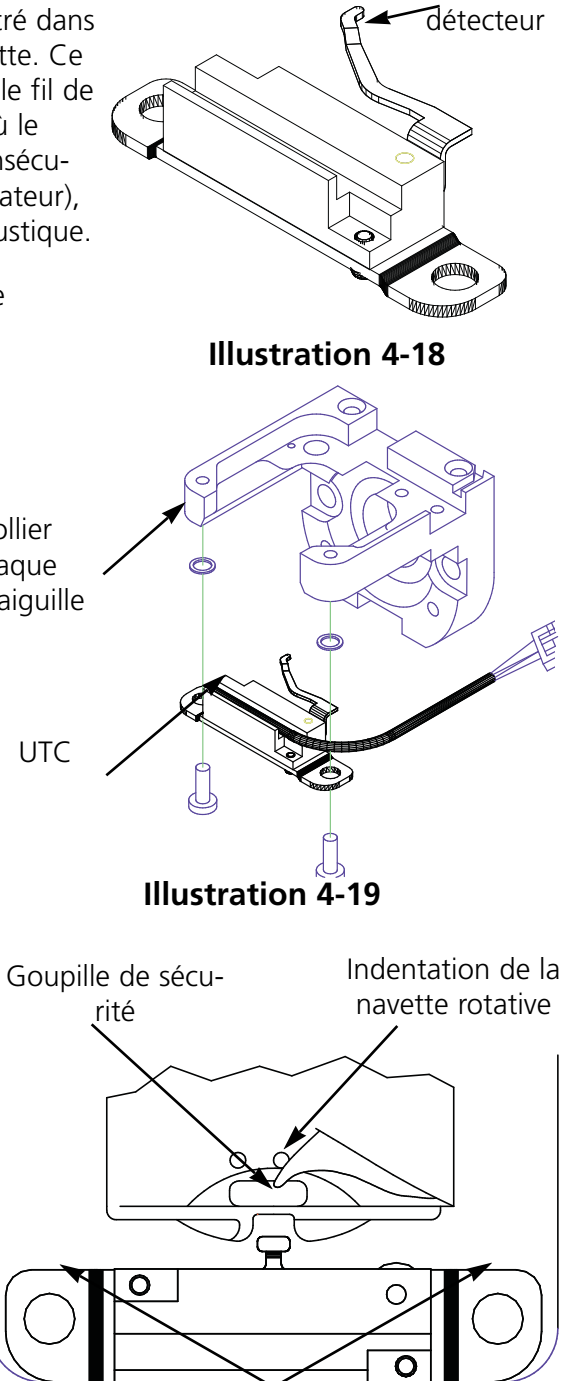

Trous pour des vis à monter du bas

# **Illustration 4-20**

des messages CONTROLER FIL DE CANETTE non valables, poussez le détecteur légèrement vers l'aiguille.

# **Réglage de la navette**

Si la profondeur d'aiguille n'est pas correcte, il peut arriver que la navette n'est plus ajustée correctement. C'est pourquoi il faut tout d'abord contrôler la profondeur d'aiguille (voir paragraphe réglage de tête).

La pointe de la navette devrait se trouver directement derrière l'aiguille et l'espace entre les deux devrait être de la même épaisseur que le fil (voir l'illustration 4-21).

Les manipulations suivantes prévoient que la navette rotative est installée à la position approximative pour broder.

- 1. Enlevez le dessus de la table, la plaque d'aiguille et la boîte de la canette.
- 2. Déserrez la vis la plus accessible, mais ne l'enlevez pas.
- 3. Dans le menu de Réglage Tête, il faut appuyer sur  $\Box$  3 à 5 fois pour déplacer la deuxième vis dans la même position et la désserer. ▼
- 4. Appuyez sur  $\bigcap_{n=1}^{\infty}$  pour passer à Tête en haut. ▲
- 5. Appuyez sur  $\bigcap_{n=1}^{\infty}$  pour passer à Profondeur d'aiguilles. ▼
- 6. Appuyez sur  $\bigcirc$   $\bigcirc$  pour passer à Réglage de navette.
- 7. Prenez la bride de fixation de l'aiguille et tirez en bas l'aiguille manuellement.
- 8. Déserrez la dernière vis.
- 9. Alignez la goupille de sécurité du dispositif de retenue du fil de canette dans le panier intérieur de la navette rotative (montré dans l'illustration 4-22). Si le panier intérieur bouge, il peut arriver qu'une aiguille est cassée ou que la navette est endommagée.
- 10. Placez la pointe de la navette directement derrière l'aiguille. Maintenez la navette dans cette position pendant que vous procédez.

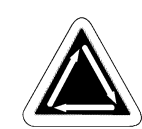

Espace

Goupille de sécurité

**Illustration 4-21**

**Illustration 4-22**

Navette rotative

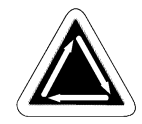

Indentation de la navette rotative

- 11. Poussez l'ensemble de la navette en avance ou en arrière jusqu'à ce que vous obteniez un espace de la même taille que l'épaisseur du fil entre la pointe de la navette et l'aiguille. Maintenez la position de la navette directement derrière l'aiguille.
- 12. Au moment où vous avez obtenu le bon espace, vissez fermément toutes les vis. Appuyez sur ▼ pour déplacer la navette rotative afin de donner plus d'accès aux vis. Veillez à ce que la position de la navette ne change pas lors du serrage des vis.
- 13. Appuyez sur  $\bigcap$   $\bigcap$  pour passer à Tête en haut. 14. Appuyez sur  $\bigcap_{n=1}^{\infty}$  pour passer à Une révolution. 15. Appuyez sur  $\bigcirc$   $\bigcirc$   $\bigcirc$  pour passer à Profondeur Aiguille. ▲ ▲▼
- 16. Appuyez sur  $(\wedge)$   $\bigodot$  pour passer à Réglage navette.

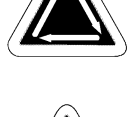

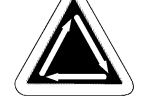

- 17. Contrôlez tous vos ajustages et répétez les manipulations si nécessaire.
- 18. Remettez la plaque d'aiguilles en vous assurant que l'aiguille est bien positionnée au centre du trou de la plaque d'aiguilles.

Appuyez sur [Ý] pour diriger l'aiguille en bas et par le trou simultanément. Après avoir positionné l'aiguille au centre, fixez fermément la plaque d'aiguilles.

# **Régulateur de fil**

Afin d'ajuster la tension du régulateur de fil, veuillez suivre les instructions suivantes:

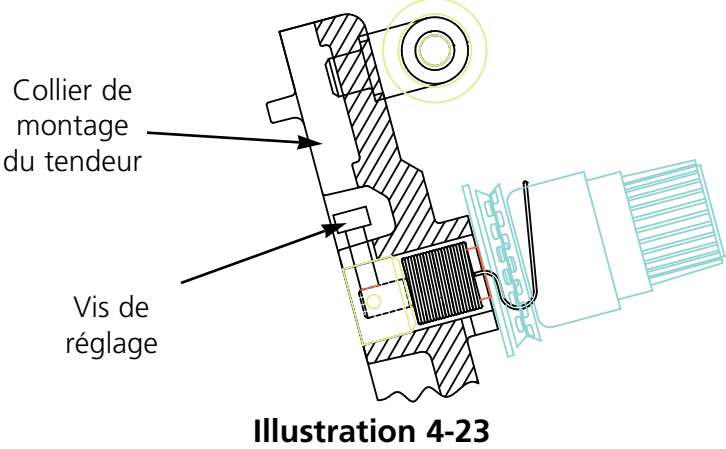

- 1. Déserrez légèrement le vis de réglage dans la partie supérieure du collier de fixation du tendeur (voyez l'illustration 4-23).
- 2. Tournez le tendeur de fil à la position ou le régulateur de fil touche le côté gauche du contact casse-fil (support en laiton).
- 3. Tournez le tendeur de fil en sens horaire d'une distance du diamètre du support de contact au moins, mais il ne faut pas tourner plus que 1/4 d'une rotation.
- 4. Serrez la vis de réglage dans la partie supérieure du collier de fixation du tendeur.

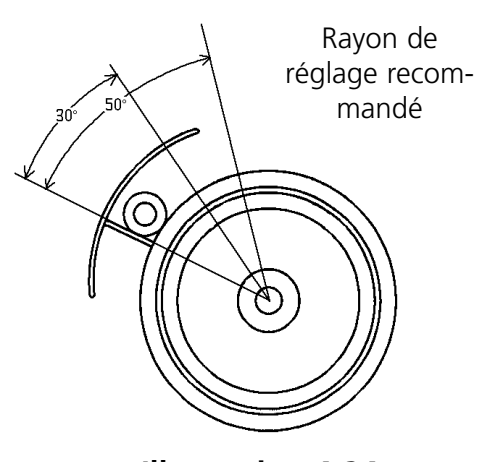

**Illustration 4-24**

# **Pièces de rechange**

#### **Fusibles**

Il y a deux fusibles qui peuvent être remplacés par l'utilisateur. Si vous devez remplacer un fusible, veuillez consulter le plan suivant pour le courant nominal des fusibles. N'utilisez jamais de fusibles d'un courant nominal différent à ceux mentionnés ci-dessous:

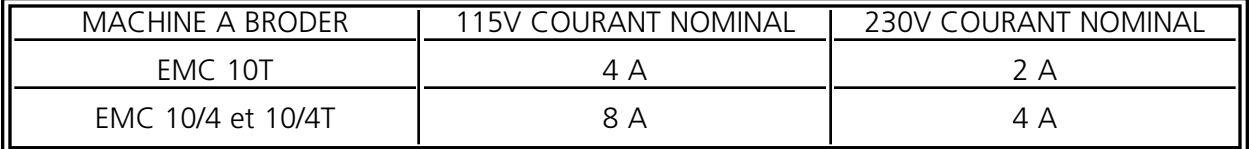

#### **Jeu d'outils**

Le jeu d'outils contient les articles suivants et fait partie du jeu de l'utilisateur:

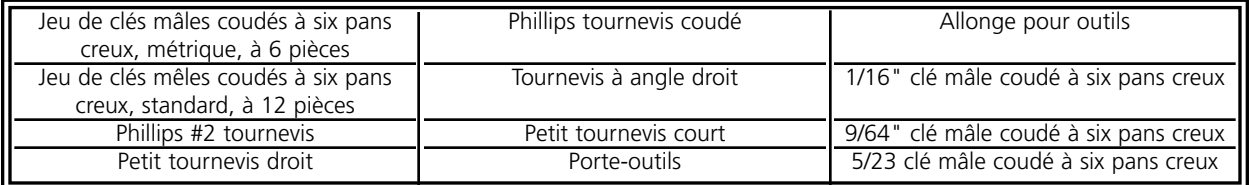

## **Jeu de l'utilisateur**

Le contenu du jeu de l'utilisateur est identique pour les machines EMC 10T, 10/4 et 10/4T à part des jeux de manuels. Ci-dessous vous trouverez la liste de tous les articles du jeu:

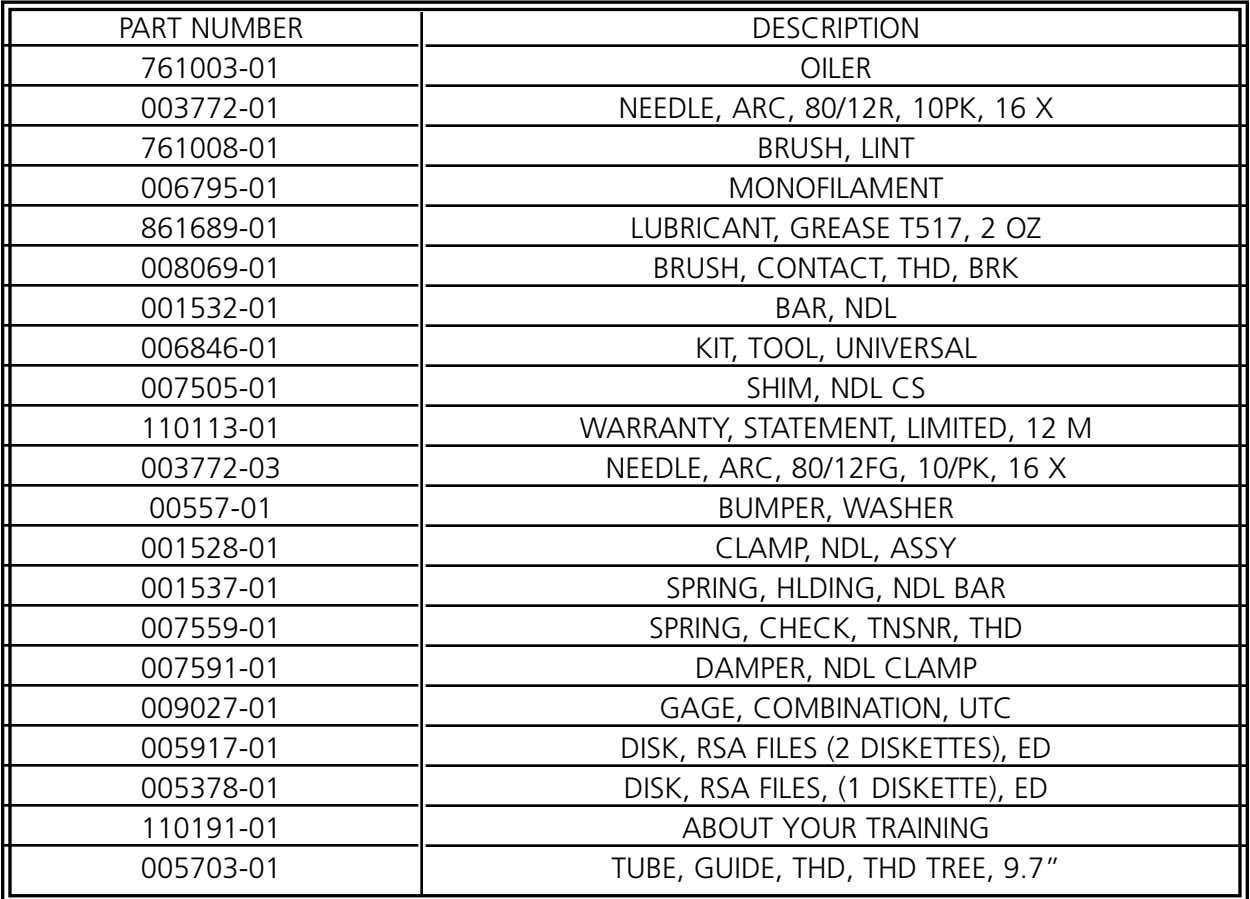

## **Pièces de rechange**

Afin de réduire le temps d'arrêt, Melco recommande de tenir en stock certaines pièces de rechange pour un remplacement facile et pour l'entretien. Ci-dessous vous trouverez une liste des pièces de rechange recommandées pour les machines EMC 10T, 10/4 et 10/4T. La liste est suivie d'une clé.

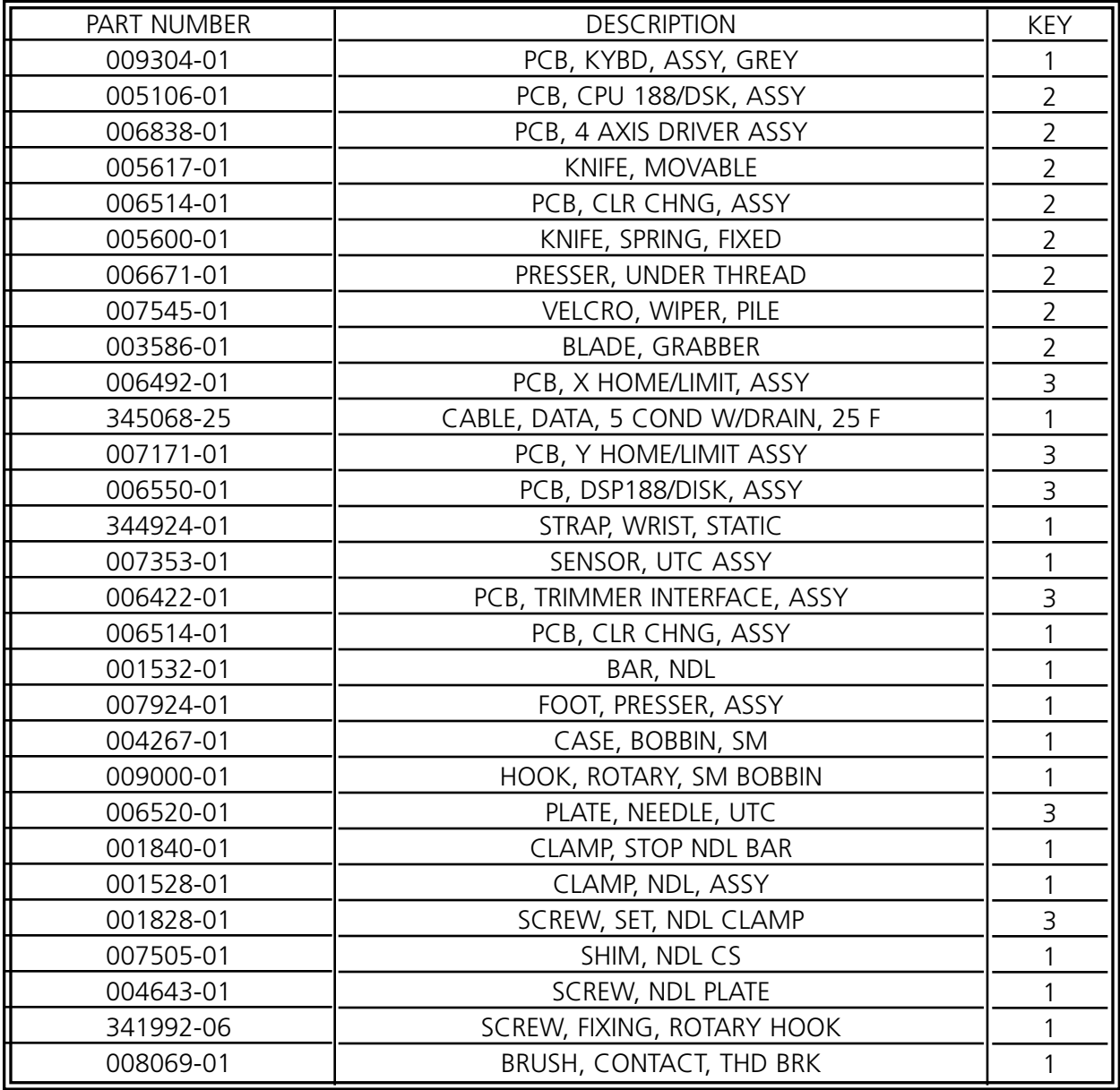

CLE::

 $1 =$  EMC 10T, 10/4, and 10/4T  $2 =$  EMC 10T  $3 =$  EMC 10/4 and 10/4T

Cette page a été intentionellement laissée blanche.

# **5. Dérangements de service - Causes et Remèdes**

# **Casse-fil**

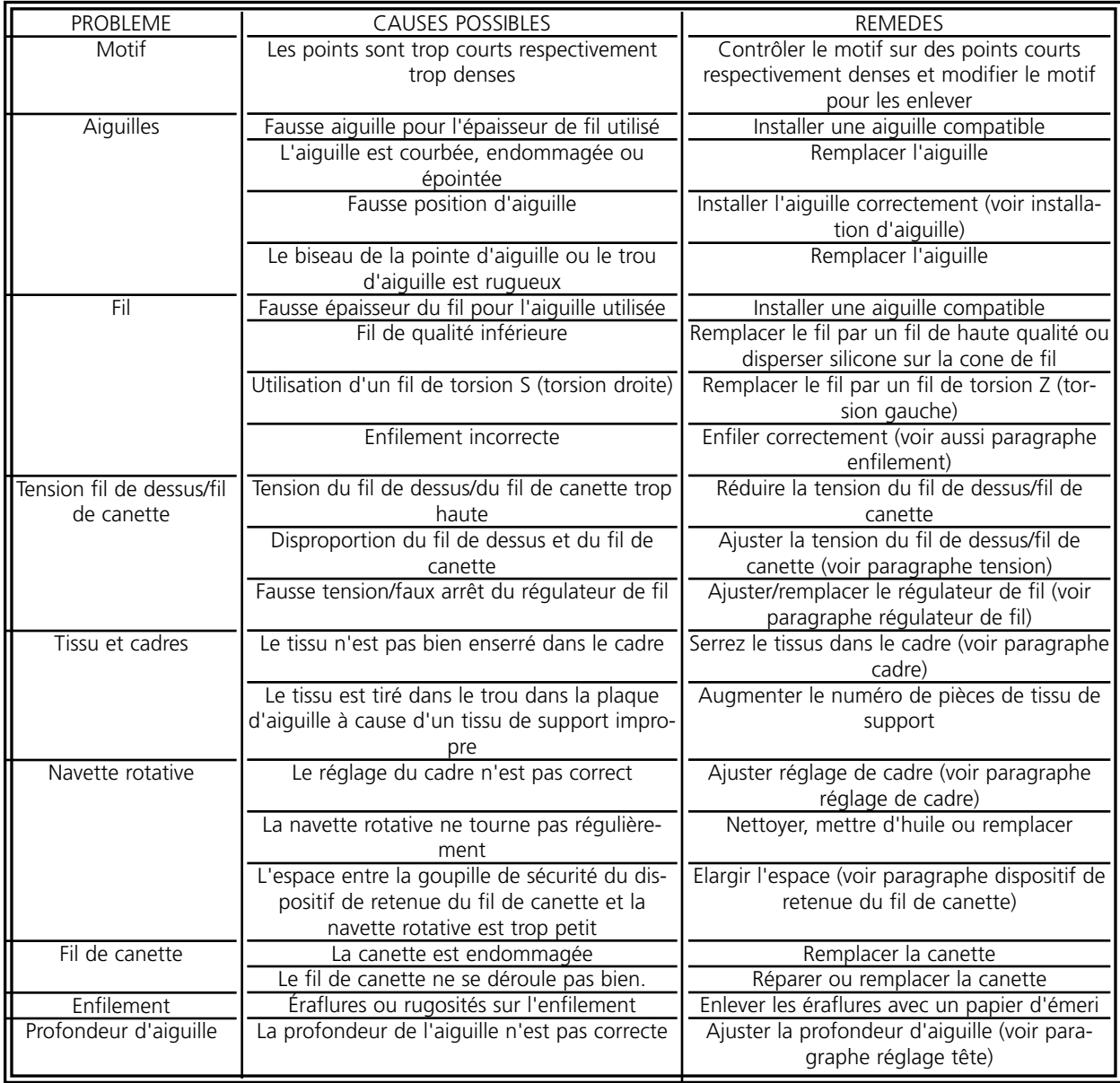

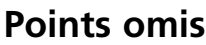

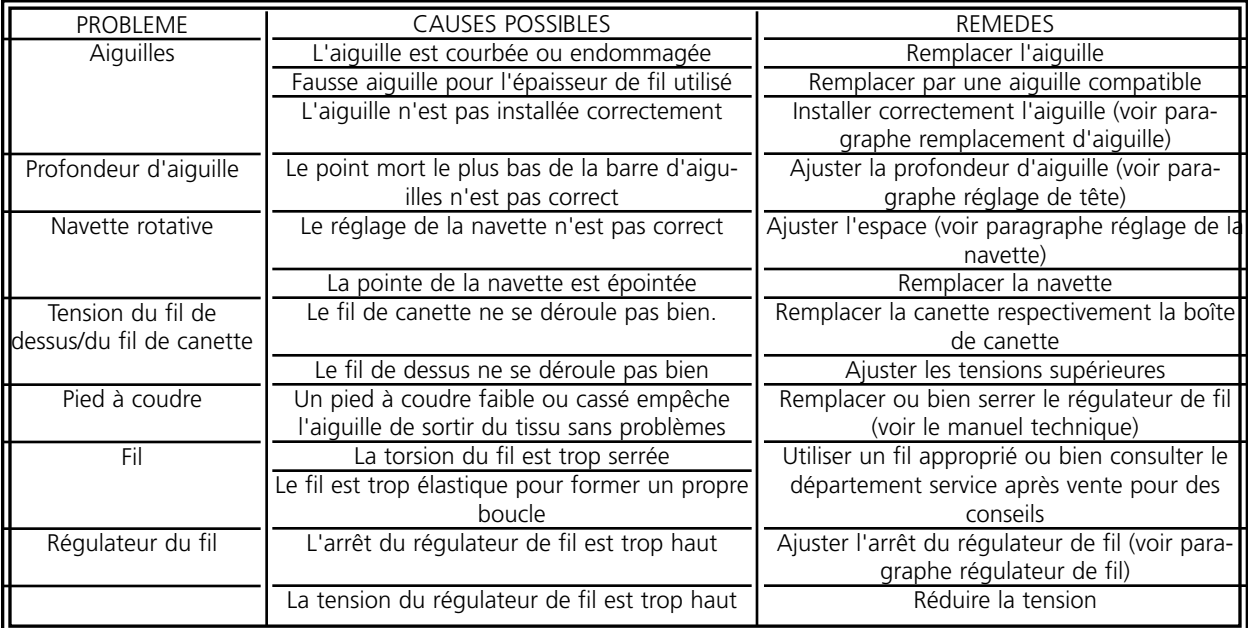

# **Casses d'aiguille**

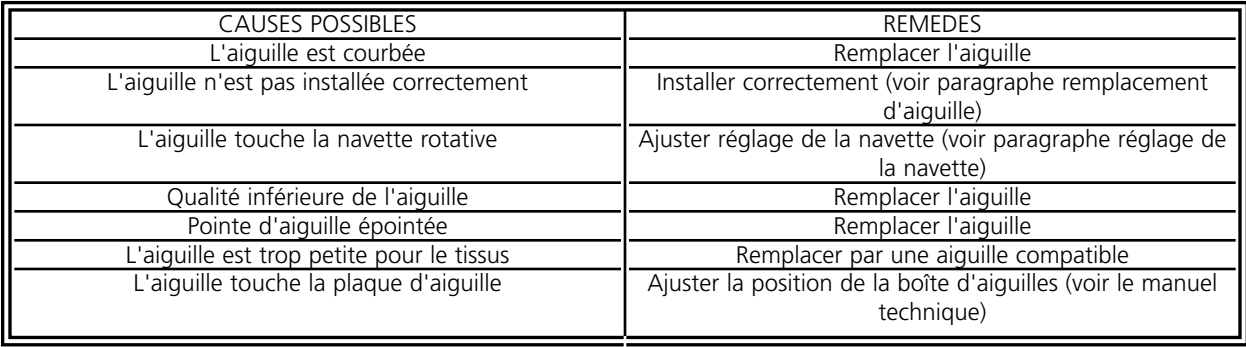

# **Points déserrés**

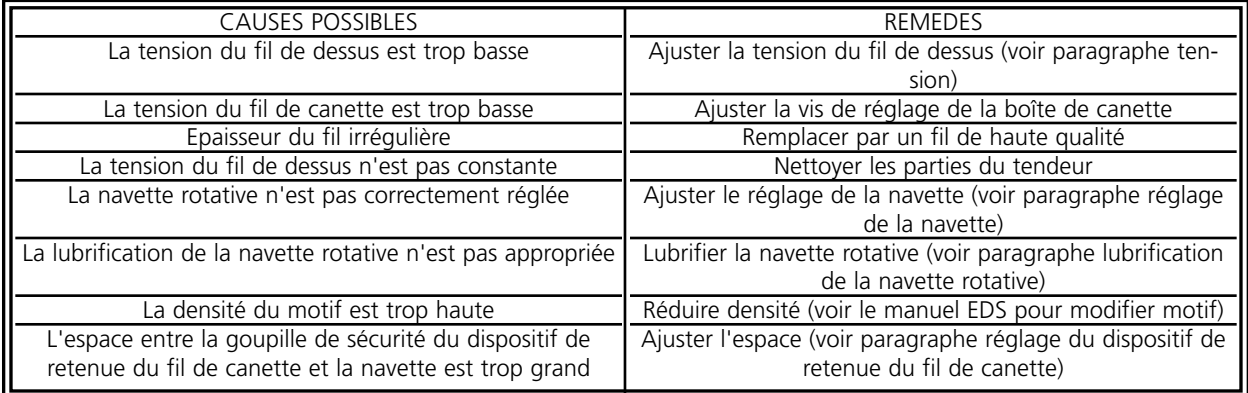

Cette page a été intentionellement laissée blanche.

# **6. Tailles des cadres**

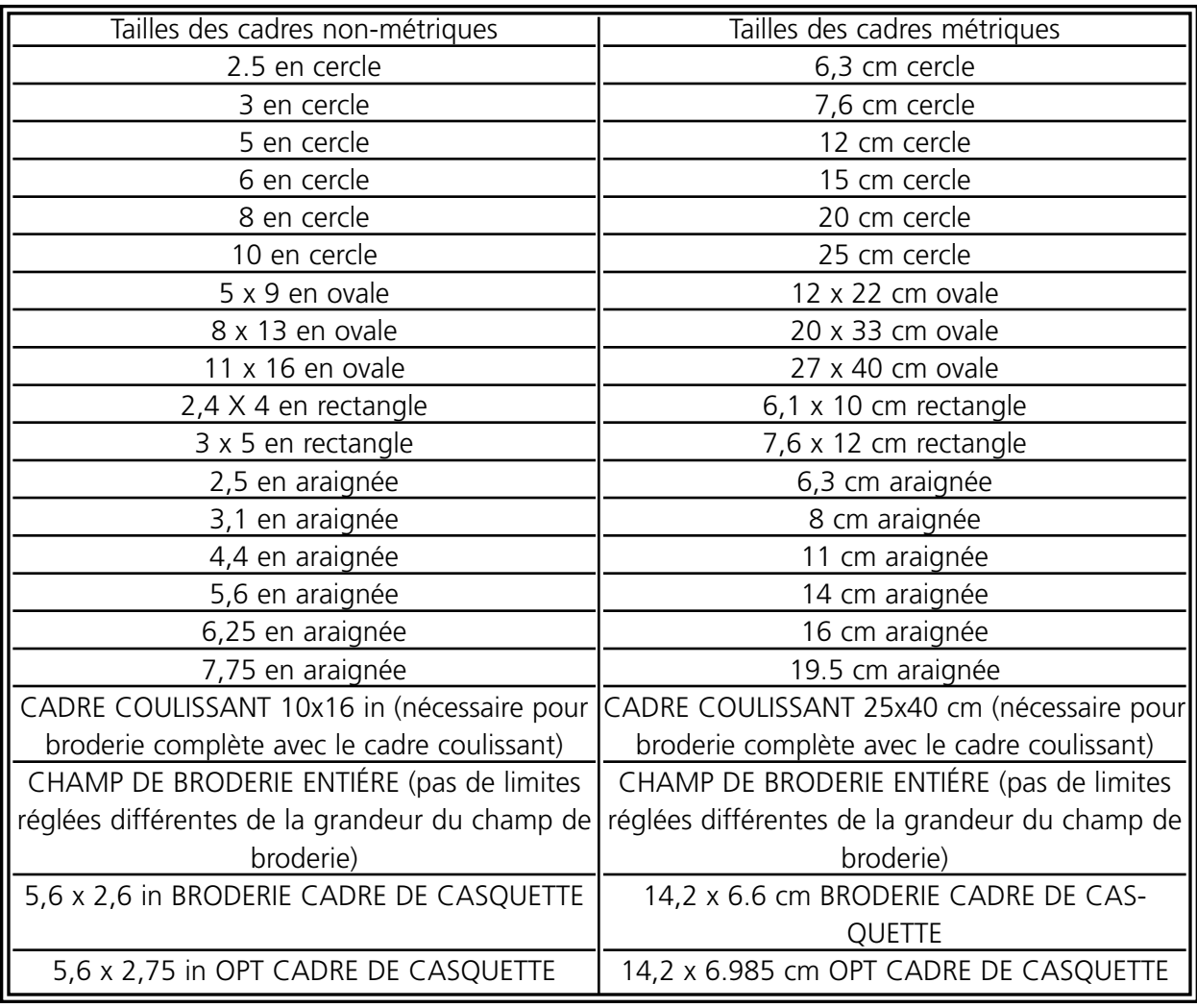

La liste suivante comprend tous les cadres disponibles pour les brodeuses EMC 10 et 10/4.

Cette page a été intentionellement laissée blanche.

# **7. Messages d'erreur**

Si un problème se produit aux brodeuses EMC 10, EMC 10T, EMC 10/4 ou EMC 10/4T ou s'il est nécessaire d'avoir une mise à jour d'état, un message d'erreur s'affiche sur le LCD et la machine émet un signale sonore.

Il est possible qu'une erreur se produit en procédant, si par exemple un message d'erreur est montré en activant la touche [START] (mise en marche) avant qu'un motif soit chargé dans la mémoire de travail. Il faudrait charger un motif.

Un problème méchanique pourrait se présenter. Un message d'erreur apparaît, si par exemple la barre Y arrive à sa limite avant que la broderie du motif soit terminée. Il faudrait utiliser un cadre plus grand.

Il est possible qu'un problème de broderie arrive. Un message d'erreur apparaît si par exemple il y un casse-fil. Il faudrait enfiler de nouveau le fil sur la machine et continuer.

Sur les pages suivantes vous trouverez une liste en ordre alphabétique de tous les messages d'erreur des brodeuses EMC 10, EMC 10T, EMC 10/4, et EMC 10/4T. (Il est possible que les brodeuses EMC 10T et 10/4T ne donnent que des messages d'erreur relatifs au coupe-fil) S'il arrive que votre machine donne un message d'erreur qui n'est pas compris ou si vous ne savez pas comment répondre à ce message qui est compris dans cette liste, veuillez contacter votre service après-vente Melco pour vous aider.

#### **Cadre X pas prêt**

Voir Cadre Y pas prêt.

#### **Cadre Y pas prêt**

Ce message signifie que l'aiguille tente de perforer le tissu avant que le déplacement X ou Y soit terminé. Un tel problème pourrait résulter d'un essai de broder un élément du motif avec une très haute densité à une très haute vitesse de machine. Essayez de réduire la vitesse de machine pour que l'aiguille puisse sortir du tissu et pour qu'un casse-aiguille ou un endommagement du tissu soit évité.

#### **Casse-fil**

Le fil est cassé, la machine s'arrête et mémorise les derniers 5 points. Assurez-vous que le chemin du fil est libre, qu'il y de fil de canette et que l'aiguille est installée correctement. Enfilez de nouveau le fil et appuyez sur la touche [START].

# **\*\*\*Changement de couleur\*\*\***

La machine à broder va s'arrêter après tout changement de couleur, si la lettre P se trouve dans l'ordre de couleurs. La machine à broder va s'arrêter une fois, si le caractère 0 se trouve dans l'ordre de couleurs.

- 1. Allez au menu "Marche à vide".
- 2. Appuyez sur les touches [ALT][] ou [ALT][®] pour déplacer la boîte d'aiguille.
- 3. Si le message d'erreur disparaît, appuyez sur la touche [START] et continuez à broder.

Si le problème ne pouvait pas être résolu ainsi, veuillez appelez votre service après-vente Melco pour vous aider.

#### **Charger encore une fois**

Cela veut dire que le motif n'a pas été chargé complètement lors de la "Reprise sur Rupture de Courant". Patientez-vous quelques secondes et essayez-le encore une fois.

## **Coll. Casquette ES**

Ça veut dire que vous avez essayé d'activer REGLAGE POSITION INITIALE, RETOUR A POS. INITIALE ou REPRISE SUR RUPTURE DE COURANT pendant que le collier du cadre casquette est installé. Enlevez le collier du cadre casquette avant d'activer ces fonctions.

# **Coupe-fil inactif**

Cela signifie que vous avez essayé d'exécuter un "Coupe-fil Immédiat", pendant que la fonction coupe-fil était inactive. Entrez dans le menu "Coupe-fil" et activez la fonction de coupe. Après, vous pouvez continuer.

# **Coupe-fil pas à Pos. Initiale**

Ce message vous signale que la machine essaie de broder après une fonction de coupe-fil, mais le couteau du dispositif coupe-fil ne s'est pas encore retiré à sa position initiale. Tentez d'exécuter la fonction "Passer à Tête en haut" dans le menu "Réglage de Tête" afin de reprendre et continuez à broder. Si cela ne remédie pas au problème, veuillez contacter votre service après-vente Melco.

#### **Défaut Effacer**

La machine n'était pas capable d'effacer le motif parce que ce motif est en train d'être brodé ou un autre motif est en train d'être chargé. Patientez-vous 20 secondes et essayez-le encore une fois. Ça peut être également dû au motif qui se trouve dans la file d'attente dans le menu BRODER MOTIF. Si c'est le cas, effectuez une "remise du système" et après effacez le motif.

#### **Déroulement Application**

Ça veut dire que la machine à broder n'a pas chargé correctement. Il faut mettre la machine EN ARRÊT, après remis EN MARCHE. Veuillez appeler votre service après-vente Melco, si ce message s'affiche souvent.

#### **Erreur de Commande X**

Ce message s'affiche s'il y a une série de commandes non valable dans les fonctions du logiciel du conrôleur de l'entraînement de l'axe X. Mettez la machine en ARRET et puis en MARCHE. Si ce problème se produit plus souvent qu'une seule fois dans le même motif, veuillez contacter votre service après-vente Melco.

#### **Erreur de Commande Y**

Ce message s'affiche s'il y a une série de commandes non valable dans les fonctions du logiciel du contrôleurde l'entraînement de l'axe X. Mettez la machine en ARRET et puis en MARCHE. Si ce problème se produit plus souvent qu'une seule fois dans le même motif, veuillez contacter votre service après-vente Melco.

#### **Erreur de Commande Z**

Ce message d'erreur dépend du logiciel. Il indique qu'il y a une série de commande non valablede "Lire" ou "Ecrire" dans les fonctions du logiciel contrôleur Z. La raison pourrait être une vitesse de machine excessive. Réduisez la vitesse et continuez à broder ou bien entrez dans le menu "Réglage de Tête" pour sélectionner la commande PASSER A TETE EN HAUT. Puis, appuyez sur la touche [START] afin de continuer.

#### **Erreur Exécution Travail**

Ce message vous signale qu'il n'y avait pas de motif sélectionné au moment où vous appuyiez sur la touche [ENTER] étant dans le menu "Broder motif" pour commencer à broder. S'il n'y a pas de changements de couleur dans votre motif, il suffit d'utiliser les menus "Motif" et "Broder motif" pour broder les motifs.

#### **Erreur Suivi CC (Erreur de Trace CC)**

Ce message signifie que le moteur du changement de couleur ne suit pas la boîte d'aiguilles comme commandé par le logiciel Contrôleur de l'axe du changement de couleur. Si ce message apparaît plusieurs fois, il est bien possible qu'il y a un empêchement méchanique dans la boîte d'aiguilles ou un problème électrique. Afin de remédier à cette erreur essayez de déplacer la boîte d'aiguilles par les touches [ALT] flèche [Gauche] ou [ALT] flèche [Droite] ou en appuyant sur la touche [START], si l'erreur s'est produit pendant un changement de couleur lorsqu'un motif est brodé.

#### **Erreur Suivi X (Erreur de Trace X)**

Voir Erreur Suivi Y (Erreur de Trace Y).

# **Erreur Suivi Y (Erreur de Trace Y)**

Ce message indique que l'entraînement de l'axe Y ne trace pas (ou ne bouge pas) comme demandé par le logiciel contrôleur de l'axe Y. Cet erreur peut se produire pendant des procédés de broderie, de coupe-fil, de traçage, de réglage de cadre ou bien pendant des fonctions de mouvement dans le menu "Déplacer". Si ce problème se présente assez souvent, il est probable qu'il s'agit d'un empêchement mécanique du cadre ou bien d'un problème électrique (veuillez vérifier l'axe sur des empêchements mécaniques). La machine s'arrête aussitôt que le problème se présente. Afin de continuer à broder tentez de broder quelques points en arrière en utilisant la fonction "Cadre en arrière". Après, appuyez sur la touche [START] pour continuer à broder. Si cela ne fonctionne pas, mettez la machine en ARRET et en MARCHE et activez la fonction "Récupérer Motif". Si vous étiez en train d'exécuter une fonction de traçage, de réglage de cadre ou de mouvement, tentez la même fonction encore une fois.

## **Erreur Supprimer fil X**

Voir Supprimer fil Y.

## **Erreur Supprimer fil Y**

Ce message d'erreur ne devrait apparaître que pendant une exécution de coupe-fil (fonction d'une suppression de fil). Il vous indique que le cadre Y n'a pas effectué complètement le mouvement demandé. Si ce problème se présente assez souvent, il est probable qu'il s'agit d'un empêchement méchanique du cadre ou bien d'un problème électrique. Afin de continuer à travailler, veuillez mettre la machine en ARRET et puis en MARCHE. Si vous étiez en train de broder un motif au moment du message d'erreur, tentez d'activer la fonction "Récupérer Motif" et continuez à broder.

#### **Erreur Temps Z**

Cela veut dire que l'axe Z a reçu une commande de déplacement, mais elle ne pouvait pas l'exécuter complètement dans le temps disponible. Ce message peut se présenter pendant un procédé de broderie normal ou bien pendant la plupart des fonctions du menu "Réglage de Tête". Afin de continuer, veuillez effectuer la fonction "Passer à Tête en haut" du menu "Réglage de Tête".

Au cas où ce message s'affiche assez souvent, cela peut relever un empêchement à la tête de machine, par exemple de fil qui s'est bloqué dans la partie autour de la navette rotative. Cherchez la source du problème et supprimez-la. Si vous ne pouvez pas trouver la cause du problème et si le message ne cesse pas d'apparaître, veuillez contacter votre service après-vente Melco.

#### **Erreur Tête-en-Haut CC**

Cela signifie qu'une commande de changement de couleur a été donnée sans que la machine soit à "Tête-en-Haut". Déroulez vers le menu "Réglage Tête", appuyez sur la touche [ENTER], appuyez sur les touches [ALT][©], puis appuyez sur la touche [START]. Vous devez probablement positionner le système méchanique du changement de couleur à "index" manuellement (il faut tourner la came du changement de couleur jusqu'à ce que le voyant lumineux s'éteigne) avant que le menu Réglage Tête aille fonctionner proprement.

## **Erreur Trace Z**

Ce message indique que l'entraînement de l'axe Z ne trace pas comme demandé par le logiciel contrôleur de l'axe Z. Activez la fonction "Passer à tête en haut" du menu "Réglage de Tête". Sortez du menu "Réglage de Tête et appuyez sur la touche [START] pour continuer. Si le message ne disparaît pas, veuillez contacter votre service après-vente Melco.

#### **Erreur Travail PR**

L'essai d'effectuer une "Reprise sur Rupture de Courant", mais le motif était déjà terminé.

#### **Fin de Motif trouvé**

Le message Fin de Motif a été donné avant que la vraie Fin de Motif a été atteinte. Lorsque la machine "voit" une Fin de Motif, le motif sera arrêté. Il faut remettre la machine en marche en envoyant de nouveau le motif de l'ordinateur à la machine. Ce message peut arriver après une rupture de courant. Si ce message apparaît fréquemment, il est possible qu'il y a un problème avec l'ordinateur. Dans ce cas veuillez contacter votre service après-vente.

#### **Hors Index Couleur**

Cela signifie que la machine a essayé d'effectuer un changement de couleur ou vous avez essayé d'activer la fonction Réglage Tête pendant que la came du changement de couleur était hors index. Passez au menu Inactif et appuyez sur les touches [ALT][] ou [ALT][®] afin de bouger la came du changement de couleur à index. Si le problème ne pouvait pas être résolu ainsi, veuillez contacter votre service après-vente Melco.

#### **Limite Axe X**

Cela vous signale que le circuit de l'entraînement de l'axe X a détecté une surintensité de courant.. Une telle surintensité peut se produire à cause d'un blocage de l'entraînement de l'axe X ou de la barre ou bien à cause d'une fausse fonction ou de l'électronique. Mettez la machine en ARRET et puis en MARCHE. Si ce problème se produit plus souvent qu'une seule fois dans le même motif, veuillez contacter votre service après-vente Melco.

#### **Limite Axe Y**

Cela vous signale que le circuit de l'entraînement de l'axe Y a détecté une surintensité de courant. Une telle surintensité peut se produire à cause d'un blocage de l'entraînement de l'axe Y ou de la barre ou bien à cause d'une fausse fonction ou de l'électronique. Mettez la machine en ARRET et puis en MARCHE. Si ce problème se produit plus souvent qu'une seule fois dans le même motif, veuillez contacter votre service après-vente Melco.

# **Limite Cadre???**

Si le mouvement de l'axe X ou Y n'est pas dans les limites du champ de broderie et la machine est en train de broder, elle va s'arrêter et donner cette erreur. Si vous effectuez les fonctions "Cadre en Avance" ou "Cadre en Arrière", ce message d'erreur apparaîtra si vous avez atteint les limites du mouvement du cadre. Si vous n'êtes pas dans le menu "Cadre", passez au menu "Position Initiale" et vérifiez le sous-menu "Limites de Cadre". Le cadre que vous utilisez est peut-être trop petit pour le motif ou le point de départ du motif n'est pas dans la bonne position. Choississez un cadre plus grand ou déplacez le point de départ pour que le motif soit bien aligné dans le cadre, puis recommencez à broder.

# **Limite Coupe-fil!**

Cela veut dire que le circuit d'entraînement du coupe-fil électromagnétique a détecté une surintensité de courant. Ceci est dû à un mauvais fonctionnement de l'électromagnétisme ou de l'électronique du coupe-fil. Mettez la machine EN ARRÊT et remettez-la EN MARCHE pour la reprise. Si cette erreur se produit plus qu'une fois lorsqu'un motif est brodé, veuillez appeler votre serviceaprès vente pour vous aider.

# **Limite Mouvement X**

Voir Limite Mouvement Y.

# **Limite Mouvement Y**

Ce message apparaît au moment où le cadre est déplacé à l'aide des touches flèches et la limite de l'axe Y physique est atteinte. Afin de resoudre ce problème, il suffit de bouger le cadre quelques pas en arrière.

# **Limite sur Cadre X**

Voir Limite sur Cadre Y.

# **Limite sur Cadre Y**

Ce message d'erreur signifie que la limite physique du cadre de l'axe Y a été atteinte pendant qu'un motif est brodé. Vérifiez "Sélection Cadre" dans le menu "Position Initiale" et voyez, si vous utilisez un cadre qui est trop petit pour le motif ou si le point de départ du motif n'est pas bien positionné dans le cadre. Choississez un cadre plus grand ou déplacez le point de départ pour que le motif soit bien aligné dans le cadre et remettez la machine en marche. Si le cadre a été centré correctement, essayez de déplacer le cadre en arrière pour quelques points et appuyez sur la touche [START] pour recommencer à broder.

## **Limite Tacot**

Cela signifie que le circuit d'entraînement du coupe-fil du tacot a détecté une surintensité de courant causée par un mauvais fonctionnement de l'électromagnétisme ou de l'électronique du coupe-fil du tacot. Mettez la machine EN ARRÊT, puis remettez-la EN MARCHE pour la reprise. Si cette erreur arrive plusieurs fois lorsqu'un motif est brodé, veuillez appeler votre service aprèsvente Melco.

## **Liste de Couleurs Pleine**

Il n'est pas possible d'augmenter l'ordre de couleurs à plus de 99.

#### **Manque Tête en Haut**

Le contrôleur de l'axe Z a raté un signal Tête en Haut. La machine attend une rotation de 150 dégrées et si le signal n'a pas encore été remarqué, elle arrête de broder. Activez la fonction PASS-ER A TETE EN HAUT dans le menu "Réglage Tête" afin de retourner la tête à "Tête en Haut", puis continuez à broder. Si cela arrive souvent, veuillez contacter votre service après-vente Melco pour vous aider.

#### **Machine en Marche**

Vous avez essayé d'activer "Tracer", "Déplacer", "Fil de Canette", "Coupe" ou "Réglage Tête" pendant que la machine brode. Arrêtez la machine et essayez-le encore une fois.

#### **Mauvais Code du Clavier**

La machine ne pouvait pas lire l'entrée du clavier. Mettez la machine En arrêt et remettez-la En Marche, après activez la fonction "Récupérer Motif". Si le problème n'est pas résolu ainsi, il faut faire une nouvelle configuration de la machine. Si vous faites la configuration, tous les paramètres seront remis aux valeurs implicites et il faut que le motif soit brodé encore une fois du début. Si vous ne réussissez pas, veuillez appeler votre service après-vente pour vous aider.

#### **Mauvais Encodeur CC**

Cela signifie que la machine a une mauvaise carte de circuits imprimés du changement de couleur ou d'autre mauvais fonctionnement électrique. Veuillez appeler votre service après-vente de Melco pour vous commander une nouvelle carte de circuits imprimés de changement de couleur.

#### **Mauvais Nom de Motif**

La machine ne pouvait pas trouver le nom du motif après avoir pressé la touche [START]. Si AutoEffacer est activé dans l'ordinateur, le motif sera effacé automatiquement après que la broderie soit terminée. Si AutoEffacer n'est pas activé, le motif a été effacé du Menu MOTIF à la main. Il faut recharger le motif et continuer.

# **Mauvais PFR PTR**

Si vous mettez la fonction Récupérer Motif sur la machine, un pointeur nommé PTR est inséré dans le programme du motif afin de marquer où le dernier point a été brodé. Ce message signifie qu'un erreur a été constaté pendant que le pointeur a été sauvegardé. Pour corriger ce problème, il faut:

- 1. Activer Retour à la Position Initiale
- 2. Passer par le motif jusqu'au point d'arrêt
- 3. Appuyer sur la touche [START].

Si ça ne marche pas, mettez la machine EN ARRÊT et après remettez-la EN MARCHE.

# **Mauvaise Fonction Z Avancement trop lent**

Cela veut dire que la commande de l'axe Z dans le menu "Réglage Tête" a été passée trop lentement à l'ordinateur. Patientez-vous quelques secondes et essayez-le encore une fois.

## **Mémoire de travail pleine**

Cela veut dire qu'il n'est plus possible d'ajouter d'autres motifs dans la file d'attente de la machine à broder. Normalement ça se voit dans le menu BRODER.

# **Mémoire sans Motifs**

Cela signifie que vous essayez de faire une "Reprise sur Rupture de Courant", mais il n'y a pas de motif dans la mémoire tampon de travail. Passez au menu "Motif", sélectionnez un motif et essayez-le encore une fois.

# **Motif n'est pas trouvé**

Ce message s'affichera pendant la "Reprise sur Rupture de Courant", si la machine ne peut pas trouver le dernier motif qu'elle a brodé dans la mémoire de travail. Envoyez de nouveau le dernier motif de l'ordinateur ou du Disk drive et essayez de nouveau la Reprise sur Rupture de Courant.

# **Ordre non-valable**

Dans le menu "Couleur" il faut avoir au moins une chiffre de fil valable dans l'ordre du changement de couleur. Les chiffres valables sont 1 à 10 et zéro. Vous ne pouvez pas quitter le menu "Couleur" sans avoir corrigé l'ordre.

# **Pas à Tête en Haut**

Cela veut dire que vous essayez de faire une "Reprise sur Rupture de Courant", lorsque la tête de broderie n'est pas à "Tête en Haut". Il est également possible que vous essayez de déplacer la barre X ou Y sans que la tête de broderie soit à "Tête en Haut". Passez la tête à la position "Tête en Haut" par la fonction du menu "Réglage Tête", PASSER A TETE EN HAUT.
#### **Pas de Motifs Trouvés**

Ici vous êtes dans le menu "Motif" et il n'y a pas de motifs chargés. Soit on n'a pas transmis de motifs de l'ordinateur ou les motifs ont été effacés automatiquement ou manuellement. Il est possible que l'option AutoEffacer est activée dans l'ordinateur.

#### **Position Initiale non réglée**

La Position Initiale n'a pas été réglé au centre du champ de broderie du cadre casquette par la commande Retour à la position initiale dans le menu "Position Initiale". Il ne faut oublier que la Position Initiale doit être réglé avant que toute autre fonction périphérique soit employée pour la première fois, même si vous n'employez pas d'autre fonction Position Initiale. Passez au menu "Position Initiale", "Retour à Position Initiale" et continuez.

#### **Position Initial non réglée**

Si vous voulez activer la fonction RETOUR A LA POSITION INITIALE sans que la POSITION INITIALE ait été réglée. Réglez la Position Initiale et continuez.

#### **Ram. pas à Pos. Initiale**

Cela signifie que le ramasseur n'est pas rentré complétement dans sa position initiale. Peut-être il s'est accroché au fil ou à la bande Velcro. Débarrassez le ramasseur et mettez-le dans sa position initiale à la main, si nécessaire. Appuyez sur la touche [START] et réactivez la broderie.

#### **Recharger**

Une erreur a été trouvé lorsque l'ordinateur a chargé un motif et AutoEnvoi était actif. Effacez le motif et rechargez-le de l'ordinateur. Si cette erreur arrive fréquemment, il y a un problème de la mémoire du système ou il y a une mauvaise liaison dans le réseau. Vérifiez le finisseur et assurezvous que tout est bien branché et rien ne manque. Si ce problème ne pouvait pas être résolu ainsi, veuillez appelez votre service après-vente Melco pour vous aider.

#### **Tampon MC plein**

Le tampon de commande du moteur est plein. Vous avez probablement créé plus de commandes "Déplacer" ou "Réglage Tête" que le tampon peut prendre. Afin de vider le tampon MC, mettez la machine EN ARRÊT et remettez-la EN MARCHE. Si AutoEnvoi est activé dans l'ordinateur, le tampon de Motif sera rechargé après quelques secondes. Si vous travaillez avec AutoEnvoi inactif, il vous faut recharger les motifs. Si le message ne disparaît pas après avoir branché et débranché la machine, il est possible qu'il y a une erreur dans l'ordinateur. Veuillez appeler votre service après-vente pour vous aider.

#### **Temps CC**

Cela veut dire qu'un changement de couleur n'a pas été complété pendant 5 secondes. La cause est normalement un empêchement méchanique dans l'ensemble du changement de couleur qui faut être enlevé après l'avoir localisé. S'il n'y a pas d'empêchement, suivez les instructions ci-après pour vérifier s'il y a une panne électrique ou du moteur:

#### **Temps de Début X (Temps Pos. Init. X)**

Voir Temps de Début Y (Y Temps Pos. Init. Y).

#### **Temps de Début Y (Y Temps Pos. Init.)**

Ce message d'erreur vous signale que le cadre Y n'a pas effectué complètement le mouvement demandé pendant l'essai d'exécuter une des fonctions "Réglage Pos. Init." ou "Retour au Début" du menu "Position Initiale". Si ce problème se présente assez souvent, il est probable qu'il s'agit d'un empêchement mécanique du cadre ou bien d'un problème électrique. Afin de continuer à travailler, mettez la machine en ARRET et en MARCHE. Après, faites un autre essai d'exécuter la fonction "Réglage Pos. 1".

#### **Temps Déplacement CC**

Voir Temps CC.

#### **Temps Déplacement X**

Voir Temps Déplacement Y.

#### **Temps déplacement Y**

Ce message d'erreur vous signale que le cadre Y n'a pas effectué complètement un mouvement que vous avez demandé lors du travail dans le menu "Déplacer". Si ce problème se présente assez souvent, il est probable qu'il s'agit d'un empêchement mécanique du cadre ou bien d'un problème électrique. Sortez du menu "Déplacer" et déplacez le cadre à l'aide des touches flèches. Essayez de nouveau d'effectuer une fonction de déplacement.

#### **Trop vite pour couper**

La vitesse de l'axe Z a dépassée les 150 rpm pendant l'exécution d'un coupe-fil. Appuyez sur la touche [START]-pour continuer. Si ce problème se produit plus souvent qu'une seule fois dans le même motif, veuillez contacter votre service après-vente Melco.

#### **Vérifier Limite de Cadre**

Ce message signifie que la limite physique de l'axe X ou de l'axe Y a été atteinte pendant qu'un motif est brodé. Veuillez vérifier "Sélection Cadre" dans le menu Pos. Initiale pour voir si le cadre utilisé est trop petit pour le motif ou si le point de départ n'est pas positionné correctement dans le cadre. Choississez un cadre plus grand ou déplacez le point de départ pour que le motif soit bien aligné dans le cadre et remettez la machine en marche. Si le cadre a été centré correctement, essayez de déplacer le cadre en arrière pour quelques points et appuyez sur la touche [START] pour recommencer à broder. Si ce message apparaît plusieurs fois (le motif se trouve dans la bonne position dans le cadre), il s'agit probablement d'un problème électrique.

Cette page a été intentionellement laissée blanche.

### **8. Glossaire**

#### **A**

AIGUILLE EN HAUT Une commande par laquelle la machine bouge d'une partie d'un motif à une autre sans piquer.

ALPHABETS Des types d'écriture étant prêts à être brodés. Il est aussi possible de prendre des lettres de l'alphabet pour les réaliser en motif de broderie, comme par exemple des symboles du sport.

ANGLE ARC Le centre des lettres brodées en cercle. La position est donnée en degrées, 0° en haut du cercle et 180° en bas.

ANGLE INCLINÉ Une commande par laquelle les lettres sont inclinées en pas d'une dégree jusqu'à quinze dégrées, en positive ou négative.

APPAREILS PERIPHERIQUES Tout dispositif qui est lié à ou commandé par l'ordinateur: Des machines à broder, lecteurs/perforateurs des bandes 8-canaux, tables digitales, imprimantes ou tables traçantes.

APPLIQUE C'est l'art de rendre un motif plus beau ou de réduire le numéro de points en utilisant des morceaux de tissu.

ARC DU CENTRE Au cas où l'aiguille se trouve au centre du cercle avant de broder. La distance entre le centre du cercle et le bas des lettres est le rayon.

ARC NORMAL Si l'aiguille se trouve sur la circonférence du cercle avant de broder.

ASD Le nom de fichier donné par EDS III à un motif qui est envoyé à la machine à broder.

AUTO COUPE-FIL Une option qui prévoit automatiquement un coupe-fil entre chaque lettre de l'alphabet utilisée dans un motif.

AUTO EFFACER Une option par laquelle le motif est effacé automatiquement de la machine à broder après qu'il soit brodé une fois.

AUTO PASSAGE Une option qui passe automatiquement un motif au début de la file d'attente et qui permet de broder sans effectuer de sélections de motif des menus de la machine à broder.

#### **B**

BANDE 8-CANAUX Une ancienne forme d'enregistrement de données informatiques. Les données se trouvent sur une bande perforée enroulée.

BANDE ELASTIQUE Une commande par laquelle il est possible de voir une partie modifiée d'un motif sans régénérer le motif entier.

BARRE D'ETAT La partie en bas de l'écran de l'ordinateur qui montre les informations sur la fenêtre active ou la commande sélectionnée.

BARRE DE DEFILEMENT Une barre qui apparaît tout à droite ou tout en bas dans le coin d'une fenêtre dont le contenu n'est pas complètement visible. En cliquant sur les flèches de la barre la partie qui est visible sur l'écran bouge.

BLOC Un groupe de points qui peuvent être modifiés à l'échelle, tournés, replacés, effacés, coupés, copiés ou collés.

BOUTON MODIFICATION DU POINT DE REFERENCE Une option par laquelle la position d'un point de référence peut être changée ou bien le point de référence lui-même peut être modifié.

#### **C**

CADRE Un dispositif en bois, métal ou plastique qui sert à tenir un vêtement ou tissu pendant qu'il est brodé.

CANETTE La canette ou la bobine qui tient le fil de canette. Le fil de canette lui-même.

CENTRE D'UNE LIGNE AU MILIEU Si les lettres sont centrées horizontalement et verticalement de la position de l'aiguille avant de broder.

CENTRE D'UNE LIGNE EN BAS Si les lettres sont centrées horizontalement et se trouvent au-dessus de la position de l'aiguille avant de broder.

CENTRER MOTIF Positionner le motif au centre du champ de broderie.

CHANGER L'ECHELLE Ici on change la grandeur, la densité ou la longueur des points d'un motif.

CHARGER REMPLISSAGE Il est possible de charger un remplissage afin de le vérifier ou modifier.

CHENILLE Un type de broderie en relief où on utilise de fils forts mais pas de fil de canette. On l'utilise surtout pour des lettres des lycées brodées sur des vestes.

CLIQUER L'action d'appuyer et relâcher un bouton de la souris d'un mouvement rapide.

CND Cette extension représente le type de fichier Condensed. Veuillez voir le Format Condensed (condensé) pour plus de détails.

COMPLEX FILL Une méthode de digitaliser des remplissages où l'ordinateur détermine automatiquement les différentes parties indépendantes dont on a besoin pour réaliser le remplissage complet d'une forme irrégulière.

COPIER Une commande par laquelle le motif reste dans la fenêtre actuelle et par laquelle il est également enregistré dans une mémoire temporaire, la soi-disant "poubelle".

COUCHE PAR COULEUR Par ceci des couleurs specifiques d'un motif sont montrées sur l'écran de l'ordinateur.

COUPER Une fonction de modification avec laquelle on peut enlever une sélection de points d'un motif pour l'enregistrer dans la poubelle. D'ici il est possible de la coller à une autre place.

CURSOR Une icône qui indique votre position sur l'écran de l'ordinateur.

**D**

DENSITE La distance verticale entre deux lignes de broderie, mesurée en points.

DESSIN TECHNIQUE Un motif ou un dessin animé à digitaliser. Aussi appelé "Maquette".

DIGITALISER La transposition d'un dessin technique à une série de commandes qui peuvent être lues par la machine à broder à l'aide d'un dispositif spécial.

DIGITRAC Le systéme de piquage original de Melco qui est équipé d'une surface exceptionnellement grande et d'un support vertical.

DIRECTORY Un groupe nommé de fichiers d'ordinateur mémorisé sur une de vos stations de disquettes. Le disque dur s'appelle C directory. Les disquettes sont introduites dans les stations A ou B.

DISK Un dispositif de mémorisation de données qui est accessible par le disque dur ou par une des stations de disquettes.

DISPOSITIF DE RETENU DU FIL DE CANETTE Ce dispositif contrôle le fil de canette. Il s'agit d'un détecteur monté au collier de la plaque d'aiguille qui reconnaît l'absence du fil de canette. Au cas où la machine brode un certain nombre de points sans fil de canette, le dispositif de retenu du fil de canette fait arrêter la machine, fait sauvegarder ce nombre de points et montre le message d'erreur VERIFIER FIL DE CANETTE. Ce dispositif consiste aussi d'une goupille de sécurité qui tient la corbeille intérieure de la navette rotative.

DISQUE DUR Une partie fermée de votre ordinateur avec une tête simple de lecture/écriture et une mémoire auxiliaire.

DOUBLE CLICK Appuyer rapidement sur le bouton de la souris deux fois.

#### **E**

ENSEMBLE DE DONNÉES Un jeu de base d'instructions pour la création d'un motif à broder.

ENVOYER UN MOTIF Une commande par laquelle un motif dans la fenêtre active peut être envoyé à une ou plusieurs machine à broder. Le motif peut être d'un fichier condensed (condensé), expanded (étendu) ou objet.

ESPACEMENT HORIZONTAL L'espace supplémentaire qui peut être ajouté entre des lettres de l'alphabet.

ESPACEMENT LIGNES Ajoutant d'espace entre des lignes de lettres. L'espace est déterminé par la hauteur des lettres qui est ajoutée à l'espace blanc que vous désirez entre les lignes.

ESPACEMENT VERTICAL Une commande par laquelle vous pouvez échelonner des lettres en haut (valeur positive) ou en bas (valeur négative).

ETAT PERIPHERIQUE Une fenêtre interactive qui montre des informations sur un certain appareil périphérique.

EXP L'extension de trois lettres du type de fichier Expanded.

EXPORTER Copier un motif de l'ordinateur sur disquette ou bande 8-canaux d'un format autre que DOS.

EXTENSIONS La dernière partie d'un nom de fichier après le point. Elle consiste de trois caractères au maximum et on l'utilise pour l'identification du type de fichier.

#### **F**

FENETRE ACTIVE La fenêtre utilisée actuellement. On l'appelle également la fenêtre actuelle.

FENETRE DE LISTES Une fenêtre, étant normalement équipée d'une barre de défilement, qui apparaît à l'intérieur d'une fenêtre interactive et qui montre des options disponibles.

FENETRE EMPLOI C'est la première fenêtre qui apparaît quand EDS III est ouvert. La Fenêtre Emploi a trois objets de menu; Fichier, Machine à broder et Aide.

FENETRE INTERACTIVE Il s'agit d'une fenêtre s'affichant sur votre écran d'ordinateur qui vous demande de donner des informations comme p.ex. une sélection d'une liste d'options ou un nom de fichier.

FENETRE LAYOUT L'écran sur lequel vous pouvez piquer des motifs, ouvrir des fichiers sur le disque dur, importer motifs d'une disquette, exporter motifs, modifier motifs et créer des lettres.

FENETRE MODIFICATION DE POINT Une des fenêtre qu'on utilise pour la modification de motifs.

FENETRE Une zone rectangulaire sur votre écran dans laquelle vous pouvez voir les motifs et travailler avec.

FICHIER MOTIF Tout motif mémorisé sur disque dur ou disquette. Le nom de fichier consiste de huit lettres au maximum, d'un point et d'une extension de trois lettres.

FICHIER OBJET Un format de code où chaque objet a son propre jeu de paramètre. Des motifs condensed (condensé), expanded (étendu) et de lettres peuvent être mémorisés ensemble comme Fichier Objet.

FICHIER Une collection respective d'informations, nommée et souvent enregistrée sur disquette.

FONCTION Une action dans un motif provoquée par une commande comme p.ex. un coupe-fil, changement de couleur, l'aiguille en haut, etc.

FORMAT CONDENSED Un format de codification comprenant les données pour les entrées des points de référence et les commandes de fonction qui ont été créées pendant le piquage. Ce format vous permet de modifier l'échelle d'un motif, la densité des points ainsi que la longueur des points du motif.

FORMAT DISQUETTE La façon à laquelle une disquette a été préparée pour accepter des données.

FORMAT EXPANDED Un format de codification comprenant les données de chaque point piqué du dessin à broder.

FORMATER Préparation d'une disquette pour recevoir des informations. Toutes les nouvelles disquettes doivent être formatées. Si une disquette est formatée de nouveau, toute information enregistrée sera éliminée.

FORMATS AUTRES QUE DOS Tout format de disquette autre que DOS supporté par EDS III, comme Melco, Tajima, Barudan, ZSK.

#### **G**

GROUPE Un ou plus d'objets qui ont été joints.

#### **I**

ICONE Une petite image graphique représentant quelque chose de plus grand.

IMPORTER Transmettre un fichier de motif d'une disquette qui n'a pas de format DOS ou d'une bande 8-canaux au programme EDS III.

INSERER Ajoutant de plus amples détails à un motif existant.

#### **J**

JEU D'OUTILS Les commandes et options à la gauche de la fenêtre représentées par des icônes.

#### **L**

LARGEUR DES LETTRES La largeur totale de chaque lettre, mais PAS la largeur d'une colonne. En EDS III vous pouvez changer la largeur d'une lettre en pas de 10% entre +30% et -30%.

LARGEUR DU POINT BOURDON Il s'agit de la largeur d'une colonne de points piqués à chaque côté. En EDS III, la largeur peut être agrandie ou réduite en pas de 10% entre 90% et -90%.

LIGNE NORMALE Si la gauche en bas des lettres est en même temps la position de l'aiguille avant de broder. La broderie s'arrêtera à la droite en bas et la machine ne retournera pas à sa position originale.

LISTE DE POINTS (condensed) L'information qui montre les points de référence et les fonctions par lesquels un motif est créé.

LISTE DE POINTS (expanded) L'information qui montre les points réels et les fonctions par lesquels un motif est créé.

LISTE DE SOUS-MENUS Une liste des commandes disponibles qui s'affiche si vous cliquez sur une option de menu. Les commandes qui apparaissent en noir sont accessibles, les commandes apparaissant en gris ou en demi-teinte ne sont pas accessibles.

LONGUEUR DE POINT MAXIMUM C'est le point le plus long que votre machine à broder est capable de broder avant d'exécuter un point sauté. Quant à Melco la longueur maximum d'un point est 127 pts.

LONGUEUR DE POINTS La longueur des points de piqûre dans un motif. Mesurée en points.

#### **M**

MAXIMISER Le petit bouton à la droite de la ligne de titre avec une flèche vers le haut. Il sert à agrandir une fenêtre au maximum.

MEMORISER REMPLISSAGE Une commande qui permet de définir des données de remplissage lors du piquage.

MEMORISER SOUS Une commande de mémoriser un motif pour la première fois ou de mémoriser un motif modifié avec un nouveau nom pour ne pas éliminer le motif original.

MEMORISER Une commande de remplacer un fichier déjà mémorisé sans être obligé d'indiquer un nouveau nom de fichier.

MINIMISER Le petit bouton à la droite de la ligne de titre avec une flèche vers le bas. Il sert à réduire la fenêtre à une icône.

MODIFICATION D'ECHELLE GRAPHIQUE Agrandir ou réduire un motif dans la fenêtre Layout à l'aide de la souris en cliquant et tirant.

MODIFIER BLOC Ici on parle de la modification d'un groupe de points défini.

MODIFIER Changer un fichier de motif en ajoutant, effaçant ou bougeant des points de référence ou en introduisant et effaçant des fonctions.

MULTI-TETE Une machine à broder qui a plus qu'une tête à broder.

#### **N**

NID D'OISEAU Un emmêlement de fil à l'intérieur de la plaque d'aiguille. Quelquefois il est dû à de mauvaises tensions.

NOM DU FICHIER L'identification unique d'un motif qui est enregistré sur ordinateur. Le nom de fichier peut avoir huit caractères, un point et une extension de trois lettres au maximum.

NOMBRE DE POINTS Le nombre de points d'un motif.

#### **O**

OBJET Tout motif d'une disquette, bande 8-canaux ou toute lettre apportée dans la fenêtre Layout. Il est possible d'avoir plusieurs objets dans la fenêtre en même temps.

OBJETS EN GROUPE Des objets qui ont été liés sur l'écran.

OFM L'extension représentant le type de fichier Objet.

ORDRE OBJET Une liste qui montre l'ordre de broderie d'un groupe d'objets.

ORIENTATION La direction dans laquelle un motif sera brodé. Melco utilise un "F" pour montrer la position de broder normale.

#### **P**

PARAMETRES OBJET Une fenêtre interactive qui permet de changer l'échelle, la rotation, l'orientation ou l'état lié d'un objet.

POINT BOURDON Un point qui est réalisé par l'aiguille en piquant à chaque côté d'une colonne. On parle aussi d'une broderie plate.

POINT DE BRODERIE Une unité de mesure égale à une dixième partie d'un millimètre.

POINT DE CHAINETTE Un point avec lequel des contours et détails d'un motif à chenille sont réalisés.

POINT DE CHENILLE La partie "bouclée" d'un dessin à chenille. La hauteur de la boucle est commandée par la hauteur de l'aiguille.

POINT DE DEPART Le point où la broderie d'un motif commence. La plupart de motifs aura les coordonnées d'x et y 0,0; c'est-à-dire que le point de départ et le point de fin se trouvent au centre du motif.

POINT DE FIXATION Trois ou plus de points qui ont été piqués bien proche afin d'éviter que les points brodés s'ouvrent.

POINT DE PIQURE Une ligne de points régulière qu'on utilise pour faire des contours, des points de dessous et pour ajouter des détails au motif.

POINT DE REMPLISSAGE Une série de points de remplissage avec laquelle de grandes surfaces sont couvertes. On l'appelle aussi point satin.

POINT NORMAL Une commande par laquelle un type de point est remplacé par une piqûre normale. De plus l'aiguille est mise en bas dans la position de broderie après la fonction aiguille vers le haut a été exécutée.

POINT SAUTÉ Le cadre bouge sans que l'aiguille pique dans le tissu. Cette fonction vous permet de faire un point plus long que la longueur maximum de point de votre machine à broder.

POINT SPECIAL Un point défini par l'utilisateur qui est digitalisé et mémorisé temporairement dans la mémoire d'ordinateur. Un point spécial est limité à 30 points de référence ou commandes.

POINT Une pénétration de l'aiguille provoquée par la machine à broder.

POINTS COURTS Des points générés par ordinateur qui ne pique pas sur toute la largeur d'une colonne à une courbe ou un angle pour ne pas excéder le nombre de points sur une place.

POINTS DE DESSOUS Des points qui stabilisent le tissu resp. qui préparent la partie supérieure à être brodée.

POUBELLE Une mémoire temporaire dans l'ordinateur. Les données de cette mémoire peuvent être copiées à une autre place.

PROCESSEUR DE POINT Une option EDS III pour modifier la grandeur, les densités ou les longueurs des points d'un motif expanded (étendu).

R

RAYON La distance entre le centre et la circonférence d'un cercle. Le nombre de courbes dans un arc est contrôlé par la valeur du rayon.

REGENERER Une commande par laquelle un motif est redessiné. On l'emploie pour voir les modifications du motif actuel.

REGLAGE PERIPHERIQUE Une fenêtre interactive qui vous permet de sélectionner des machines à broder dans votre réseau.

REGLAGE POINT REPRISE Voir Point Normal.

REMPLISSAGE EN BOURDON Une option pour modifier des points bourdon larges en des séries de points plus courts.

REPARTITION DES LIGNES DE PIQURE détermine où l'aiguille pique à chaque ligne de piqûre dans un remplissage.

REPARTITION Par cette fonction vous pouvez installer neuf fenêtres dans la Fenêtre d'Application.

RETOUR AU POINT DE DEPART Une commande par laquelle le pantographe est déplacé au point de départ du motif.

ROTATION GRAPHIQUE Tourner un motif dans la fenêtre Layout en cliquant et tirant le rectangle de rotation qui se trouve autour de l'objet à l'aide de la souris.

#### **S**

SYMBOLE MEMORISE Une partie d'un motif qui a été digitalisée comme pièce séparée afin de l'employer plusieurs fois dans le même motif comme par exemple des feuilles d'un arbre. Une feuille sera piquée et mémorisée comme symbole et après la même feuille sera placée sur l'arbre plusieurs fois en différents tailles et angles. Comme ça vous n'êtes pas obligé de repiquer la même partie de motif.

#### **T**

TABLE DE PIQUAGE Un autre nom pour la table à digitaliser. Aussi appelé table digitale ou table magnétique.

TABLE DIGITALE Une table dont on se sert à communiquer avec un ordinateur ou une machine à broder en créant un motif.

TIRER Tenant le bouton de la souris en bougant la souris. Avec cette action on peut déplacer un objet sur l'écran ou marquer un texte.

TISSU DE SUPPORT est un tissu qui est mis au-dessous du vêtement à broder afin de le stabiliser.

TRANSFERER UN MOTIF Une commande par laquelle des fichiers Expanded ou ASD sont envoyés à la machine à broder.

TRIPLE POINT DE PIQURE Une façon de piqûres où le point est piqué en avant et après en arrière dans sa position originale et encore en avant.

#### **V**

VALEURS IMPLICITES Des valeurs indiquées automatiquement qui peuvent être remplacées par d'autres valeurs.

VARIETE DE COULEURS Une combinaison d'une couleur solide et d'un échantillon.

#### Z

ZOOM Une commande par laquelle vous pouvez agrandir ou réduire une partie d'un motif dans la fenêtre Layout actuelle. Comme ça vous pouvez modifier un motif plus précisément. La grandeur de la broderie ne sera pas touchée par cette commande.

Cette page a été intentionellement laissée blanche.

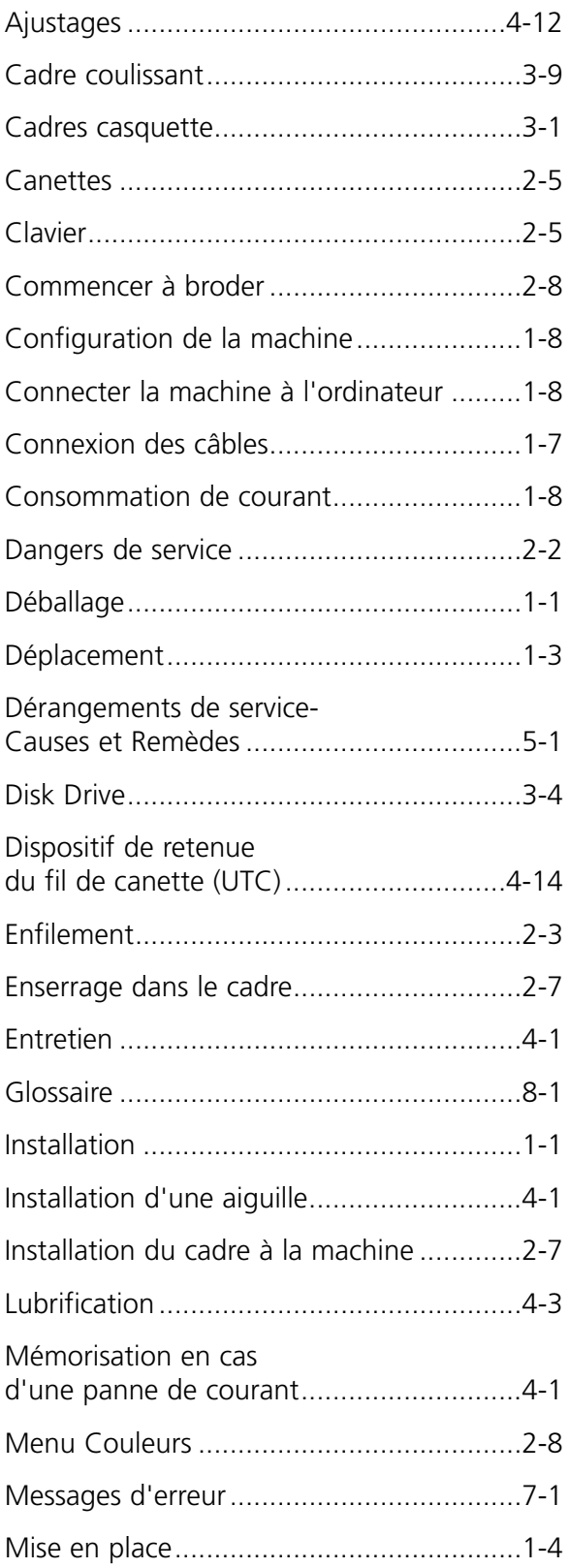

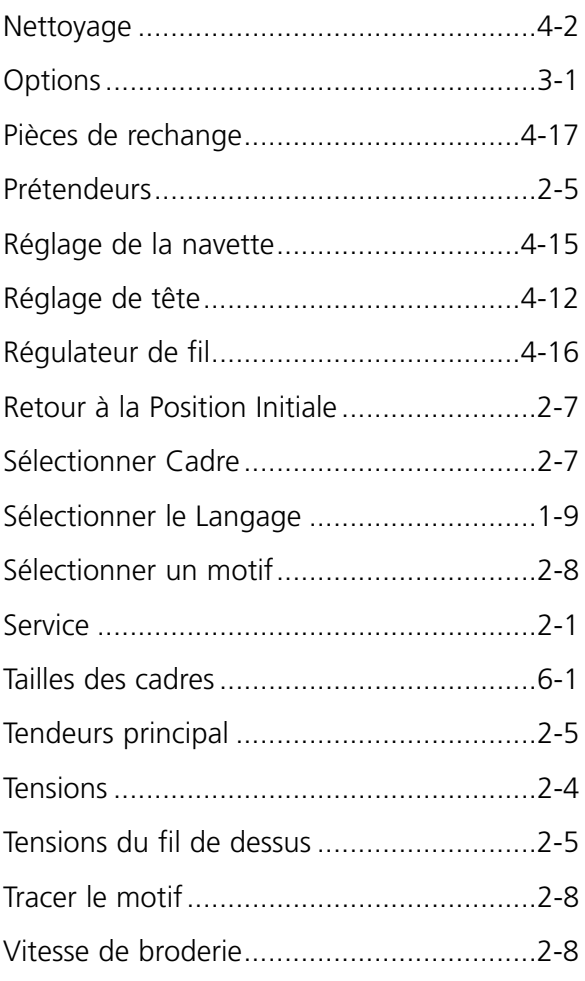

Cette page a été intentionellement laissée blanche.

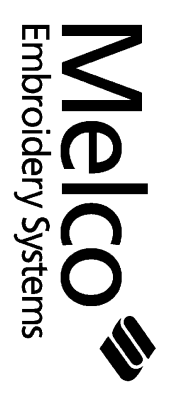

**Référence EMC 10T, Référence 10/4 et 10/4T pour les**

 $\bar{\bar{1}}$ 

**Bref Guide**

Bref Guide

110266-08 Edition B 110266-08 Edition B

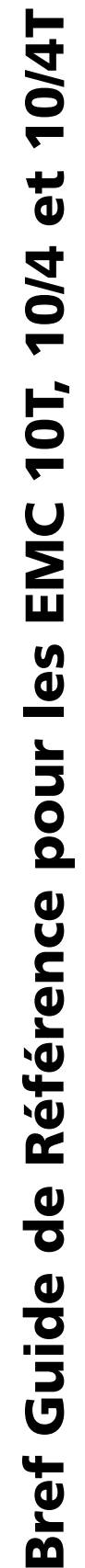

## Position Initiale **Position Initiale**

Veuillez faire le suivant chaque fois que vous *Veuillez faire le suivant chaque fois que vous* mettez la machine en marche. *mettez la machine en marche.*

- af-<br>and il s'af-<br>
S'af-1. Appuyez sur jusqu'à ce qu'il s'af- $\bigoplus$ . L'écran signale: 2. Appuyez sur  $\bigcup$ . L'écran signale: fiche: MENU POSITION INITIALE. fiche: MENU POSITION INITIALE. Appuyez sur Appuyez sur  $\frac{1}{2}$  $\overline{\mathcal{N}}$ 
	- RETOUR POSITION INITIALE. RETOUR POSITION INITIALE.
		- 3. Appuyez sur (+).  $\ddot{\rm s}$

## **Sélectionner la taille du cadre**

- 3. Appuyez sur<br> **Sélectionner la taille du cadre**<br>
1. Appuyez sur<br>
fiche: MENU POSITION INITIALE.<br>
2. Appuyez sur<br>
RETOUR POSITION INITIALE.<br>
RETOUR POSITION INITIALE.<br>
3. Appuyez sur 1. Appuyez sur  $\qquad \qquad \blacksquare$ fiche: MENU POSITION INITIALE. 1. Appuyez sur
	- 2. Appuyez sur  $\Box$  L'écran montre: RETOUR POSITION INITIALE.  $\overline{\mathcal{N}}$
- ITES DES CADRES ACTIVES. Sinon, appuyez 3. Appuyez sur . L'écran montre: LIM-ITES DES CADRES ACTIVES. Sinon, appuyez pour y arriver. sur pour y arriver. sur  $\overline{m}$ 
	- 4. Appuyez sur **(A)** L'écran montre: ▲ Appuyez sur  $\overline{4}$ 
		- SELECTIONNER CADRE. SELECTIONNER CADRE.
			- 5. Appuyez sur (+). ↓ III <l Appuyez sur Appuyez sur
- 6. Appuyez sur a pour feuilleter ▼ et arriver à et arriver à
	- la bonne grandeur du cadre. la bonne grandeur du cadre. 7. Appuyez sur (+).  $\Theta$ 7. Appuyez sur

# Changer la vitesse de broderie

**Changer la vitesse de broderie** Appuyez sur  $\bigcap_{n=1}^{\infty}$  pour augmenter la vitesse. Appuyez sur les touches  $\left(\sqrt{2}\right)\left(\overline{1}\right)$  pour  $\blacksquare$ ▼

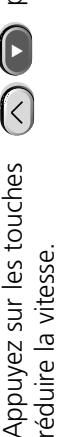

### Broder un motif 1. Appuyez sur **Broder un motif**

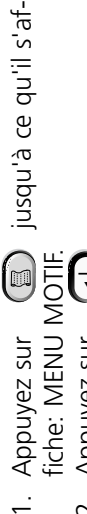

- 
- 3. Appuyez sur **a** ou **a** a fin d'arriver  $\vec{\theta}$ 2. Appuyez sur (+). Appuyez sur Appuyez sur

 $\overline{N}$ 

▼

 $\bigoplus$  . L'écran montre: MENU 4. Appuyez sur  $\left( -1 \right)$ . L'écran montre: MENU au motif désiré. au motif désiré. Appuyez sur COULEURS.  $\overline{4}$ 

COULEURS.

pour supprimer 7. Appuyez sur  $\left(\bigwedge\right)$  **pour supprimer**  $\boxed{\triangle}$  . Le traçage commence. 17. Appuyez sur  $\parallel \Delta \parallel$ . Le traçage commence. 18. Si la machine est prète à broder, appuyez sur Ou Dour sélection-L'écran montre: HORS 14. Appuyez sur . L'écran montre: HORS Si la machine est prète à broder, appuyez sur 5. Appuyez sur **(1)** ou **D** pour sélection-6. Appuyez sur **a** ou pour sélectionlecran jusqu'à ce que l'écran 10. Appuyez sur **4** ou **b** pour feuilleter 1. Appuyez sur jusqu'à ce que l'écran Appuyez sur ( <del>- Q)</del> . L'écran montre: SYS-<br>TEME REMISE A <u>ZER</u>O.<br>Appuyez sur ( - Q) . L'écran montre et arriver a l'orientation désirée.<br>Appuyez sur **4 de lancer de lance de lance de lance de lance de lances de nom**<br>Appuyez sur **4 de lancer de lance de lances de nom**<br>du motif.<br>Appuyez sur **4 de lancer de lancer de lances** 2. Appuyez sur  $\bigcup$  . L'écran montre: SYSd'abord: MACHINE PRETE, et après le nom -je,s li,nb ap e,bsnf 13. Appuyez sur jusq'à ce qu'il s'af-A répéter en appuyant encore une fois sur la Appuyez sur<br>d'abord: CALCUL EN COURS, et après le d'abord: CALCUL EN COURS, et après le A répéter en appuyant encore une fois sur la . L'écran montre: . L'écran montre 8. Appuyez sur (<del>4</del>). L'écran montre: 11. Appuyez sur  $\bigcup$  . L'écran montre: 15. Appuyez sur . L'écran montre: 12. Appuyez sur  $\bigoplus$  . L'écran montre 16. Appuyez sur  $\Box$  . L'écran montre 3. Appuyez sur . L'écran montre et arriver à l'orientation désirée. , et après appuyez sur  $\boxed{\wedge}$  .  $\boxed{\triangle}$  , et après appuyez sur  $\boxed{\triangle}$ affiche: MENU REMISE A ZERO. affiche: MENU REMISE A ZERO. ▼ ▼ ▼ fiche: MENU TRAÇAGE.  $\overline{\mathbb{C}}$ TEME REMISE A ZERO. 9. Appuyez sur (+). \*\*REMISE A ZERO\*\*. MENU ORIENTATION. \*\*REMISE A ZERO\*\* TRACER CONTOUR TRACER CONTOUR. BRODER LE MOTIF. ▼ | | | ▲ ग≍।मा 17. Appuyez sur ner la couleur. nom du motif. Remise des motifs Appuyez sur nom du motif. ner la couleur. Appuyez sur Appuyez sur 1. Appuyez sur Appuyez sur Appuyez sur 16. Appuyez sur touche  $\boxed{\wedge}$  . Remise des motifs Appuyez sur Appuyez sur Appuyez sur Appuyez sur Appuyez sur Appuyez sur Appuyez sur Appuyez sur DU CENTRE. DU CENTRE. touche  $\boxed{\mathbb{A}}$ ner l'ordre. ner l'ordre. du motif. l'ordre.  $\overline{10}$  $\frac{8}{18}$  $\frac{1}{1}$ यं<br>सं 15.  $\overline{2}$ .  $\overline{13}$ ru.  $\ddot{\sim}$  $\infty$ o.  $\overline{\mathcal{N}}$ َی  $\overline{m}$ 

#### anb as e, nbsn! Using co 4. Appuyez sur  $\bigcup$  . Le pantographe bouge 3. Appuyez sur **a** ou **a** pour feuilleter jusqu'à ce que l'écran 3. Appuyez sur ou jusqu'à ce que 1. Appuyez sur jusqu'à ce que l'écran Dusqu'à ce que l'écran 6. Appuyez sur<br> **Couper en commande**<br>
1, Appuyez sur<br>
2. Appuyez sur<br>
2. Appuyez sur<br>
3. Appuyez sur<br> **4.** Appuyez sur<br> **4.** Appuyez sur 4. Appuyez sur ( $\bigwedge$ ) l'écran mon-5. Appuyez sur pour OUI ou **Dour** pour quitter le Menu 4. Appuyez sur  $\qquad \qquad \text{g}$  pour quitter le Menu 1. Appuyez sur jusqu'à ce que l'écran 1, Appuyez sur jusqu'à ce que l'écran - L'aiguille 3. Appuyez sur  $\bigcap_{\mathcal{A}} \bigcap_{\mathcal{A}} \bigcap_{\mathcal{A}}$ ▼ l'écran montre: COUPE IMMEDIATE. tre: EFFACER NOM DU FICHIER? tre: EFFACER NOM DU FICHIER?. affiche: MENU REGLAGE TETE. affiche: MENU REGLAGE TETE. ▼ montre: MENU COUPE-FIL. ▲  $\blacksquare$ affiche: MENU MOTIFS affiche: MENU MOTIFS.  $\bigcirc$ jusqu'au motif désiré. 2. Appuyez sur (+). 2. Appuyez sur (+). jusqu'au motif désiré. 6. Appuyez sur (+). 2. Appuyez sur (+).  $\overline{\mathcal{C}}$  $\bigcirc$ **Couper en commande** ▲ ∔∥ ⊲ ▲ et le fil est coupé. et le fil est coupé. ▲Eliminer un motif **Eliminer un motif** 1. Appuyez sur Appuyez sur Appuyez sur Appuyez sur 1, Appuyez sur Réglage Tête. Appuyez sur Appuyez sur Appuyez sur Réglage Tête. Appuyez sur Appuyez sur Elever l'aiguille 1. Appuyez sur **Elever l'aiguille** Appuyez sur Appuyez sur monte. NON.  $\overline{N}$  $\overline{4}$  $\tilde{\mathsf{s}}$ .<br>ف  $\ddot{\rm s}$  $\overline{\mathcal{N}}$ ru.  $\overline{\mathcal{N}}$ 4. 4.